# **EPSON STYLUS** PHOTO EX

Värimustesuihkukirjoitin

Kaikki oikeudet pidätetään. Mitään tämän julkaisun osaa ei saa kopioida, tallentaa mihinkään hakujärjestelmään eikä lähettää elektronisesti, mekaanisesti, valokopioimalla, äänittämällä tai muulla tavalla ilman SEIKO EPSON CORPORATIONilta etukäteen hankittua kirjallista lupaa. Tässä opaskirjassa annettuja tietoja on tarkoitus käyttää vain tämän EPSON-kirjoittimen yhteydessä. EPSON ei ole korvausvelvollinen vahingoista, jotka aiheutuvat tämän opaskirjan sisältämien tietojen soveltamisesta muihin kirjoittimiin.

SEIKO EPSON CORPORATION tai sen tytäryhtiöt eivät ole vastuussa tämän tuotteen hankkijalle tai kolmansille osapuolille näille mahdollisesti aiheutuvista vahingoista, kustannuksista tai kuluista, jotka aiheutuvat onnettomuudesta, tämän tuotteen väärinkäytöstä tai siihen tehdyistä luvattomista muunnoksista, korjauksista tai muutoksista tai (USA:ta lukuun ottamatta) jos SEIKO EPSON CORPORATIONin antamia käyttö- ja huoltoohjeita ei noudateta tarkoin.

SEIKO EPSON CORPORATION ei ole vastuussa mistään vahingoista tai vaikeuksista, jotka aiheutuvat muiden lisävarusteiden tai kulutustarvikkeiden kuin SEIKO EPSON CORPORATIONin ilmoittamien alkuperäisten EPSON-tuotteiden tai EPSON-hyväksynnän saaneiden tuotteiden käytöstä.

EPSON ja EPSON ESC/P ovat rekisteröityjä tavaramerkkejä ja EPSON ESC/P 2 ja EPSON Stylus ovat SEIKO EPSON CORPORATIONin tavaramerkkejä.

Microsoft ja Windows ovat Microsoft Corporationin rekisteröimiä tavaramerkkejä.

Yleinen huomautus: Tässä opaskirjassa esiintyviä muita tuotenimiä on käytetty vain tunnistustarkoituksessa; ne voivat olla tuotenimien omistajien tavaramerkkejä. EPSON ei vaadi itselleen mitään oikeuksia näihin tuotemerkkeihin.

Tekijänoikeus © 1998 SEIKO EPSON CORPORATION, Nagano, Japani

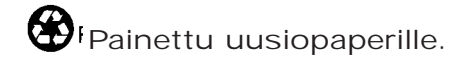

Käyttöopas

# **Vakuutus määräystenmukaisuudesta**

**ISO/IEC Oppaan 22 ja EN 45014:n mukaan**

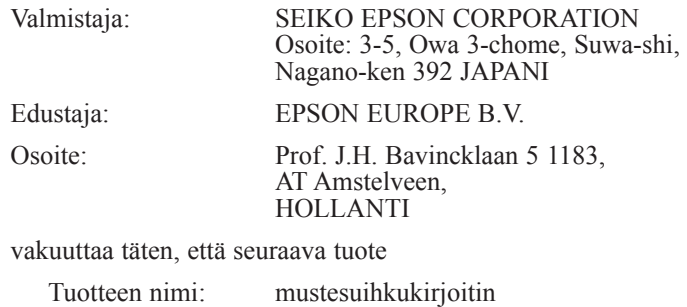

täyttää seuraavien direktiivien ja normien asettamat vaatimukset:

Direktiivi 89/336/ETY:

Malli: P953A

EN 55022 luokka B EN 61000-3-2 EN 61000-3-3 EN 50082-1 IEC 801-2 IEC 801-3 IEC 801-4

Direktiivi 73/23/ETY:

EN 60950

Helmikuu 1998

Y. Ishii Pääjohtaja EPSON EUROPE B.V.

# *Sisällysluettelo*

## *Turvaohjeita*

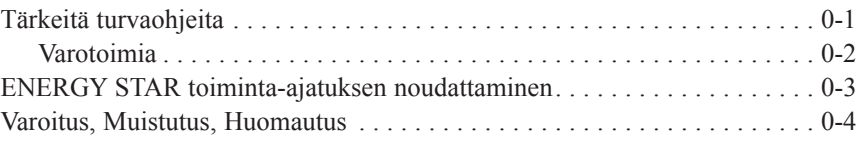

## *Luku 1 Kirjoittimeen perehtyminen*

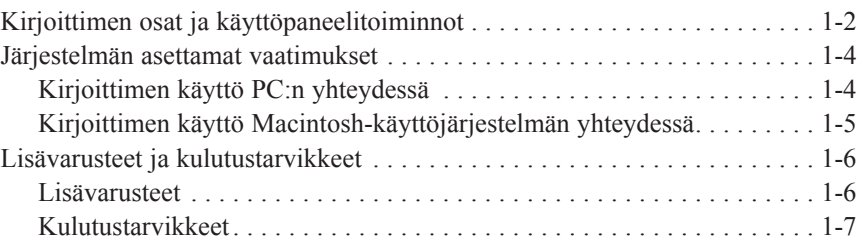

## *Luku 2 Kirjoittimen käyttövalmistelut*

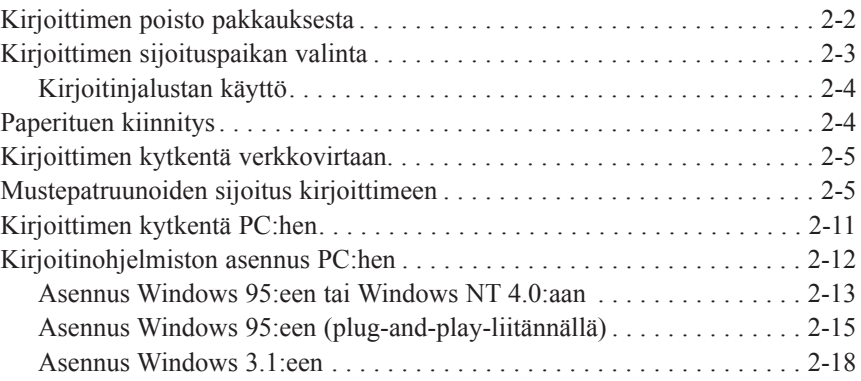

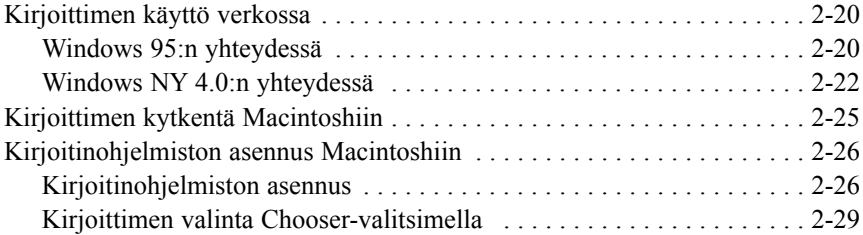

### *Luku 3 Tulostuksen aloittaminen*

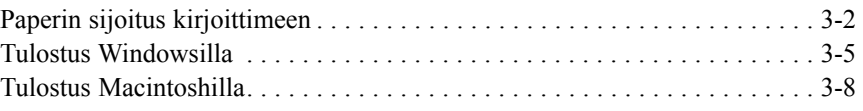

## *Luku 4 Windows-kirjoitinohjelmiston käyttö*

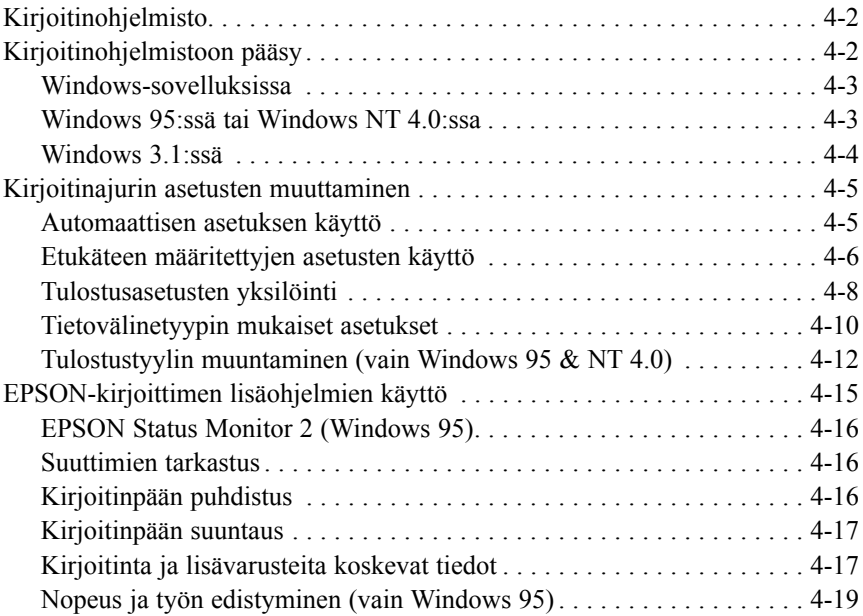

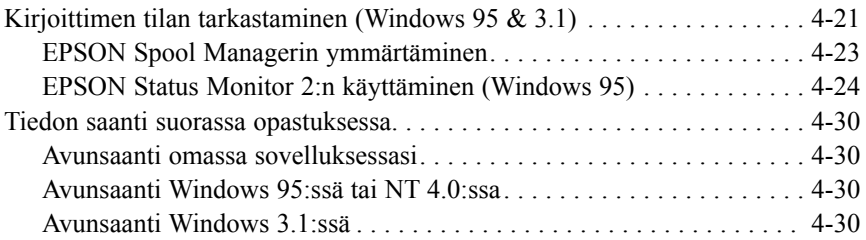

## *Luku 5 Macintosh-kirjoitinohjelmiston käyttö*

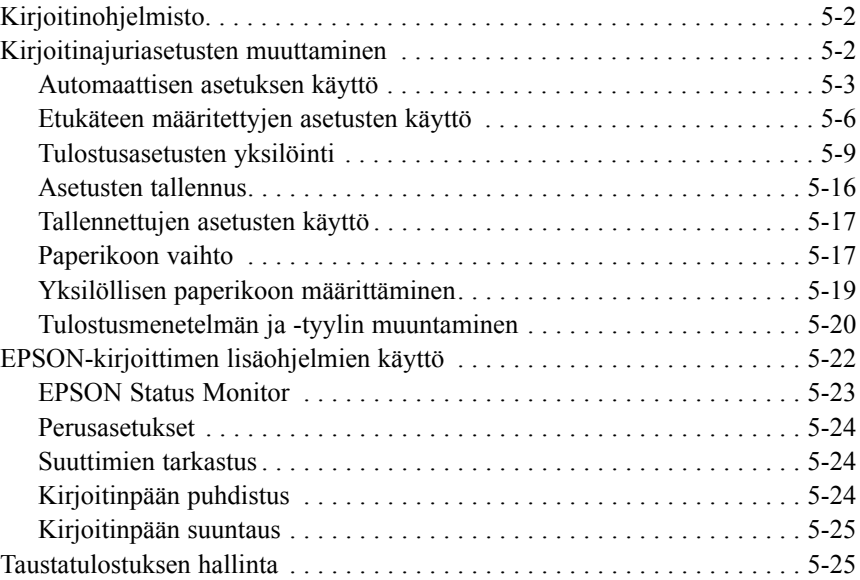

## *Luku 6 Hoito ja kuljetus*

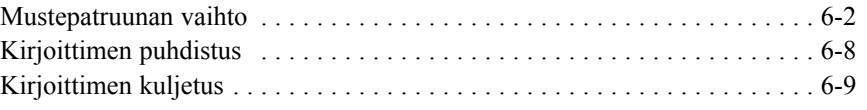

### *Luku 7 Vianetsintä*

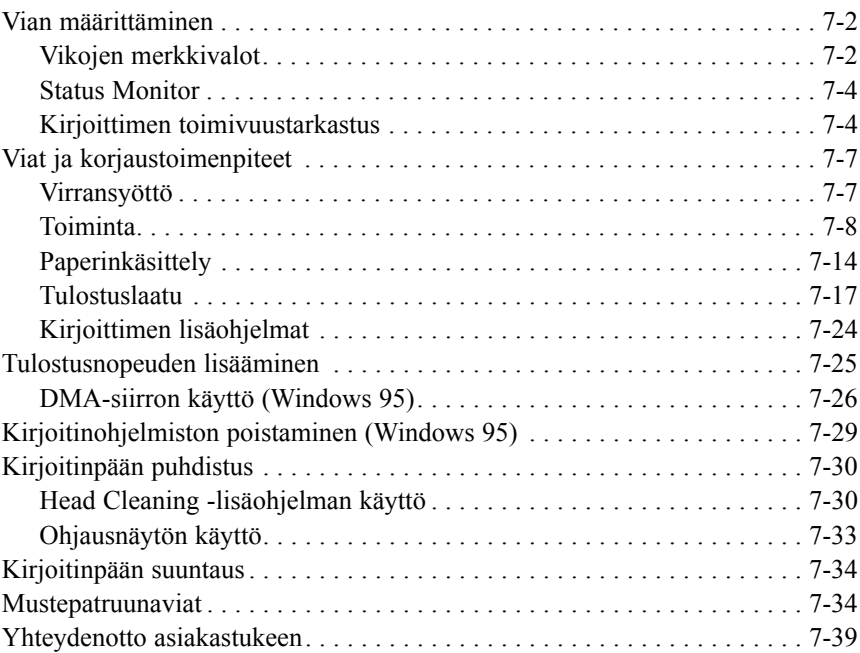

## *Liite A Väritulostusvinkkejä*

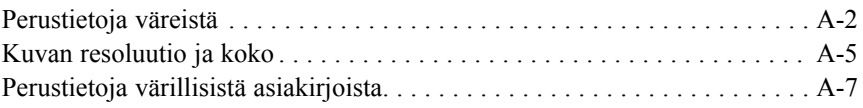

# *Turvaohjeita*

# *Tärkeitä turvaohjeita*

Lue huolellisesti kaikki alla annetut ohjeet ja pidä ne hyvässä tallessa vastaista tarvetta varten. Noudata kirjoittimeen merkittyjä varoituksia ja ohjeita.

- q Älä sijoita kirjoitinta epävarmalle alustalle tai lähelle lämpöpatteria tai muuta lämmönlähdettä.
- $\Box$  Sijoita kirjoitin tasaiselle alustalle. Kirjoitin ei toimi kunnollisesti, jos se on kaltevassa tai vinossa asennossa.
- $\Box$  Älä tuki tai sulje kirjoitinkotelossa olevia aukkoja. Älä työnnä mitään esineitä sisään kotelon raoista.
- $\Box$  Käytä yksinomaan kirjoittimen tehokilven mukaista virtalähdettä.
- $\Box$  Kytke kaikki laitteet kunnollisesti maadoitettuun pistorasiaan. Vältä käyttämästä pistorasioita virtapiireissä, joihin on jo kytketty jatkuvasti päälle ja pois kytkeytyviä laitteita kuten kopiokone tai ilmastointilaite.
- $\Box$  Älä käytä vahingoittunutta tai hankautunutta liitäntäjohtoa.
- q Jos kirjoittimen yhteydessä käytetään jatkojohtoa, varmistaudu, ettei jatkojohdon välityksellä verkkoon kytkettyjen laitteiden yhteenlaskettu ampeerimäärä ylitä johdon virrankestoa. Varmistaudu myös, ettei kaikkien samaan seinäkoskettimeen kytkettyjen laitteiden yhteenlaskettu ampeerimäärä ylitä seinäkoskettimen virrankestoa.
- q Irrota kirjoitin verkkovirrasta ennen sen puhdistamista. Käytä puhdistukseen pelkästään kosteaa liinaa. Varo, ettei kirjoittimelle pääse kaatumaan mitään nestettä.
- $\Box$  Älä yritä suorittaa kirjoittimelle muita kuin tässä opaskirjassa erityisesti selostettuja huoltotoimia.

 $\Box$  Irrota kirioitin verkkovirrasta ja anna huoltaminen vaaditun pätevyyden omaavan huoltohenkilöstön tehtäväksi seuraavissa tilanteissa:

Jos liitäntäjohto tai pistorasia on vahingoittunut; jos kirjoittimeen on kaatunut jotakin nestettä; jos kirjoitin on päässyt putoamaan tai sen kotelo on vaurioitunut; jos kirjoitin ei toimi normaalilla tavalla tai jos sen suorituskyky on huomattavasti heikentynyt. Älä puutu muihin kuin niihin säätölaitteisiin, joiden tehtävä on selostettu käyttöohjeissa.

q Jos kirjoitinta on tarkoitus käyttää Saksassa, pane merkille seuraavat seikat:

Riittävän oikosulku- ja ylivirtasuojan antamiseksi kirjoittimelle on rakennuksen verkkoliitännät varustettava 16 ampeerin virrankatkaisimella.

Bei Anschluß des Druckers an die Stromversorgung muß sichergestellt werden, daß die Gebäudeinstallation mit einem 16 A-Überstromschalter abgesichert ist.

# *Varotoimia*

Vaikka olisitkin jo entuudestaan hyvin perillä muuta tyyppiä olevista kirjoittimista, lue tarkoin läpi seuraava varotoimien luettelo ennen kuin alat käyttää tätä mustesuihkukirjointa.

- $\Box$  Älä työnnä kättäsi kirjoittimen sisään äläkä koske mustepatruunaa tulostuksen aikana.
- q Älä siirrä kirjoitinpäätä käsin; muussa tapauksessa kirjoitin voi vahingoittua.
- $\Box$  Patruunasta ei normaaliolosuhteissa valu mustetta. Jos mustetta kuitenkin pääsee iholle, se täytyy huuhdella pois vedellä ja saippualla. Jos sitä pääsee silmiin, silmät täytyy heti huuhtoa vedellä.
- $\Box$  Mustepatruunat on pidettävä poissa lasten ulottuvilta.
- $\Box$  Älä vritä purkaa mustepatruunoita osiin tai täyttää niitä uudelleen. Seurauksena voi olla kirjoitinpäiden vahingoittuminen.
- q Kun mustepatruuna on pantu paikalleen, älä enää avaa sen pidintä ja poista mustepatruuna vasta, kun se täytyy vaihtaa uuteen; muussa tapauksessa mustepatruuna voi tulla käyttökelvottomaksi.
- $\Box$  Pane mustepatruuna paikalleen kirjoittimeen heti, kun otat sen ulos pakkauksesta. Jos mustepatruuna jätetään pitkäksi aikaa ulos pakkauksesta ennen käyttöönottoa, seurauksena voi olla painojäljen heikkenemistä.
- q Mustepatruunaa ei pidä käyttää pakkaukseen merkityn viimeisen käyttöpäivän jälkeen. Paras tulos saavutetaan käyttämällä mustepatruuna loppuun kuuden kuukauden sisällä käyttöönotosta.
- $\Box$  Mustepatruunaa ei saa ravistella; siitä voi aiheutua vuoto.
- Kirjoittimen virta katkaistaan aina painikkeella  $\circlearrowleft$ . Tätä painiketta painettaessa virran merkkivalo vilkkuu hetken ja sammuu sitten. Kirjoittimen pistoketta ei pidä irrottaa seinärasiasta eikä sen virtaa katkaista ennen kuin merkkivalo (<sup>1</sup>) on sammunut.
- $\Box$  Ennen kuin kirjoitinta ryhdytään kuljettamaan on varmistettava, että kirjoitinpää on varustettu suojuksella ja varmistettu äärioikealle ja että mustepatruuna on kiinnittynyt hyvin paikalleen.

# *ENERGY STAR toiminta-ajatuksen noudattaminen*

Kansainväliseen ENERGY STAR –ohjelmaan osallistuvana yrityksenä EPSON on varmistanut, että tämä tuote täyttää energiansäästön suhteen kansainvälisen ENERGY STAR –ohjelman mukaiset ohjeelliset normit.

Kansainvälinen ENERGY STAR –konttorikoneohjelma on tietokoneja konttorikoneteollisuuden piiriin muodostettu vapaaehtoinen ryhmittyä, joka pyrkii edistämään energiaa säästävien henkilökohtaisten tietokoneiden, monitorien, kirjoittimien, faksien ja kopiokoneiden käyttöönotta energiankehityksestä aiheutuvan ilmansaasteen vähentämiseksi.

# *Varoitus, Muistutus, Huomautus*

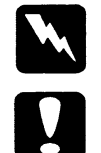

*Varoituksia täytyy noudattaa tarkoin mahdollisten henkilövahinkojen välttämiseksi.*

*Muistutukset täytyy huomioida laitevaurioiden välttämiseksi.*

*Huomautukset sisältävät kirjoittimen käyttöön liittyviä tärkeitä tietoja ja käytännön vinkkejä.*

# *Luku 1 Kirjoittimeen perehtyminen*

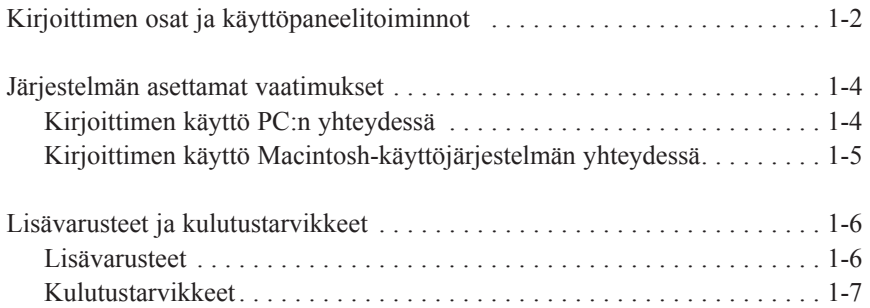

**1**

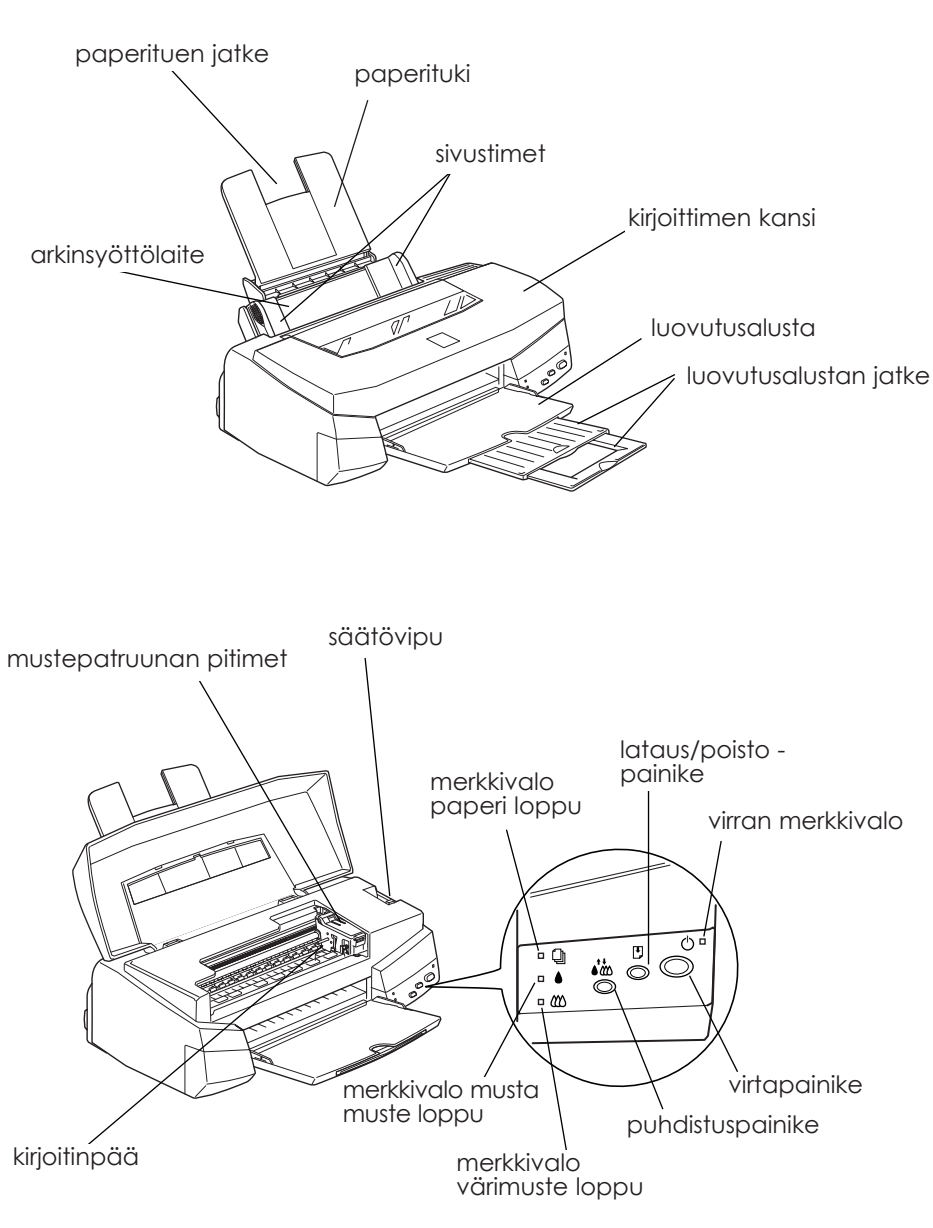

# *Kirjoittimen osat ja käyttöpaneelitoiminnot*

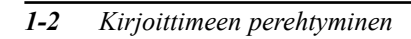

## *Painikkeet*

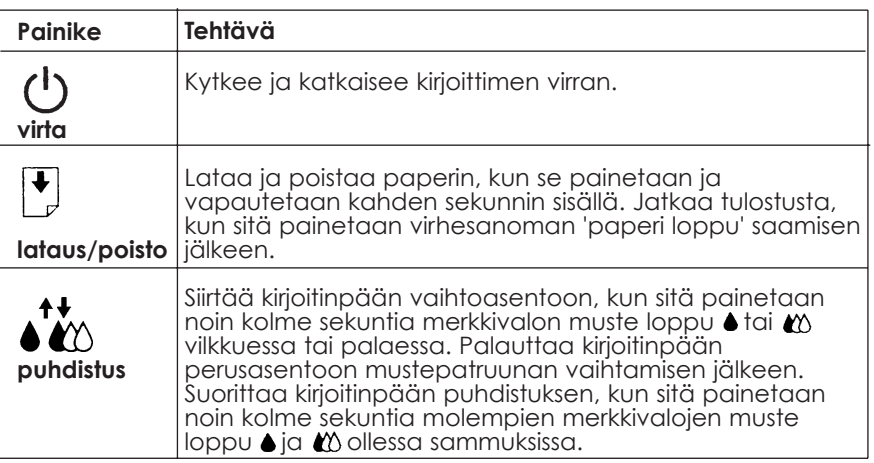

## *Merkkivalot*

Kirjoittimen etuosassa olevat merkkivalot osoittavat kirjoittimen toimintatilan, esim. vastaanottaa dataa, paperiruuhka tai muste vähissä. Seuraavassa taulukossa on selvitetty mitä eri merkkivalot tarkoittavat.

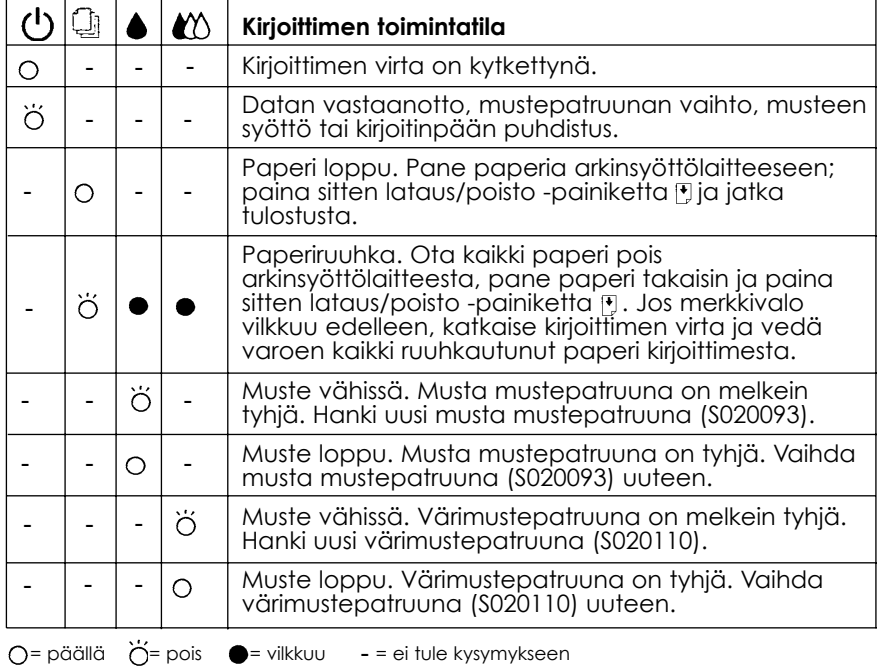

*Kirjoittimeen perehtyminen 1-3*

# *Järjestelmän asettamat vaatimukset*

# *Kirjoittimen käyttö PC:n yhteydessä*

Käytettäessä tätä kirjoitinta PC:n yhteydessä tarvitaan Microsoft Windows 3.1, Windows for Workgroups, Windows 95 tai Windows NT 4.0; sekä suojattu, kierretty parijohto.

Kirjoittimen mukana toimitetulla CD-ROMilla tai levykkeellä olevan kirjoitinohjelmiston (kirjoitinajurin ja lisäohjelmien) asentamiseksi ja käyttämiseksi järjestelmäsi on täytettävä seuraavat vaatimukset:

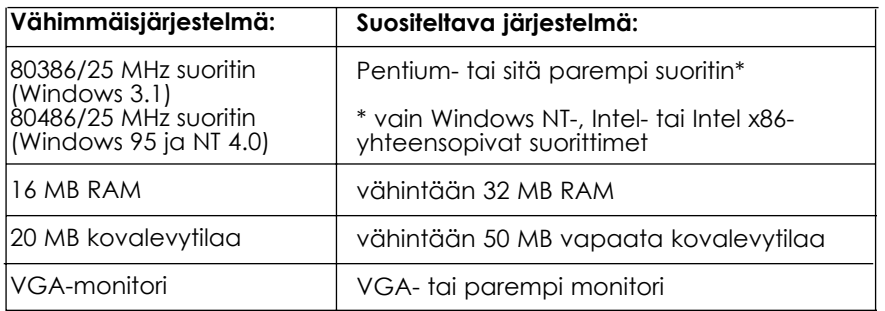

Tietokoneliikkeet auttavat mielellään järjestelmäsi päivityksessä, jos se ei täytä näitä vaatimuksia.

## *Kirjoittimen käyttö Macintosh-käyttöjärjestelmän yhteydessä*

Voidaksesi käyttää kirjoitinta Macintosh-käyttöjärjestelmän yhteydessä on laitteiston ja järjestelmän täytettävä seuraavat vaatimukset.

*Kysymykseen tulevat tietokonemallit (1.7.1996 alkaen)*

Macintosh LC II,LC III, LC475, LC520, LC575, LC630

Macintosh IIcx, IIci, IIsi, IIvi, IIvx

Macintosh Quadra -sarja

Macintosh Centris -sarja

Macintosh PowerBook' -sarja (paitsi PowerBook 100)

Macintosh PowerBook Duo -sarja

Macintosh Performa -sarja

Power Macintosh -sarja

### *Liitäntäjohdot*

Voidaksesi käyttää kirjoitinta Macintosh-käyttöjärjestelmän yhteydessä tarvitset vakiotyyppisen Apple System Peripheral-8 -johdon (8-napainen mini-DIN) tai vastaavan.

### *Ympäristö*

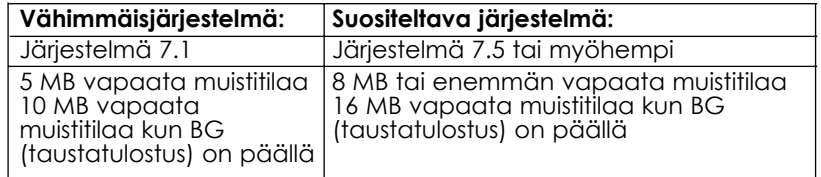

#### *Huom:*

- q *Käytettävissä olevan muistin määrä vaihtelee auki olevien sovellusten lukumäärästä ja tyypistä. Jos haluat tietää paljonko muistia on käytettävissä, valitse Apple-valikosta About This Macintosh ja katso muistin kokoa (kilotavuissa) sarakkeesta "Suurin käyttämätön lohko" (1 024 kB = 1 MB).*
- q *Edellä mainitut muistitilavaatimukset koskevat tulostusta kirjekokoa (Letter) olevalle paperille. Nämä vaatimukset vaihtelevat paperikoon, käyttösovelluksen ja tulostettavan asiakirjan monimutkaisuuden mukaan*.

Näiden järjestelmän asettamien ja muistivaatimusten lisäksi kirjoitinohjelmiston asennukseen tarvitaan vielä 8 MB vapaata kovalevytilaa. Tulostukseen tarvitaan ylimääräistä kovalevytilaa, joka on noin kaksi kertaa tulostettavan tiedoston koko.

# *Lisävarusteet ja kulutustarvikkeet*

### *Lisävarusteet*

Kirjoittimeen on saatavissa seuraavat lisävarusteet.

### *Liitäntäkortit*

EPSON toimittaa useita eri tyyppisiä liitäntäjohtoja. Voit käyttää mitä tahansa liitäntäjohtoa, joka täyttää alla mainitut vaatimukset. Mahdolliset lisävaatimukset on annettu tietokoneesi opaskirjassa.

Rinnakkaisliitäntäjohto (suojattu) C83602\* tietokoneesta (25 napainen D-SUB) kirjoittimeen (36-napainen Amphenol 57)

#### *Huom:*

*Tähti (\*) tarkoittaa tuotenumeron viimeistä numeromerkkiä, joka vaihtelee riippuen siitä mistä maasta on kysymys.*

# *Kulutustarvikkeet*

### *Mustepatruunat*

Musta mustepatruuna S02093

Värimustepatruuna S020110

### *EPSONin erikoistuotteita*

Kirjoittimessa voi menestyksellä käyttää useimpia tavallisia paperilaatuja. Siinä voi myös käyttää erityisesti mustesuihkukirjoittimiin tarkoitettua paperia. Tulosteen laatu riippuu käytettävästä paperilaadusta. Alla olevassa taulukossa on annettu saatavissa olevien erilaisten EPSON-erikoistietovälineiden nimet ja tuotenumerot.

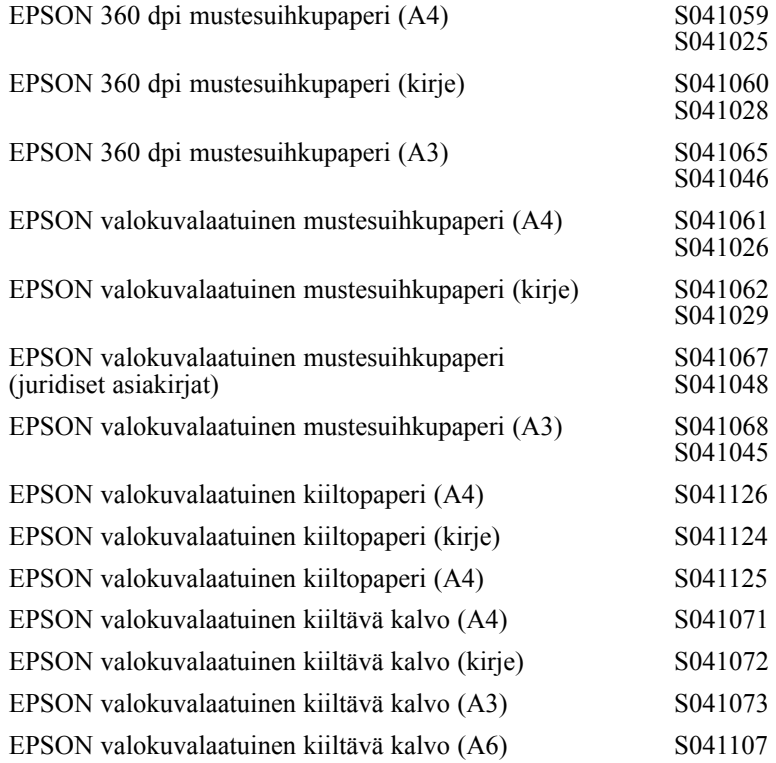

*Kirjoittimeen perehtyminen 1-7*

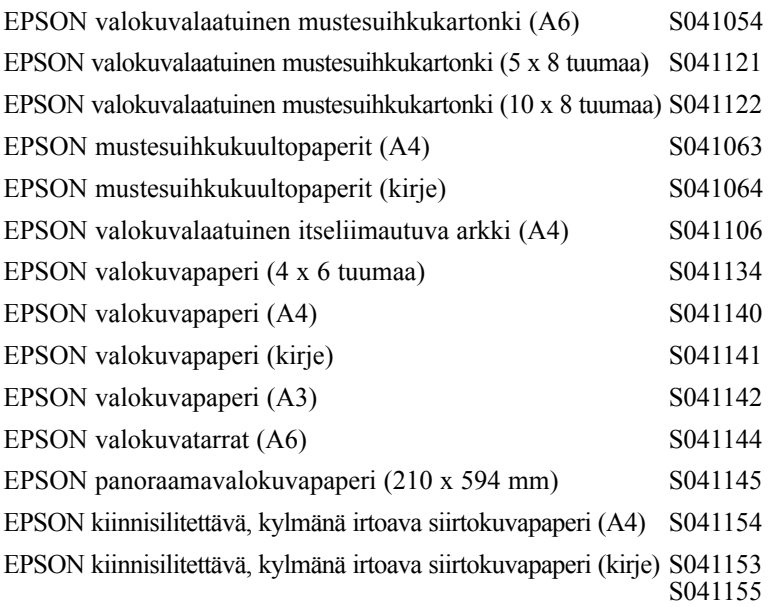

#### *Huom:*

q *Erikoistuotteiden saatavuus vaihtelee eri maiden välillä.*

q *Mustesuihkukirjoittimet reagoivat herkästi käytettävän paperin kuntoon. Paperi on hyvä pitää alkuperäisessä pakkauksessaan käyttöajankohtaan asti ja säilyttää viileässä, kuivassa paikassa*.

Ennen kuin ryhdyt käyttämään näitä tietovälineitä, katso sivuilla 4-10 ja 5-4 olevia ohjeita tietovälineasetuksista ja sivulla 6-4 annettuja tietoja siitä paljonko kutakin erikoistietovälinettä kirjoittimeen voi panna. Perehdy myös erikoistietovälineen pakkauksessa olevaan tietolehtiseen.

# *Luku 2 Kirjoittimen käyttövalmistelut*

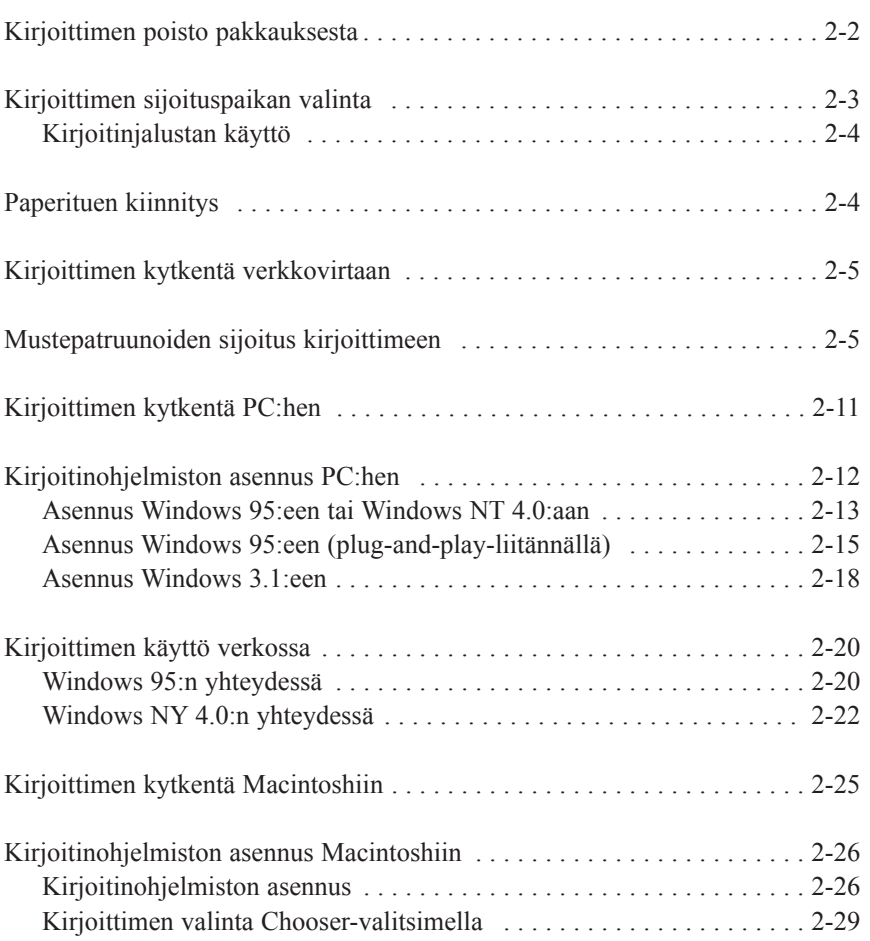

**2**

# *Kirjoittimen poisto pakkauksesta*

Kirjoittimen pakkauksessa pitäisi olla CD-ROM, johon sisältyy kirjoittimen käyttöohjelmisto, sekä seuraavat eri komponentit:

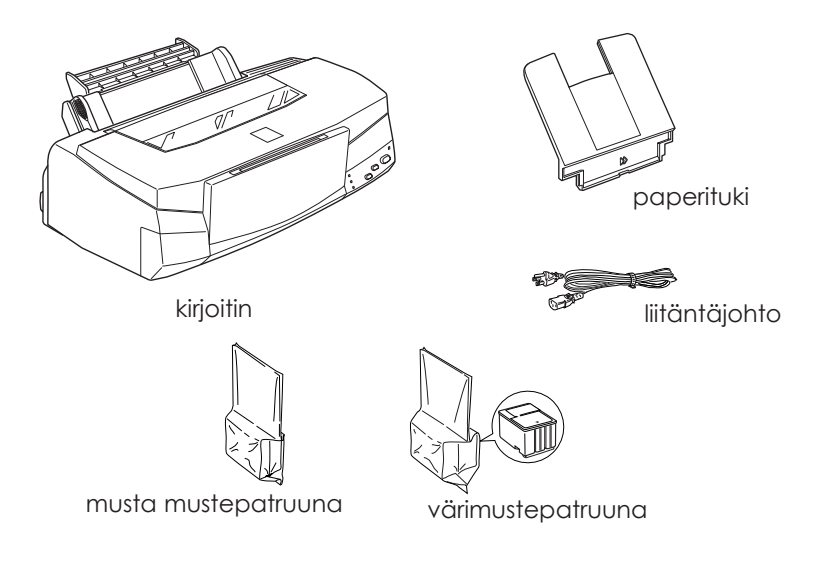

Joissakin maissa liitäntäjohto on valmiiksi kiinni kirjoittimessa. Liitäntäpistokkeen muoto vaihtelee maasta riippuen; varmistaudu, että pistoke on oikeaa tyyppiä.

Poista kaikki kuljetuspakkauksessa kirjoittimen suojana oleva materiaali ennen käyttövalmisteluja ja ennen kuin kytket virran päälle. Noudata suojamateriaalin poistamisessa kirjoittimen mukana toimitettuja ohjeita. Pane pakkaus- ja suojamateriaali talteen siltä varalta, että kirjoitinta joudutaan vastaisuudessa kuljettamaan.

### *2-2 Kirjoittimen käyttövalmistelut*

# *Kirjoittimen sijoituspaikan valinta*

Kirjoittimen sijoituspaikkaa valittaessa on noudatettava seuraavia ohjeita.

- $\Box$  Kirjoitin täytyy sijoittaa tasaiselle, tukevalle alustalle. Kirjoitin ei toimi kunnollisesti, jos se on kallellaan tai vinossa.
- $\Box$  Aseta kirjoitin niin lähelle tietokonetta, ettei niiden välinen liitäntäjohto tule liian tiukalle.
- $\Box$  Kirjoittimen ympärille täytyy jättää riittävästi tilaa vaivatonta käyttöä ja hoitoa varten.
- $\Box$  Jätä pöydälle kirjoittimen eteen riittävästi tilaa, niin että sen luovutusalusta mahtuu hyvin vaaka-asentoon kirjoittimen eteen.
- q Kirjoitinta ei pidä käyttää eikä säilyttää paikassa, missä lämpötila ja kosteus vaihtelevat kovin nopeasti. Kirjoitin on myös pidettävä suojassa auringonpaisteelta, voimakkaalta valolta sekä lämmönlähteiltä.
- $\Box$  Vältä paikkoja, joissa kirjoitin voi joutua alttiiksi iskuille tai tärinälle.
- $\Box$  Sijoita kirjoitin lähelle seinärasiaa, josta kirjoittimen pistoke on helppo irrottaa.

*Huomautus ranskankielisille käyttäjille: Placez l'imprimante près d'une prise de contact où la fiche peut être débranchée facilement.*

- $\Box$  Vältä käyttämästä katkaisimilla ja ajastimilla varustettuja seinärasioita. Jos joudut käyttämään seinäkatkaisimilla varustettuja seinärasioita, älä missään tapauksessa ohjaa kirjoittimen toimintaa seinäkatkaisimesta. Vältä myös sellaisiin virtapiireihin kuuluvia seinärasioita, joihin on jo kytketty isoja moottoreita tai muita verkkojännitteen vaihtelua aiheuttavia laitteita.
- q Pidä koko tietokonejärjestelmä riittävän etäällä mahdollissia sähkömagneettisia häiriöitä aiheuttavista kohteista kuten kaiuttimista ja johdottoman puhelimen latausalustasta.
- q Käytä maadoitettua seinärasiaa; älä liitä kirjoitinta adapterin välityksellä.

## *Kirjoitinjalustan käyttö*

Jos kirjoitin asetetaan erityiselle kirjoitinjalustalle, on pantava merkille seuraavat seikat:

- $\Box$  Jalustan kantokyvyn täytyy olla ainakin 31,0 kg.
- q Älä käytä jalustaa, jolla kirjoitin tulee kaltevaan asentoon; kirjoittimen täytyy aina olla aivan vaakatasossa.

# *Paperituen kiinnitys*

Sijoita paperituki alla olevan kuvan osoittamalla tavalla kirjoittimen takaosassa olevaan loveen.

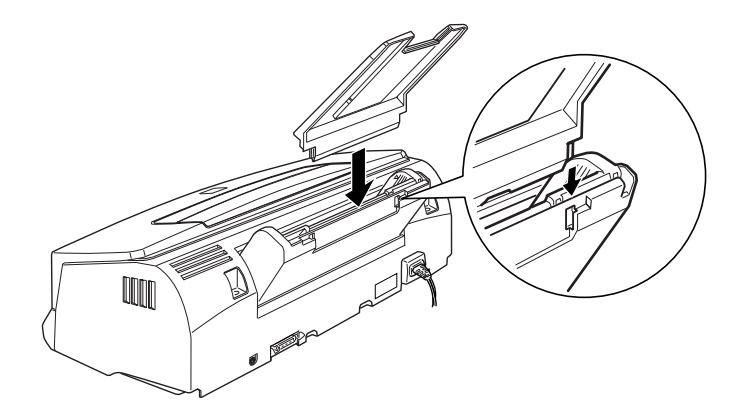

*Huom: Paperitukea täytyy siirtää tulostettaessa piirtoheitinkalvoille.*

# *Kirjoittimen kytkentä verkkovirtaan*

1. Tarkasta kirjoittimen takaosassa olevasta tehokilvestä, että kirjoittimen vaatima jännite on sama kuin seinärasiassa, johon se on tarkoitus kytkeä. Varmistaudu myös, että liitäntäjohto sopii käytettävään virtalähteeseen.

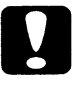

#### *Muistutus:*

*Kirjoittimen jännitettä ei voi muuttaa. Jos nimellisjännite ja verkkojännite eivät ole samat, pyydä neuvoa myyjäliikkeeltä. Älä tällöin kytke liitäntäjohtoa seinärasiaan.*

- 2. Jos liitäntäjohto ei ole kiinni kirjoittimessa, kytke se kirjoittimen takaosassa olevaan sisäänmenoliittimeen.
- 3. Kytke liitäntäjohto asianmukaisesti maadoitettuun seinäkoskettimeen.

# *Mustepatruunoiden sijoitus kirjoittimeen*

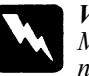

#### *Varoitus:*

*Mustepatruunat ovat umpioituja kokonaisuuksia. Patruunasta ei normaalikäyttöoloissa valu mustetta. Jos mustetta kuitenkin pääsee käsille, ne täytyy pestä hyvin vedellä ja saippualla. Jos sitä pääsee silmiin, silmät täytyy heti huuhtoa vedellä.*

Mustepatruunat sijoitetaan paikoilleen seuraavasti:

#### *Huom:*

- q *Avaa mustepatruunapakkaus vasta, kun sijoitat patruunan kirjoittimeen; muussa tapauksessa muste voi alkaa kuivua.*
- q *Käytä aina uusia mustepatruunoita. Jos kirjoittimeen pannaan jo osittain tyhjentynyt mustepatruuna, se lähettää Status Monitoriin epätarkkaa tietoa jäljellä olevasta mustemäärästä.*

1. Laske kirjoittimen etuosassa oleva luovutusalusta alas; tartu sitten kirjoittimen kannen reunan keskikohtaan ja nosta kansi ylös.

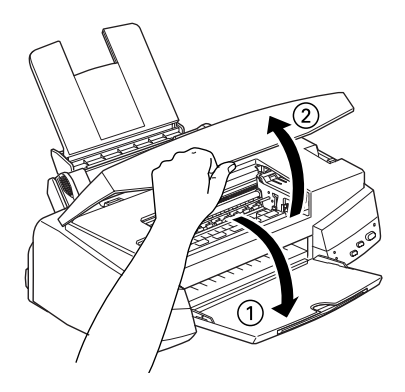

2. Kytke kirjoittimen virta painamalla virtapainiketta $\theta$ .

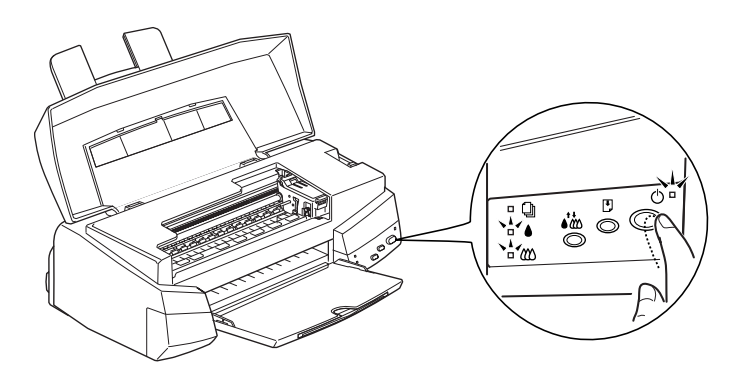

## *2-6 Kirjoittimen käyttövalmistelut*

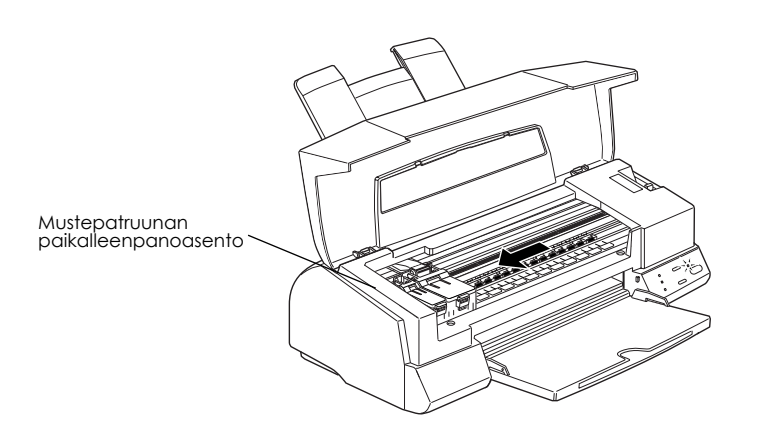

Kirjoitinpää siirtyy mustepatruunan paikalleenpanoasentoon. Virran merkkivalo vilkkuu ja merkkivalot muste loppu ja syttyvät.

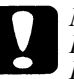

*Muistutus: Kirjoitinpäätä ei missään tapauksessa pidä yrittää siirtää käsin. Kirjoitin voi silloin vahingoittua.*

3. Nosta ylös molemmat mustepatruunojen pitimet.

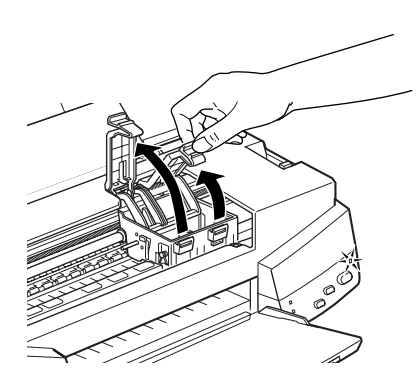

4. Avaa mustepatruunapakkaukset. Irrota sitten kummastakin patruunasta alla olevan kuvan esittämällä tavalla pelkästään keltainen sinettinauha.

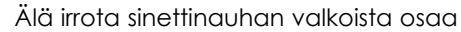

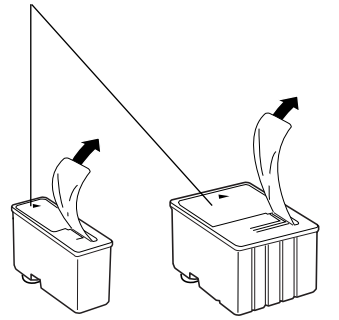

musta mustepatruuna (S020093)

värimustepatruuna  $(5020110)$ 

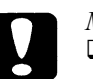

#### *Muistutus:*

- q *Keltaiset sinettinauhat täytyy aina poistaa patruunoista. Jos yrität tulostaa käyttäen patruunaa, jossa keltainen sinettinauha on vielä kiinni, patruuna voi tulla käyttökelvottomaksi. Ei ole väliä, vaikka keltainen sinettinauha ei repeäisikään tarkalleen pisteviivaa pitkin.*
- q *Älä irrota liimanauhan valkoista osaa patruunan yläosasta; muussa tapauksessa patruunaan voi syntyä tukos eikä sillä voi tulostaa.*
- q *Älä irrota sinettinauhaa patruunan alaosasta, sillä muuten siitä voi vuotaa mustetta.*

*2-8 Kirjoittimen käyttövalmistelut*

5. Laske mustepatruunat pitimiinsä niin, että niissä oleva tarra tulee ylöspäin ja nuoli osoittaa taaksepäin. Väripatruuna (isompi) pannaan oikealle ja musta mustepatruuna (pienempi) vasemmalle puolelle.

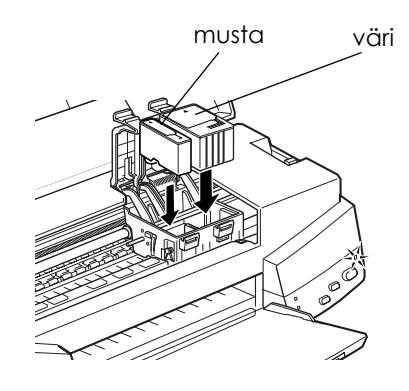

#### *Huom:*

*Pane molemmat mustepatruunat paikalleen. Jos jompikumpi niistä puuttuu, kirjoitin ei toimi.*

6. Paina mustepatruunojen pitimiä alaspäin kunnes ne lukittuvat.

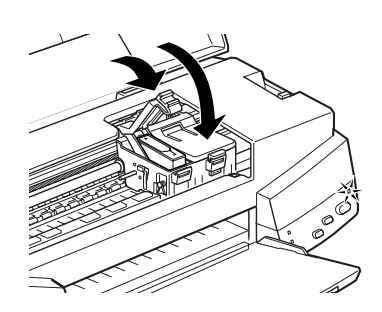

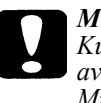

*Muistutus:*

*Kun mustepatruunat on pantu paikoilleen, pidintä ei saa enää avata ennen kuin seuraavan patruunanvaihdon yhteydessä. Muussa tapauksessa patruunat voivat tulla käyttökelvottomiksi.* 7. Paina puhdistuspainiketta in ja sulje kirjoittimen kansi. Kirjoitin siirtää kirjoitinpään ja alkaa ladata musteensyöttöjärjestelmää. Virran merkkivalo vilkkuu musteen latauksen aikana.

#### *Huom:*

*Vaikka puhdistuspainiketta ei painettaisikaan, kirjoitin siirtää kirjoitinpään ja alkaa ladata musteensyöttöjärjestelmää noin 60 sekuntia siitä, kun mustepatruunat on pantu paikoilleen.*

Musteen latausprosessi kestää noin kaksi minuuttia ja kirjoitin antaa sen kuluessa erilaisia äänimerkkejä. Se on aivan normaalia. Kun musteensyöttöjärjestelmä on ladattu, virran merkkivalo (<sup>1</sup>) lakkaa vilkkumasta.

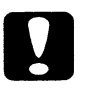

#### *Muistutus:*

*Älä missään tapauksessa katkaise kirjoittimen virtaa virran merkkivalon vilkkuessa. Mussa tapauksessa musten lataus ei ehkä tapahdu täydellisesti ja kirjoittimella ei voi silloin tulostaa.*

Mustepatruunan kestoikä vaihtelee riippuen tekstin ja grafiikan määrästä tulostettavilla sivuilla. Värimustepatruunan kestoikä taas riippuu asiakirjoissa käytettyjen värien määrästä ja luvusta.

#### *Huom:*

*Kun muste loppuu, katso kohtaa "Mustepatruunan vaihto" sivulla 6-2.*

Nyt olet valmis kytkemään kirjoittimen tietokoneeseen. Kirjoittimen kytkentää PC:hen on selostettu seuraavassa osassa. Sen kytkentää Macintoshiin on selvitetty sivulla 2-25.

*2-10 Kirjoittimen käyttövalmistelut*

# *Kirjoittimen kytkentä PC:hen*

Kirjoittimen kytkemiseksi tietokoneeseen sisäänrakennettua rinnakkaisliitäntää käyttäen tarvitaan suojattu, kierretty parijohto. Kirjoittimen kytkentä Macintoshiin on selostettu sivulla 2-25.

Liitä kirjoitin tietokoneeseen toimimalla seuraavasti:

- 1. Varmistaudu, että kirjoittimen ja tietokoneen virta on katkaistu.
- 2. Kytke johdon liitin lujasti kirjoittimen liitännässä olevaan liittimeen. Purista sitten johdonpuristimia vastakkain kunnes ne lukittuvat molemmin puolin. Jos johdossa on maadoitusjohdin, se täytyy liittää liittimen alla olevaan maadoitusliittimeen.

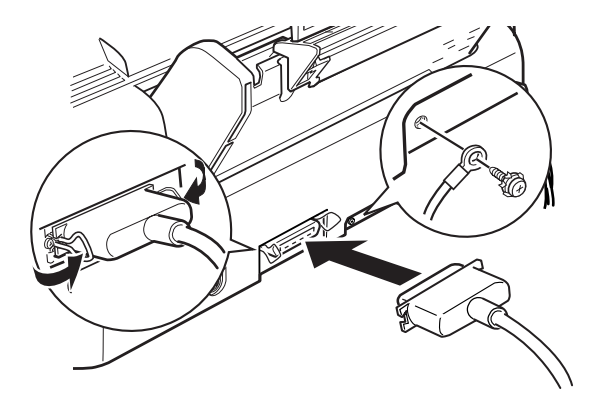

3. Kytke johdon toinen pää tietokoneen rinnakkaisliittimeen. Jos johdon tietokoneen puoleisessa päässä on maadoitusjohdin, se on kytkettävä tietokoneen takaosassa olevaan maadoitusliittimeen.

Siirry sitten seuraavaan osaan, jossa on annettu kirjoittimen ohjelmiston lataamista koskevat ohjeet. Kirjoitinohjelmisto on asennettava ennen kuin kirjoitinta ryhdytään käyttämään.

# *Kirjoitinohjelmiston asennus PC:hen*

Kun kirjoitin on liitetty tietokoneeseen, asennetaan Windowskirjoitinohjelmisto. Se sisältyy kirjoittimen mukana toimitettuun CD-ROMiin "Printer Software for EPSON STYLUS PHOTO 700".

Kirjoitinohjelmisto käsittää seuraavat osat:

### q **Kirjoitinajuri**

Kirjoitinajurin avulla kirjoitin on täysin käyttäjän hallinnassa. Sen avulla on mahdollista suorittaa asetukset kuten tulostuslaatu, tietovälinetyyppi ja paperikoko.

### q **Lisäohjelmat**

Lisäohjelmilla kuten suuttimien tarkastus, päiden puhdistus ja kirjoitinpäiden kohdistus kirjoitin on helppo pitää parhaassa mahdollisessa käyttökunnossa. Tilanvalvontaohjelman avulla voi tarkastaa kirjoittimen kulloisenkin toimintatilan.

### q **Suora opastus**

Suorassa opastuksessa saat suoraan näyttöruutuun tarkkoja kirjoittimen käyttöä koskevia tietoja ja ohjeita.

#### q **EPSON Status Monitor 2 (Windows 95)**

EPSON Status Monitor 2:n avulla voit katsoa kirjoittimen kulloistakin tilaa koskevia tietoja, kuten jäljellä olevan musteen määrä ja mahdolliset tulostusvirheet.

## q **HIGH QUALITY IMAGES (Windows 95 ja NT 4.0)**

HIGH QUALITY IMAGES -toiminnon avulla näet kuinka korkealuokkaisia tulosteita EPSON STYLUS PHOTO 700 pystyy tuottamaan nopeasti ja helposti. Tarkempia tietoja on annettu CD-ROMin mukana toimitetussa kirjasessa.

Jos käytät ohjelmiston levykeversiota, tee varakopio EPSONkirjoitinohjelmalevykkeestä ennen kuin aloitat asennuksen. Jos haluat levykeversion CD-ROMilla olevasta kirjoitinohjelmistosta, voit käyttää CD:llä olevaa kirjoitinajurin luomiseen tarkoitettu lisäohjelmaa. Katso alla olevia ohjeita (Windows 95 ja NT 4.0) tai sivua 2-18 (Windows 3.1).

### *Asennus Windows 95:een tai Windows NT 4.0:aan*

Asenna kirjoitinohjelmisto Windows 95:een tai NT 4.0:aan suorittamalla seuraavat toimenpiteet.

#### *Huomautus Windows NT 4.0:n käyttäjille:*

*Kirjoitinajurin asennus voi edellyttää verkon hallinnolta saatavia korkeamman tason oikeuksia. Pyydä tarkempia tietoja verkkooperaattorilta.* 

- 1. Varmista että Windows 95 tai NT 4.0 on päällä ja kirjoitin pois päältä.
- 2. Sijoita kirjoittimen mukana toimitettu kirjoitinohjelmisto-CD CD-ROM-asemaan (jos käytät levykeversiota, pane se levykeasemaan). Jos näytölle tulee alla olevan kuvan mukainen valintaikkuna, kaksoisnäpäytä Install Printer Driver/Utility; asennuksen voi suorittaa myös valitsemalla Install Printer Driver/Utility ja näpäyttämällä sitten yläoikella olevaa nuolta.

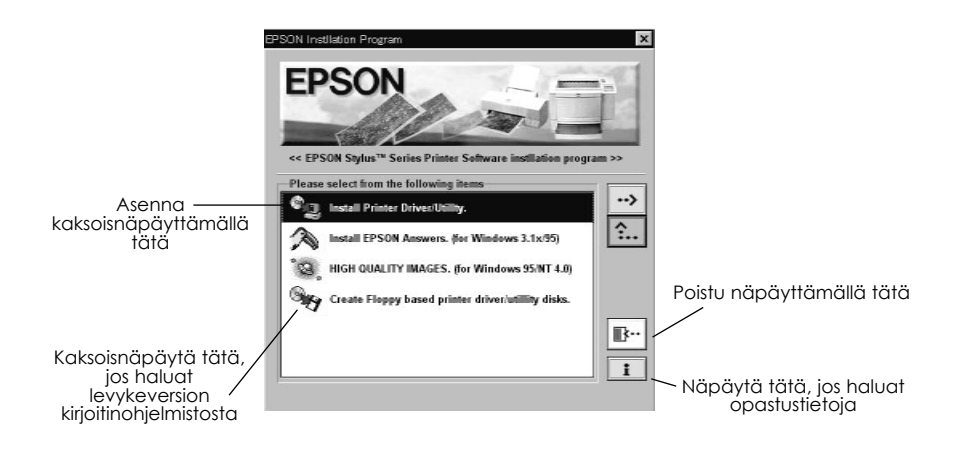

*Kirjoittimen käyttövalmistelut 2-13*

Jos valintaikkuna ei tule näytölle, kaksoisnäpäytä kuvaketta My Computer ja kaksoisnäpäytä sitten kuvaketta CD-ROM-asema (tai levykeaseman kuvaketta, jos käytät levykeversiota). Jos tämä valintaikkunaa tulee näytölle, kaksoisnäpäytä Install Printer Driver/Utility.

Jos valintaikkunaa ei vieläkään ilmaannu, kaksoisnäpäytä kuvaketta Setup.exe. Käy tarvittaessa kansio läpi vierittämällä nuolinäppäimillä kunnes löydät sen.

3. Jos näytölle tulee alla oleva valintaikkuna, käynnistä kirjoitinohjelmiston asennus näpäyttämällä OK.

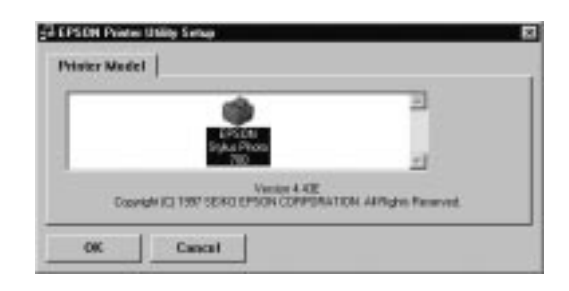

- 4. Kun asennus on suoritettu, näpäytä uudelleen OK.
- 5. Windows 95:ssä lisäohjelma EPSON Status Monitor 2 käynnistyy automaattisesti.

# *Huom:*<br>□ *Voi*

- q *Voit keskeyttää EPSON Status Monitor 2:n asennuksen npäyttämällä painiketta Cancel. Jos haluat asentaa sen myöhemmin, katso sivun 4-29 kohtaa "Status Monitor 2 -lisäohjelman asennus".*
- q *Asennukseen kuluva aika riippuu omasta tietokonejärjestelmästäsi.*

Kirjoitinohjelmisto on nyt asennettu. Asennusohjelma valitsee tämän kirjoittimen automaattisesti peruskirjoittimeksi kaikissa Windowssovelluksissa.

Jos käytät kirjoitinta verkossa, kirjoittimesi on asetettava etäkirjoittimeksi. Katso sivu 2-20 (Windows 95) tai sivu 2-22 (Windows NT 4.0).

Ennen kirjoitinohjelmiston käyttöä on ehdottomasti luettava EPSON (Printers) -kansiossa oleva README-tiedosto. Jos haluat ohjelmiston avaamista ja käyttöä koskevia tietoja, katso kohtaa "Tulostus Windowsilla" luvussa 3, tai luvun 4 kohtaa "Windowskirjoitinohjelmiston käyttö", jos haluat ohjeita lisäohjelmien käytöstä tai lisätietoja kirjoitinajurista.

### *Asennus Windows 95:een (plug-and-play-liitännällä)*

Asenna kirjoitinohjelmisto suorittamalla seuraavat toimenpiteet Windows 95:n plug-and-play-liitäntää käyttäen.

#### *Huom:*

*Asennettaessa kirjoitinohjelmistoa Windows 95:n plug-and-play-liitäntää käyttäen tietokoneen rinnakkaisportin täytyy olla IEEE 1284 -yhteensopiva ja kaksiuuntainen. Tarkempia tietoja on annettu tietokonetta koskevassa kirjallisuudessa.*

- 1. Varmistaudu että kirjoitin on kytketty tietokoneen rinnakkaisporttiin.
- 2. Katkaise tarvittaessa kirjoittimen ja tietokoneen virta.
- 3. Kytke virta ensin kirjoittimeen ja vasta sen jälkeen tietokoneeseen. Tietokone alkaa tällöin ladata Windows 95:ttä.

4. Jos olet valinnut salasanan, syötä se, kun saat kehotteen. Näytölle tulee tällöin tekstiruutu New Hardware Found (löytynyt uusi laite).

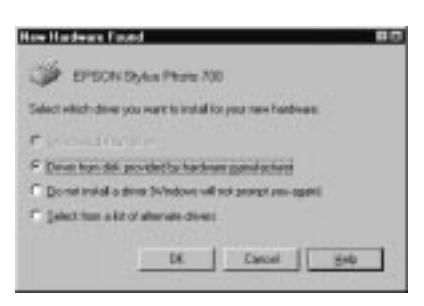

Jos tämä tekstiruutu ei tule näytölle, näpäytä Cancel ja noudata sen sijaan sivulla 2-13 annettuja asennusohjeita.

- 5. Varmistaudu, että näyttöön tulee kirjoittimesi mallinimi. Näpäytä sitten painiketta Driver from disk provided by hardware manufacturer. Älä paina mitään muuta painiketta.
- 6. Näpäytä OK. Näyttöön tulevat tällöin tekstiruutu Install From Disk (levykkeeltä asennusta koskevat tiedot).
- 7. Pane kirjoittimen mukana toimitettu kirjoitinohjelmisto-CD CD-ROM-asemaan. Maasta riippuen CD-ROMilla voi olla monenkielisiä versioita kirjoitinohjelmistosta.

Yritä ensin kirjoittaa D:\Win95 ja näpätä OK. Jos näytölle ei tule virhesanomaa, siirry kohtaan 8. Jos näytölle tulee virhesanoma, palaa Install From Disk -näyttöön näpäyttämällä OK. Kirjoita D:\ ja sen jälkeen haluamasi kieli kirjoittamalla English, Francais, German, Italian, Portugal tai Spanish ja sen jälkeen \Win95.

Näpäytä OK. (Jos CD-ROM-asema käyttää muuta kirjainta kuin "D", korvaa se vaaditulla kirjaimella.)

Jos käytät levykeversiota, pane levyke levyasemaan. Kirjoita A:\Win95 ja näpäytä OK. Jos olet pannut levykkeen muuhun kuin asemaan A, korvaa A vaaditulla kirjaimella.)

- 8. Seuraavaan tekstiruutuun voit kirjoittaa kirjoittimelle antamasi oman erikoisnimen kirjoittimen nimi-ikkunaan Printer name. Suositamme, että mallinimike säilytetään samana kuin näytöllä. Ohjelma kopioi tiedostot kovalevylle lisäten kirjoitinkansioon Printers kuvakkeen käyttäen kirjoittimelle annettua nimeä. Jos haluat käyttää kirjoitinta peruskirjoittimena Windows 95 -sovelluksissa, valitse Yes. (No on oletusasetus.)
- 9. Näpäytä Finish-painiketta.

# *Huom:*

- q *Lisäohjelman EPSON Status Monitor 2 asennus käynnistyy automaattisesti. Voit keskeyttää asennuksen npäyttämällä painiketta Cancel. Jos haluat asentaa sen myöhemmin, katso sivun 4-29 kohtaa "Status Monitor 2 -lisäohjelman asennus".*
- q *Asennukseen kuluva aika riippuu omasta tietokonejärjestelmästäsi.*

Jos käytät levykeversiota, näpäytä OK kun asennus on suoritettu.

Kirjoitinohjelmisto on nyt asennettu. Ennen kirjoitinohjelmiston käyttöä on ehdottomasti luettava EPSON (Printers) -kansiossa oleva READMEtiedosto. Jos haluat ohjelmiston avaamista ja käyttöä koskevia tietoja, katso kohtaa "Tulostus Windowsilla" luvussa 3, tai luvun 4 kohtaa "Windows-kirjoitinohjelmiston käyttö", jos haluat ohjeita lisäohjelmien käytöstä tai lisätietoja kirjoitinajurista.

Jos käytät kirjoitinta verkossa Windows 95:llä tai NT 4.0:lla, ks. sivua 2-20.

## *Asennus Windows 3.1:een*

Asenna ohjelmisto Windows 3.1:een noudattaen näitä ohjeita:

- 1. Varmistaudu, että Windows 3.1 on päällä ja Program Manager -ikkuna on auki.
- 2. Sijoita kirjoittimen mukana toimitettu EPSON-kirjoitinohjelma-CD CD-ROM-asemaan (jos käytät levykeversiota, pane levyke levykeasemaan.)
- 3. Valitse tiedostovalikossa Run. Tällöin näet valintaikkunan Run. Kirjoita Command Line -ikkunaan D:\EPSETUP ja näpäytä OK (jos CD-ROM-asemasi käyttää muuta kirjainta kuin "D", korvaa se vaaditulla kirjaimella).

Jos käytät levykeversiota, kirjoita A:\SETUP ja näpäytä OK (jos lecykeasema käyttää muuta kirjainta kuin "A", korvaa se vaaditulla kirjaimella).

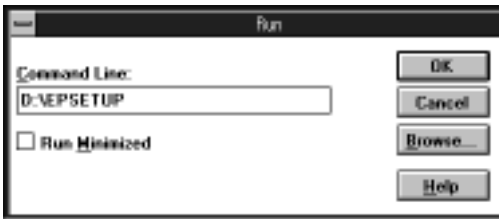

4. Jos näytölle tulee alla oleva valintaikkuna, kaksoisnäpäytä Install Printer Driver/Utility; asennuksen voi suorittaa myös valitsemalla Install Printer Driver/Utility ja näpäyttämällä sitten yläoikella olevaa nuolta.

*2-18 Kirjoittimen käyttövalmistelut*
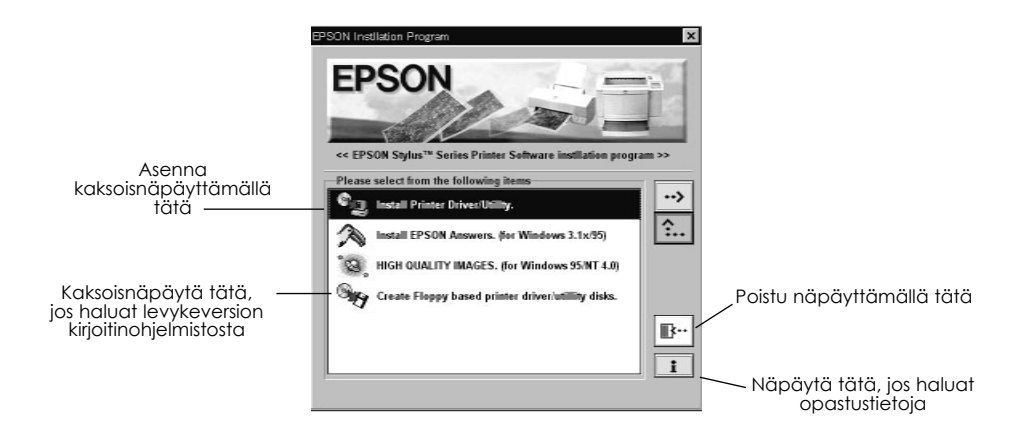

5. Valitse kirjoittimen kuvake valintaikkunassa EPSON Printer Utility Setup. Asennusohjelma alkaa kopioida kirjoitinohjelman tiedostoja.

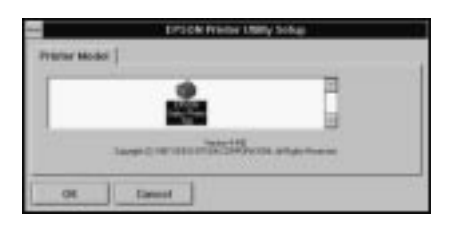

6. Kun asennus on suoritettu, poistu asennusohjelmasta näpäyttämällä OK.

Asennusohjelma valitsee automaattisesti tämän kirjoittimen peruskirjoittimeksi kaikissa Windows-sovelluksissa.

Ennen kirjoitinohjelmiston käyttöä on ehdottomasti luettava EPSON -ryhmässä oleva README-tiedosto. Jos haluat ohjelmiston avaamista ja käyttöä koskevia tietoja, katso kohtaa "Tulostus Windowsilla" luvussa 3, tai luvun 4 kohtaa "Windows-kirjoitinohjelmiston käyttö", jos haluat ohjeita lisäohjelmien käytöstä tai lisätietoja kirjoitinajurista.

## *Kirjoittimen käyttö tietoverkossa*

### *Windows 95:llä*

Jos haluat käyttää kirjoitinta tietoverkossa Windows 95:llä, täytyy ensin asettaa tietokone, johon kirjoitin on liitetty (tulostuspalvelin), sekä asettaa myös muut verkon tietokoneet, jotka tulevat käyttämään tätä tietokonetta (asiakastietokoneet).

Katso Windows 95 -asiakirjoissa annettuja ohjeita siitä kuinka tulostuspalvelin on asetettava, niin että kirjoittimen käyttö voidaan jakaa verkon eri tietokoneiden kesken. Alla olevissa ohjeissa selvitetään kuinka Windows 95 asetetaan asiakaskoneeksi käyttämään kirjoitinta sen jälkeen kun olet suorittanut tulostuspalvelinasetukset.

- 1. Varmista että kirjoitinohjelmistosi on asennettu. Katso ohjeita sivulla 2-13, jos se ei ole asennettu.
- 2. Kaksoisnäpäytä kuvaketta My Computer.
- 3. Kaksoisnäpäytä Printers-kansiota.
- 4. Näpäytä oikealta kirjoittimesi kuvaketta ja näpäytä Properties.
- 5. Näpäytä otsikkoa Details. Näpäytä sitten painiketta Add Port.

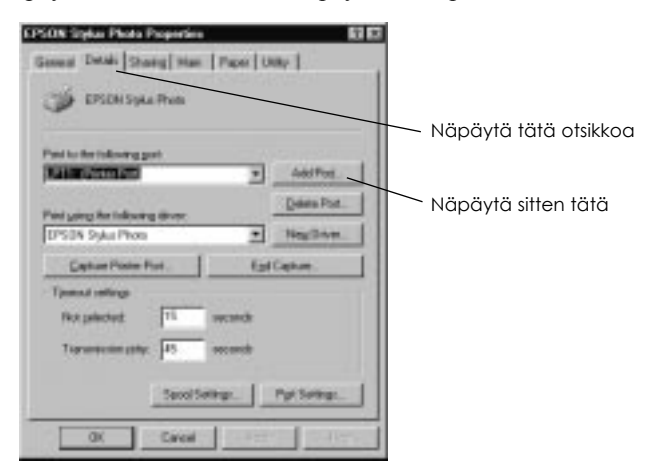

*2-20 Kirjoittimen käyttövalmistelut*

6. Näpäytä Browse seuraavassa valintaikkunassa.

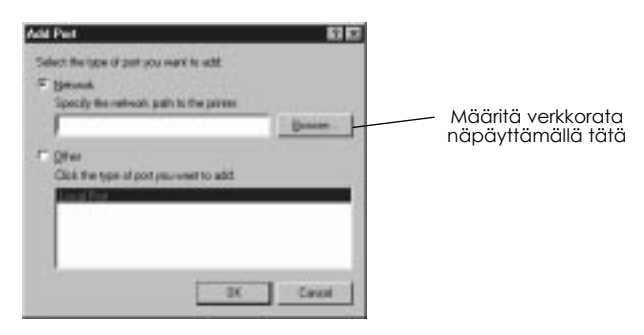

7. Kaksoisnäpäytä kirjoittimeen suoraan kytketyn tietokoneen kuvaketta. Näpäytä sitten sen kirjoittimen kuvaketta, jota aiot käyttää verkossa.

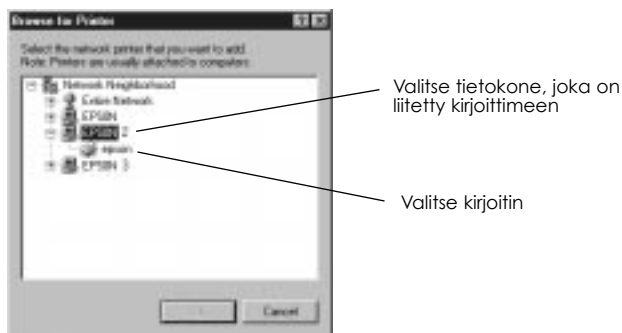

8. Näpäytä OK ja noudata näytölle tulevia kehotteita.

Nyt voit käyttää tulostuspalvelimeen liitettyä kirjoitinta verkossa asiakastietokoneen kautta.

*Kirjoittimen käyttövalmistelut 2-21*

## *Windows NT 4.0:lla*

Jos haluat käyttää kirjoitinta tietoverkossa Windows NT 4.0:lla, täytyy ensin asettaa tietokone, johon kirjoitin on liitetty (tulostuspalvelin), sekä asettaa myös muut verkon tietokoneet, jotka tulevat käyttämään tätä tietokonetta (asiakastietokoneet).

Katso Windows NT 4.0 -asiakirjoissa annettuja ohjeita siitä kuinka tulostuspalvelin on asetettava, niin että kirjoittimen käyttö voidaan jakaa verkon eri tietokoneiden kesken. Alla olevissa ohjeissa selvitetään kuinka Windows NT 4.0 asetetaan asiakaskoneeksi käyttämään kirjoitinta sen jälkeen kun olet suorittanut tulostuspalvelinasetukset.

- 1. Varmista että kirjoitinohjelmisto on asennettu. Katso ohjeita sivulla 2-13, jos se ei ole asennettu.
- 2. Näpäytä Start, osoita Settings ja näpäytä Printers.
- 3. Kaksoisnäpäytä kuvaketta Add Printer.
- 4. Näpäytä valintanappia Network Printer. Näpäytä Next.
- 5. Valitse tulostusjono, johon tämän kirjoittimen tulostustyöt lähetetään, tai valitse verkkorata kirjoittimeen.

#### *Huom:*

*Vahvista ehdottomasti kaikki verkkoasetukset verkko-operaattorin kanssa.*

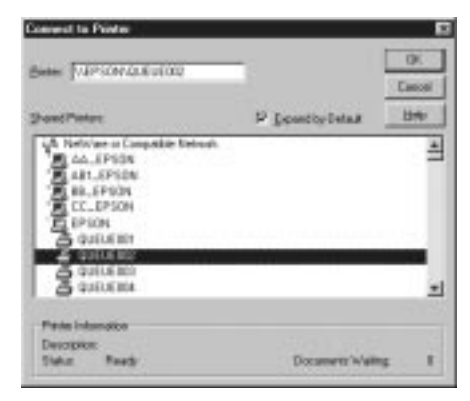

*2-22 Kirjoittimen käyttövalmistelut*

6. Jos seuraava valintaikkuna tulee näytölle, näpäytä OK ja siirry seuraavaan vaiheeseen.

Jos valintaikkuna ei tule näytölle, kirjoitin on asetettu ja valmis vastaanottamaan tulostustöitä verkon kautta; katso luvussa 3 annettuja ohjeita siitä kuinka tulostus aloitetaan.

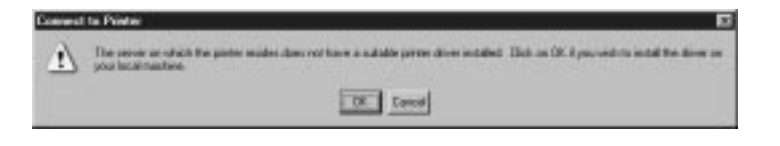

7. Näpäytä Have Disk.

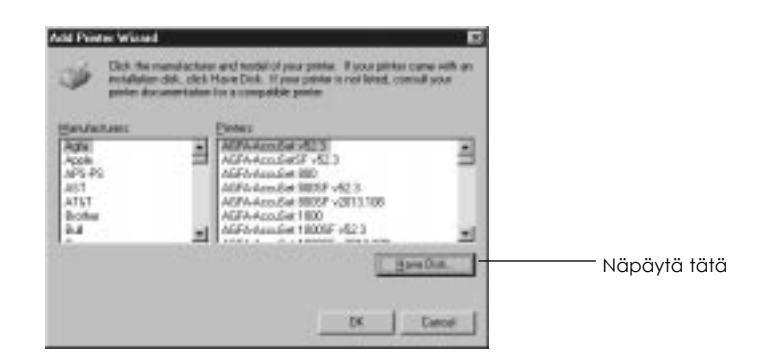

- 8. Pane kirjoitinohjelmisto-CD tai -levyke asianomaiseen asemaan.
- 9. Jos CD-ROM on englanninkielinen, kirjoita D:\WINNT40 ja näpäytä OK. Jos CD-ROM on monikielinen, kirjoita D:\ ja sen jälkeen haluamasi kieli: English, Francais, German, Italian, Portugal tai Spanish. Kirjoita sen jälkeen \WINNT40 ja näpäytä OK. (Jos olet pannut CD:n muuhun kuin "D"-asemaan, korvaa se vaaditulla kirjaimella.)

Jos käytät kirjoitinohjelmiston levykeversiota, kirjoita A:\WINNT50 ja näpäytä OK. (Jos olet pannut levykkeen muuhun kuin asemaan A:, korvaa A vaaditulla kirjaimella.)

10. Valitse kirjoittimesi valintaikkunassa ja noudata näytölle tulevia ohjeita.

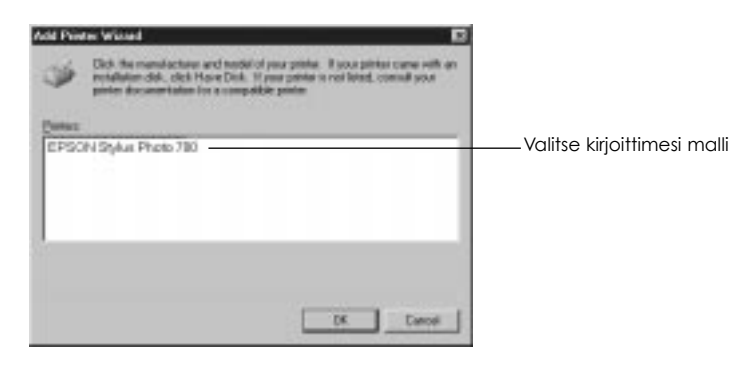

## *Huomautus Windows NT 4.0:n käyttäjille*

Jos kirjoittimesi ei tulosta kunnolla etäkirjoittimena, voit ehkä ratkaista pulman toimimalla seuraavasti.

- 1. Asenna tietokoneeseesi Windows NT 4.0 -ohjelmisto sivulla 2-13 selostetulla tavalla.
- 2. Näpäytä Start ja valitse Settings ja Printers.
- 3. Näpäytä oikealta kirjoittimesi kuvaketta ja näpäytä Properties.
- 4. Valitse Port-valikossa jokin muu kuin LPT1-portti.
- 5. Saatuasi DOS-kehotteen kirjoita verkkorata kirjoittimeesi, esimerkiksi: C:\met use lpt2:\\epserver\printer ja paina sitten Enter. Jos olet valinnut muun portin kuin lpt2 kohdassa 4, sijoita se portin "lpt2" tilalle yllä olevassa käskyssä.

Korvaa samalla "epserver" oman tulostuspalvelimesi nimellä sekä "printer" tulostuspalvelimessa määritetyllä kirjoittimen nimellä.

6. Käynnistä tietokone uudelleen.

#### *Huom:*

*Jos joudut peruuttamaan tämän asetuksen, kirjoita vaiheessa 5 kirjoittimesi verkkoradan asemesta* /d*, esimerkiksi:* C:\net use  $I\pi$ <sup>2:/d.</sup>

## *Kirjoittimen kytkentä Macintoshiin*

Kirjoittimen sisäänrakennetun sarjaliitännän käyttämiseksi tarvitaan Apple System Peripheral-8 -johto. Liitä kirjoitin Macintoshiin noudattaen seuraavia ohjeita.

- 1. Varmistaudu, että kirjoittimen ja Macintoshin virta on katkaistu.
- 2. Kytke liitäntäjohdon toinen pää kirjoittimen takaosassa olevaan sarjaliittimeen.

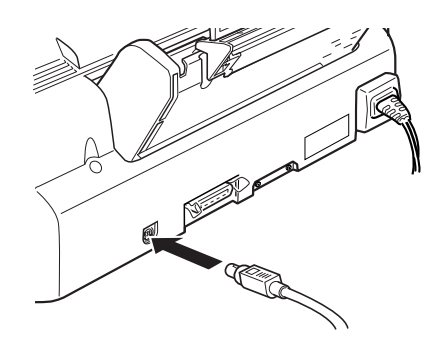

3. Kytke liitäntäjohdon toinen pää joko Macintoshin modeemi- tai kirjoitinporttiin. Portit on merkitty seuraavilla kuvakkeilla.

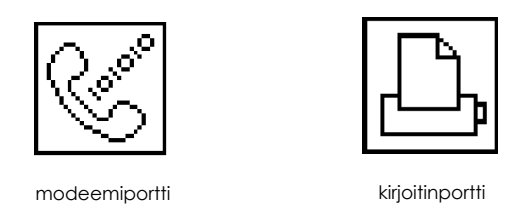

- 4. Kytke virta kirjoittimeen painamalla virtapainiketta  $\bigcup$ .
- 5. Kytke virta Macintoshiin.

Kirjoitinohjelmiston asennusohjeet on annettu jälempänä. Kirjoitinohjelmisto on asennettava ennen kuin kirjoitinta ryhdytään käyttämään.

*Kirjoittimen käyttövalmistelut 2-25*

## *Kirjoitinohjelmiston asennus Macintoshiin*

Kirjoittimella tulostettaessa on aina käytettävä EPSON STYLUS PHOTO EX Macintosh-kirjoitinohjelmistoa Macintoshia varten. Tämä ohjelmisto on laadittu erityisesti tekemään kirjoittimen eri toimintojen käyttö mahdollisimman vaivattomaksi.

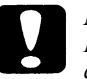

#### *Muistutus:*

*Kytke kaikki virussuojaohjelmat pois päältä ennen kuin ryhdyt asentamaan kirjoitinohjelmistoa.*

## *Kirjoitinohjelmiston asennus*

Kirjoitinohjelmisto asennetaan toimimalla seuraavasti.Jos käytät ohjelmiston levykeversiota, tee varakopio EPSON Macintosh -kirjoitinohjelmistolevykkeestä ennen kuin aloitat asennuksen.

1. Kytke Macintosh päälle ja sijoita kirjoittimen mukana toimitettu EPSON-kirjoitinohjelmisto-CD kirjoittimen CD-ROM-asemaan (jos käytät levykeversiota, sijoita se levyasemaan).

EPSON-kirjoitinohjelmistolevyke avautuu automaattisesti ja maasta riippuen näyttöön tulee vain yksi asennuskuvake tai kansioita, joissa on asennuskuvakkeet useille kielille. Kaksoisnäpäytä kuvaketta Installer, jos se on näytössä, tai avaa haluamasi kielen kansio, avaa sitten kansio Disk 1 ja kaksoisnäpäytä sen sisällä olevaa kuvaketta.

2. Kun ensimmäinen tekstiruutu tulee näyttöön, näpäytä Continue päästäksesi seuraavaan valintaikkunaan, missä ja voit valita joko kaikkien tai vain joidenkin kirjoitinohjelmisto-CD:llä olevien ohjelmistokomponenttien asennuksen. Tiedot sillä olevista komponenteista on annettu sivulla 2-28.

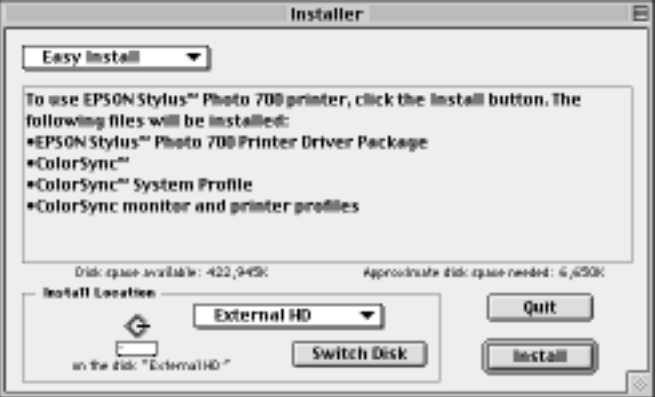

3. Jos haluat asentaa kaiken kirjoittimesi ohjelmisto-CD-ROM:iin sisältyvän kirjoitinohjelmiston, varmistaudu että ensin, että ikkunassa Destination Disk on oikea levyasema, ja näpäytä sitten Install.

Jos levyllä ei ole riittävästi tilaa, valitse ponnahdusvalikossta Custom Install ja näpäytä Serial Driver Package. Vahvista asennuskohde ja näpäytä Install.

#### *Huom:*

*Näpäyttämällä kuvaketta* i *saat tietoja eri komponenteista.* 

4. Kun näyttöön tulee viesti, että asennus on suoritettu, näpäytä Restart asennuksen lopettamiseksi ja käynnistä tietokone uudelleen.

## *Kirjoitinohjelmiston komponentit*

Kirjoitinohjelmisto-CD-ROM sisältää seuraavat ohjelmakomponentit:

## *Serial Driver Package*

#### q **SP EX**

Tämä on kirjoittimen ajuriohjelma, jolla saavutetaan hyvä kirjoittimen hallinta. Sen avulla voidaan suorittaa asetukset kuten tulostuslaatu, tietovälinetyyppi ja paperikoko.

#### q **EPSON Monitor3**

Valvoo ja ohjaa taustatulostusta. Taustatulostus on kytkettävä päälle Chooserissa ennen kuin tätä lisäohjelmaa voi hyödyntää. Tarkempia tietoja on annettu sivulla 5-25 kohdassa "Taustatulostuksen hallinta".

#### q **StatusMonitor**

Tarkkailee koko ajan kirjoittimen tilaa ja ilmoittaa heti, kun kirjoitin tekee jonkin virheen. Ohjelman voi avata Utility-valintaikkunasta kirjoittimen ajuriohjelmassa. Tarkempia tietoja on annettu sivulla 5- 22 kohdassa "EPSON-lisäohjelmien käyttö kirjoittimessa".

#### q **Nozzle Check**

Tarkastaa kirjoitinpään tukosten varalta. Ohjelman voi avata Utilityvalintaikkunasta kirjoittimen ajuriohjelmassa. Tarkempia tietoja on annettu sivulla 5-22 kohdassa "EPSON-lisäohjelmien käyttö kirjoittimessa".

#### $\Box$  Head Cleaning

Puhdistaa kirjoitinpään ja pitää siten tulostustason hyvänä. Ohjelman voi avata Utility-valintaikkunasta kirjoittimen ajuriohjelmassa. Tarkempia tietoja on annettu sivulla 5-22 kohdassa "EPSON-lisäohjelmien käyttö kirjoittimessa" ja sivulla 7-30 kohdassa "Kirjoitinpään puhdistus".

#### $\Box$  Print Head Alignment

Säätää kirjoitinpään niin, että pystyviivat tulevat kohdalleen. Ohjelman voi avata Utility-valintaikkunasta kirjoittimen ajuriohjelmassa. Tarkempia tietoja on annettu sivulla 5-22 kohdassa "EPSON-lisäohjelmien käyttö kirjoittimessa" ja sivulla 7-34 kohdassa "Kirjoitinpään kohdistus".

## *ColorSyncTM 2.0 and Profiles*

Sovittaa tulosteen värit ja näytössä näkyvät värit keskenään. Hyödynnetään tulostettaessa skannattuja valokuvia tai tietokonegrafiikkaa.

Tämän toiminnon hyödyntämiseksi on ehkä tarpeen asettaa järjestelmäprofiili monitorin mukaan. Hakeudu ColorSync™ System Profile -lisäohjelmaan ohjausnäyttöä käyttäen ja näpäytä painiketta Set Profile. Valitse oma monitorisi näyttöön tulevasta monitorilistasta ja näpäytä Select. Sulje valintaikkuna.

## *Kirjoittimen valinta Chooser-valitsimella*

Kun kirjoitinohjelmisto on asennettu, on avattava Chooser ja valittava kirjoitin. Kirjoitin täytyy valita vain ensimmäisellä käyttökerralla tai aina kun halutaan siirtyä käyttämään jotakin muuta kirjoitinta. Macintosh tulostaa aina viimeksi valitulla kirjoittimella.

#### *Huom:*

*Jos käytetään mallia Macintosh Quadra 950 tai 900, on valittava* Compatible *valintaikkunassa Serial Switch ennen kuin valitaan kirjoitin Chooserissa. Valintaikkuna Serial Switch avataan valitsemalla Apple-valikossa* Control Panel *ja sen jälkeen* Serial Switch.

- 1. Varmistaudu, että kirjoitin on kytketty Macintoshiin ja että sen virta on päällä.
- 2. Valitse Chooser Apple-valikossa. Näpäytä sitten kirjoittimesi kuvaketta ja porttia, johon kirjoitin on kytketty. Jos et näe kyseistä kuvaketta, käy vierittämällä läpi käytettävissä olevat kuvakkeet oikeassa laidassa olevien nuolten avulla.

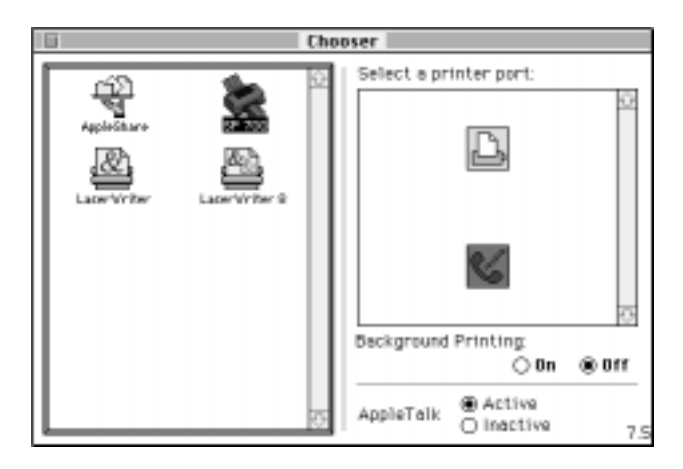

#### *Huom:*

- q *Jos käytät AppleTalkia kirjoitinportissa, valitse modeemiportti tai jätä AppleTalk toimimattomaan tilaan.*
- q *Jos käytät AppleTalkia modeemiportissa, valitse kirjoitinportti tai jätä AppleTalk toimimattomaan tilaan.*
- q *Jos käytät Macintoshia Ethernet-ympäristössä, voit kytkeä kirjoittimen joko kirjoitin- tai modeemiporttiin ja jättää AppleTalkin toimintaan.*

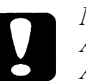

### *Muistutus:*

*Älä kytke AppleTalkia pois toiminnasta, jos Macintosh on kytketty AppleTalk-tietoverkkoon. Mutta jos Macintosh on varustettu 68030-mikroprosessorilla (keskusyksiköllä), kytke AppleTalk pois toiminnasta aina kun tulostat EPSON STYLUS PHOTO 7EX:llä.*

*2-30 Kirjoittimen käyttövalmistelut*

3. Taustatulostus kytketään päälle ja pois näpäyttämällä valintanappeja Background Printing.

Taustatulostuksen ollessa päällä Macintoshia voi käyttää sen valmistellessa asiakirjaa tulostusta varten. Taustatulostus täytyy kytkeä päälle ennen kuin EPSON Monitor3 -lisäohjelmaa voi käyttää tulostustöiden hallintaan. Tarkempia tietoja on annettu sivulla 5-22 kohdassa "EPSON-kirjoittimen lisäohjelmien käyttö".

4. Sulje Chooser.

*Kirjoittimen käyttövalmistelut 2-31*

*2-32 Kirjoittimen käyttövalmistelut*

# *Luku 3 Tulostuksen aloittaminen*

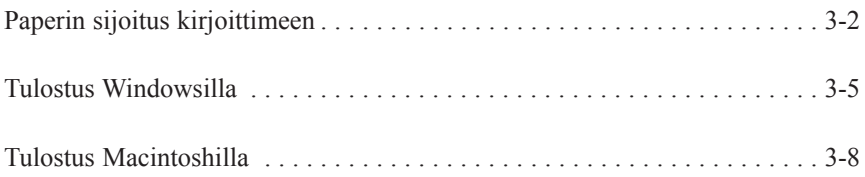

**3**

## *Paperin sijoitus kirjoittimeen*

Seuraavassa selostetaan kuinka tavallinen paperi sijoitetaan kirjoittimeen.

Kirjoittimella voi tulostaa myös erikoistietovälineille kuten mustesuihkupaperille, piirtoheitinkalvolle, valokuvan luokkaa olevalle kiiltokalvolle tai -paperille, kirjekuorille, hakukorteille ja itseliimautuville arkeille.

#### *Huom:*

*Piirtoheitinkalvolle tulostettaessa kirjoittimen paperituki täytyy siirtää toiseen kohtaan.*

1. Laske kirjoittimen etuosassa oleva luovutusalusta alas ja vedä sen jatke ulos.

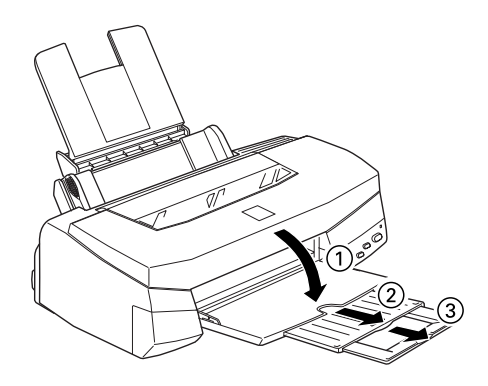

2. Siirrä vasenta sivustinta niin, että sivustinten välinen etäisyys on hiukan suurempi kuin käyttämäsi paperin leveys.

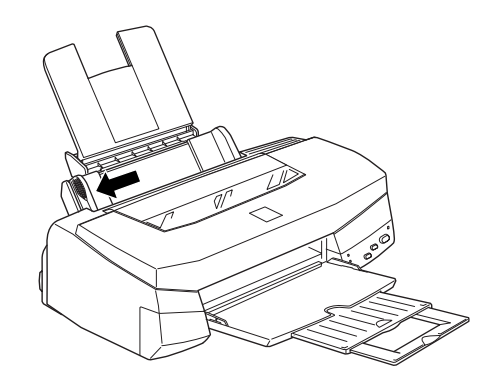

Jos panet kirjoittimeen pitkiä arkkeja (esim. juridisissa asiakirjoissa käytettävää paperia), nosta paperituen jatke ylös.

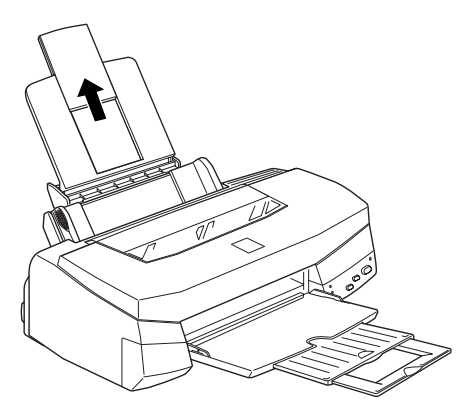

3. Ota nippu paperia ja lehteile arkkien päitä, niin etteivät ne ole kiinni toisissaan; tasaa nippu tasaista pöydänpintaa vasten.

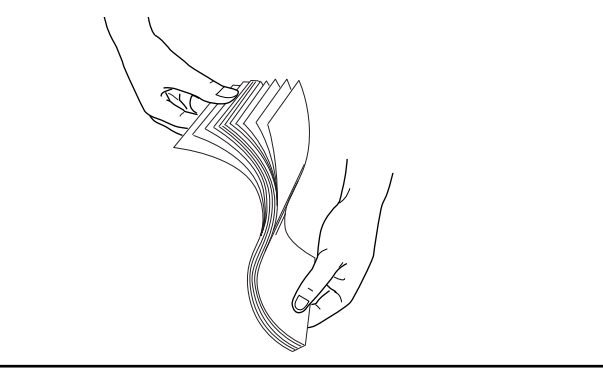

*Tulostuksen aloittaminen 3-3*

4. Sijoita nippu kirjoittimeen tulostuspuoli ylöspäin, paperin yläpää edellä ja oikea reuna arkinsyöttölaitteen oikeaa laitaa vasten.

## *Huom:*<br>□ *P*

- q *Paperi täytyy aina sijoittaa syöttölaitteeseen lyhyempi reuna edellä. Kirjekuoret sijoitetaan siihen läppäreuna edellä ja läppä alaspäin.*
- q *Painetut lomakkeet ja kirjelomakkeet sijoitetaan syöttölaitteeseen yläreuna edellä.*

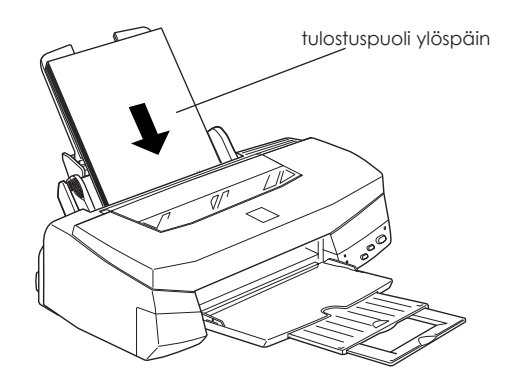

5. Siirrä vasen sivustin paperin vasenta reunaa vasten. Varmistaudu, että paperipino mahtuu kuvan esittämällä tavalla sekä sivustinlohkon että nuolimerkin alle.

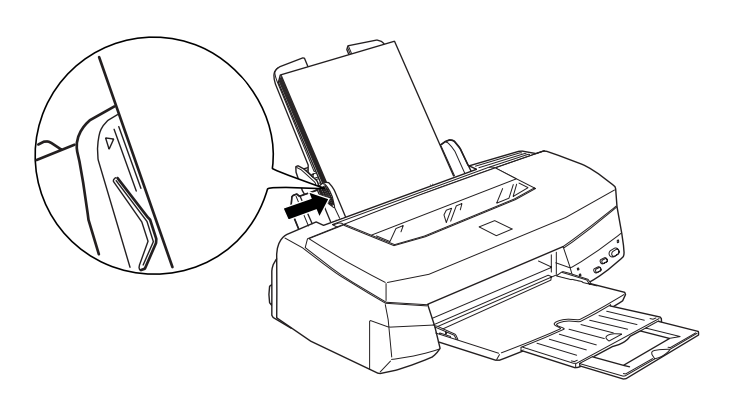

*3-4 Tulostuksen aloittaminen* 

## *Tulostus Windowsilla*

Haluttaessa ryhtyä suoralta kädeltä tulostamaan noudatetaan alla selostettua tulostusmenettelyä, joka on tyypillinen monille Windowssovelluksille. Varsinainen tulostustapa voi vaihdella riippuen käyttösovelluksesta. Tarkempia tietoja on annettu sovellusohjekirjassa. Macintoshilla tulostamista koskevat ohjeet on annettu sivulla 3-8.

#### *Huom:*

*Monet Windows-sovellukset syrjäyttävät kirjoittimen ajurin asetukset, mutta eivät kaikki; sen vuoksi asetukset täytyy tarkistaa, jotta päästäisiin haluttuun tulokseen.*

- 1. Käytä omaa sovellustasi ja avaa tulostettava asiakirja.
- 2. Näpäytä Print tiedostovalikossa (File). Näyttöön ilmaantuu tulostusvalintaikkuna (tai vastaava valintaikkuna).
- 3. Varmistaudu, että kirjoitin on valittuna ja näpäytä sitten Printer, Setup, Properties tai Options. Joskus voi olla tarpeen näpäyttää useampiakin painikkeita eri valintaikkunoissa. Näyttöön tulee kirjoitinohjelmistoikkuna.

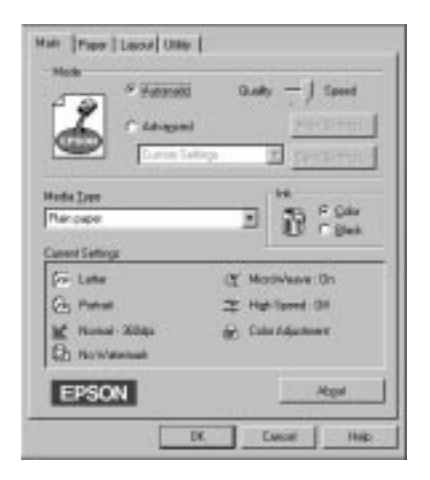

4. Näpäytä tarvittaessa otsikkoa Main ja varmistaudu, että Modevaihtoehtona on Automatic.

#### *Huom:*

*Kun valitaan* Automatic*, kirjoitinohjelmisto optimoi muut asetukset suoritettujen tietovälinetyyppi- ja musteasetusten perusteella.*

5. Näpäytä mitä tahansa Media Type -ikkunassa ja valitse kirjoittimeen sijoitettu tietovälinetyyppi. Jos käytettävää tyyppiä ei ole listassa, käy lista läpi vierittämällä sitä oikealla olevan nuolen avulla. Tarkempia tietoja on annettu sivulla 4-10 kohdassa "Tietovälinetyypin asetuksen suorittaminen".

#### *Huom:*

*Riippuen valitusta tietovälinetyypistä (Media Type) Mode-ikkunaan ilmaantuu liukupalkki, jolla voit tehdä valinnan* Quality *tai* Speed*. Valitse* Quality*, jos tulostuslaatu on tärkeämpi kuin nopeus.*

- 6. Jos tulostettavissa asiakirjoissa on väriä, valitse Color musteasetukseksi. Valitse Black, jos tulostat mustaa tekstiä, luonnoksia, tai jos haluat värien tulostuvan harmaan eri asteina.
- 7. Näpäytä otsikkoa Paper. Näyttöön tulee valikko Paper.

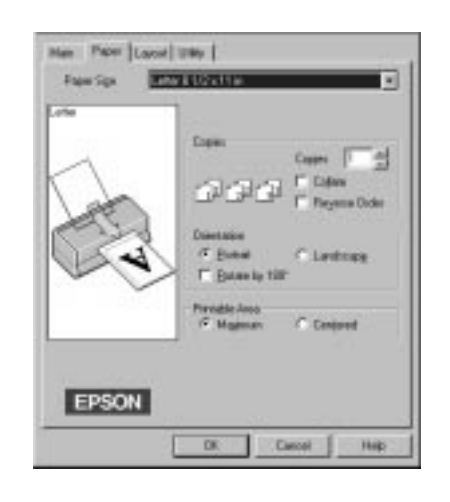

*3-6 Tulostuksen aloittaminen* 

8. Valitse kirjoittimeen panemasi paperin koko Paper Size -luettelosta. Jos et näe kyseistä kokoa listassa, käy lista läpi vierittämällä sitä oikealla olevan nuolen avulla.

#### *Huom:*

*Jos kyseinen paperikoko ei ole mukana listassa, valitse* User Defined *ja syötä paperin koko näyttöön tulevaan valintaikkunaan. Tarkempia tietoja User Defined -vaihtoehdosta on annettu suorassa opastuksessa.*

- 9. Suorita Orientation-suuntausasetus. Asetuksen tulos näkyy näytön vasemmassa laidassa.
- 10. Näpäytä OK ikkunan alalaidassa. Palaat tällöin tulostuksen valintaikkunaan Print (tai vastaavaan valintaikkunaan).
- 11. Näpäytä Close, OK tai Print, kun haluat aloittaa tulostuksen. Joskus voi olla tarpeen näpäyttää useampaakin näistä painikkeista eri valintaikkunoissa.

## *Windows 95:n ja 3.1:n käyttäjille*

Asiakirjan tulostuessa näyttöön tulee EPSON Despooler -valintaikkuna (Windows 3.1) tai EPSON Progress Meter (Windows 95), josta nähdään tulostuksen kulku ja kirjoittimen tila. Tarkempia tietoja on annettu kohdassa "Kirjoittimen tilan tarkastaminen" sivulla 4-21 ja suorassa opastuksessa.

## *Tulostus Macintoshilla*

Haluttaessa ryhtyä suoralta kädeltä tulostamaan noudatetaan alla selostettua tulostusmenettelyä, joka on tyypillinen monille Macintoshsovelluksille. Varsinainen tulostustapa voi vaihdella riippuen käyttösovelluksesta. Tarkempia tietoja on annettu sovellusohjekirjassa. Windowsilla tulostamista koskevat ohjeet on annettu edellisessä kohdassa.

#### *Huom:*

*Monet Macintosh-sovellukset syrjäyttävät kirjoitinajurin asetukset, mutta eivät kaikki; sen vuoksi asetukset täytyy tarkistaa, jotta päästäisiin haluttuun tulokseen.*

- 1. Käytä omaa sovellustasi ja avaa tulostettava asiakirja.
- 2. Valitse Page Setup tiedostovalikossa. Näyttöön ilmaantuu tällöin alla oleva valintaikkuna.

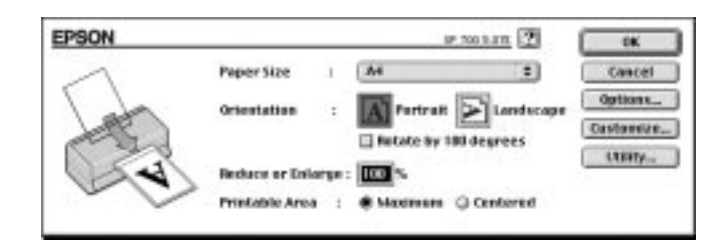

- 3. Valitse kirjoittimeen panemasi paperin koko Paper Size -luettelosta.
- 4. Valitse oikea Orientation-suuntausvaihtoehto, joko "muotokuvasuuntaus" Portrait | A tai "maisemasuuntaus" Landscape  $\blacktriangleright$ .
- 5. Kun olet suorittanut asetukset, sulje valintaikkuna Page Setup näpäyttämällä painiketta OK.

#### *Huom:*

*Valintaikkunasta Page Setup ei voi tulostaa; tulostaminen on mahdollista vain valintaikkunasta Print.*

#### *3-8 Tulostuksen aloittaminen*

6. Valitse Print tiedostovalikossa. Näyttöön ilmaantuu tällöin alla oleva valintaikkuna.

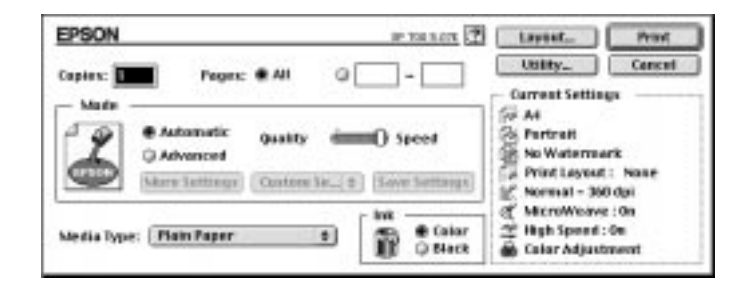

7. Varmistaudu, että Mode-tilaksi on valittu Automatic.

#### *Huom:*

*Kun* Automatic *on valittuna, kirjoitinohjelmisto optimoi muut säätöasetukset tekemiesi tietovälinetyyppi- ja musteasetusten perusteella.*

8. Valitse kirjoittimeen panemasi paperin tyyppi Media Type luettelosta. Tarkempia tietoja on kohdassa "Tietovälinetyyppi" sivulla 5-4.

#### *Huom:*

*Riippuen valitusta tietovälinetyypistä (Media Type) Mode-ikkunaan ilmaantuu liukupalkki, jolla voit tehdä valinnan* Quality *tai* Speed*. Valitse* Quality*, jos tulostuslaatu on tärkeämpi kuin nopeus.*

- 9. Jos tulostettavissa asiakirjoissa on väriä, valitse Color musteasetukseksi. Valitse Black, jos tulostat mustaa tekstiä, luonnoksia, tai jos haluat värien tulostuvan harmaan eri asteina.
- 10. Aloita tulostus näpäyttämällä Print.

*3-10 Tulostuksen aloittaminen* 

# *Luku4 Kirjoitinohjelmiston käyttö (Windows)*

**4**

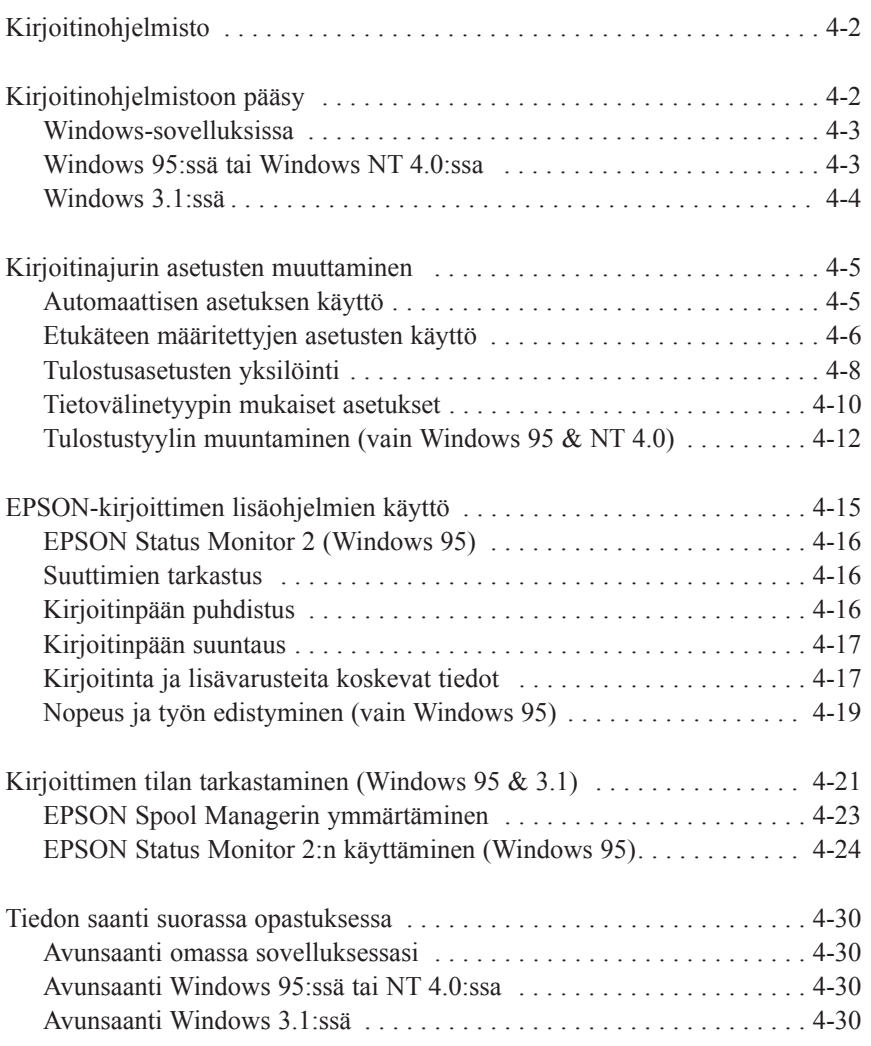

## *Kirjoitinohjelmisto*

Kirjoitinohjelmisto käsittää kirjoitinajurin ja kirjoittimen lisäohjelmat. Kirjoitinajurin avulla on mahdollista tehdä valinta runsaasta asetusvalikoimasta parhaan mahdollisen tuloksen saavuttamiseksi. Lisäohjelmien avulla taas voidaan tarkastaa kirjoitin ja pitää se moitteettomassa käyttökunnossa.

Asetustasoja on kaikkiaan neljä kappaletta:

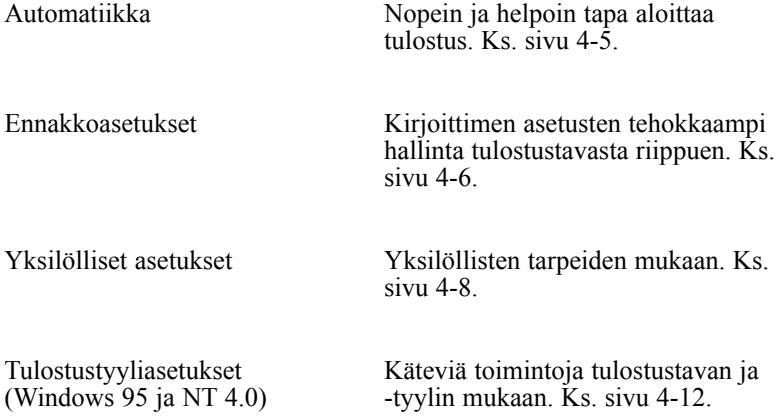

Kun haluat tarkastaa kirjoittimen kunnon tai suorittaa huoltotoimia, siirry sivulle 4-15.

## *Kirjoitinohjelmistoon pääsy*

Kirjoitinajurin asetuksiin ja kirjoittimen lisäohjelmiin pääsee suoraan mistä tahansa Windows-sovelluksesta tai kuvakkeen My Computer kautta (Windows 95 ja NT 4.0) tai Program Managerin kautta (Windows 3.1).

Monissa Windows-sovelluksissa tehdyt tulostusasetukset syrjäyttävät kirjoitinajurin vastaavat asetukset, joten useimmissa tapauksissa kirjoitinohjelmistoon on paras hakeutua omasta sovelluksesta, jolloin voi olla varma siitä, että asetukset sopivat tulostettavalle asiakirjalle.

#### *Huom:*

*Suorassa opastuksessa annetaan tarkempia tietoja kirjoitinajurin asetuksista.*

*4-2 Kirjoitinohjelmiston käyttö (Windows)*

### *Windows-sovelluksissa*

Tapa, jolla kirjoitinohjelmistoon päästään, riippuu käytettävästä sovelluksesta, sovellusversiosta ja Windows-versiosta. Lukemalla seuraavat ohjeet saat käsityksen siitä kuinka ohjelmistoon päästään.

- 1. File-tiedostovalikossa valitaan Print tai Print Setup.
- 2. Näyttöön tulevassa valintaikkunassa näpäytetään Printer, Setup, Properties tai Options. (Joskus voi olla tarpeen näpäyttää useampaakin näistä painikkeista.)

Main-, Paper- ja Layout-valikkoihin (Windows 95 ja NT 4.0) sisältyvät kirjoitinajurin asetukset. Utility-valikkoon sisältyvät kirjoittimen lisäohjelmat.

3. Valikko avataan näpäyttämällä ikkunan ylälaidassa olevaa vastaavaa otsikkonimikettä.

Tarkempia tietoja kirjoitinajuriasetuksista on annettu suorassa opastuksessa ja tämän luvun sivuilla 4-5 ... 4-14. Sivulla 4-15 on tietoja kirjoittimen lisäohjelmista.

## *Windows 95:ssä ja Windows NT 4.0:ssa*

Kirjoitinohjelmistoon päästään My Computer -kuvakkeesta toimimalla seuraavasti.

- 1. Kaksoisnäpäytä kuvaketta My Computer.
- 2. Kaksoisnäpäytä Printers-kansiota.

3. Windows 95: näpäytä oikealta kirjoittimesi kuvaketta ja näpäytä Properties.

Windows NT 4.0: näpäytä oikealta kirjoittimesi kuvaketta ja näpäytä Documents Defaults.

Main-, Paper- ja Layout-valikkoihin sisältyvät kirjoitinajurin asetukset. Utility-valikkoon sisältyvät kirjoittimen lisäohjelmat.

4. Valikko avataan näpäyttämällä ikkunan ylälaidassa olevaa vastaavaa otsikkonimikettä.

Tarkempia tietoja kirjoitinajuriasetuksista on annettu suorassa opastuksessa ja tämän luvun sivuilla 4-5 ... 4-14. Sivulla 4-15 on tietoja kirjoittimen lisäohjelmista.

## *Windows 3.1:ssä*

Kirjoitinohjelmistoon päästään Program Manager -ohjelmasta toimimalla seuraavasti:

- 1. Kaksoisnäpäytä kuvaketta Control Panel Main-ryhmässä.
- 2. Kaksoisnäpäytä Printers-kuvaketta.
- 3. Valitse kirjoittimesi asennettujen kirjoittimien listalta Installed Printers.
- 4. Valitse Setup. Näet tällöin kirjoitinohjelmistoikkunan päävalikon (Main). Main- ja Paper-valikkoon sisältyvät kirjoitinajurin asetukset. Utility-valikkoon sisältyvät kirjoittimen lisäohjelmat.
- 5. Valikko avataan näpäyttämällä ikkunan ylälaidassa olevaa vastaavaa otsikkonimikettä.

Tarkempia tietoja kirjoitinajuriasetuksista on annettu suorassa opastuksessa ja tämän luvun sivuilla 4-5 ... 4-14. Sivulla 4-15 on tietoja kirjoittimen lisäohjelmista.

## *Kirjoitinajuriasetusten muuttaminen*

Hakeutumalla kirjoitinohjelmistoon näet seuraavat kirjoitinajurin asetusvalikot (otsikot) sekä lisäohjelmavalikon.

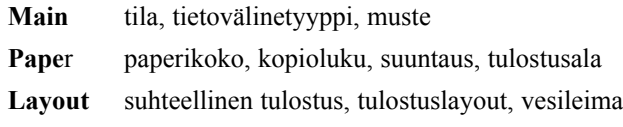

Layout-valikko on käytettävissä vain Windows 95:ssä ja NT 4.0:ssa.

## *Automaattisen asetuksen käyttö*

Kun päävalikossa Main on valittuna asetus Automatic, kirjoitinajuri pitää huolen tarkemmista asetuksista tekemiesi tietovälinetyyppi- ja musteasetusten perusteella (tarkempia tietoja tietovälinetyyppiasetuksista on sivulla 4-10). Ainoat asetukset, joihin tarvitsee puuttua, ovat siis tietovälinetyyppi- ja musteasetus. Useimpiin Windows-sovelluksiin sisältyvät paperikoko- ja sivunsommitteluasetukset, jotka syrjäyttävät Paper-valikon vastaavat asetukset, mutta jos omassa sovelluksessasi ei sellaisia ole, ne on syytä tarkistaa myös Paper-valikosta.

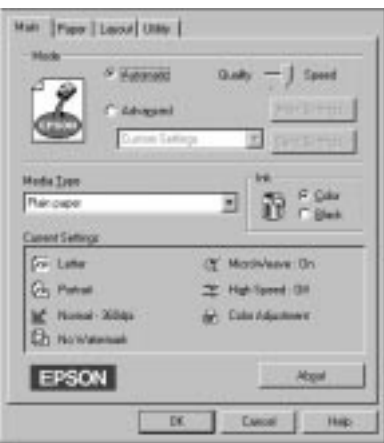

#### *Huom:*

*Riippuen valitusta tietovälinetyypistä Media Type -listassa (kun on valittu* Automatic*) Mode-ikkunaan ilmaantuu liukupalkki, jolla voit tehdä valinnan* Quality *tai* Speed*. Valitse* Quality*, jos tulostuslaatu on tärkeämpi kuin nopeus.*

Tarkempia tietoja kirjoittimen ajurin asetuksista on annettu suorassa opastuksessa. Katso suoran opastuksen käyttöä koskevia ohjeita sivulta  $4 - 30$ .

## *Etukäteen määritettyjen asetusten käyttö*

Etukäteen määritettyjen asetusten tarkoituksena on optimoida tulostusasetukset tietyille tulostusmuodoille, kuten esittelyasiakirjat taikka video- tai digitaalikameralla otetut kuvat.

1. Näpäytä Advanced Main-valikossa.

Etukäteen määritetyt asetukset ovat Advanced-painikkeen alapuolella olevassa listassa.

2. Valitse soveliain asetus listalta tulostettavan asiakirjatyypin tai kuvan mukaan.

Kun valitset etukäteen määritetyn asetuksen, muut asetukset, kuten tulostuslaatu, puolisävytys ja väri, tapahtuvat automaattisesti. Muutokset nähdään päävalikon Main alalaidassa olevasta nykyisten asetusten (Current Settings) näytöstä.

3. Ennen tulostusta on syytä tarkistaa tietovälinetyyppi- ja musteasetus, sillä valitsemallasi etukäteen määritetyllä asetuksella voi olla vaikutusta niihin. Tarkempia tietoja tietovälinetyyppiasetuksesta on annettu sivulla 4-10.

Kirjoitinajuri tarjoaa seuraavat etukäteen määritetyt asetukset:

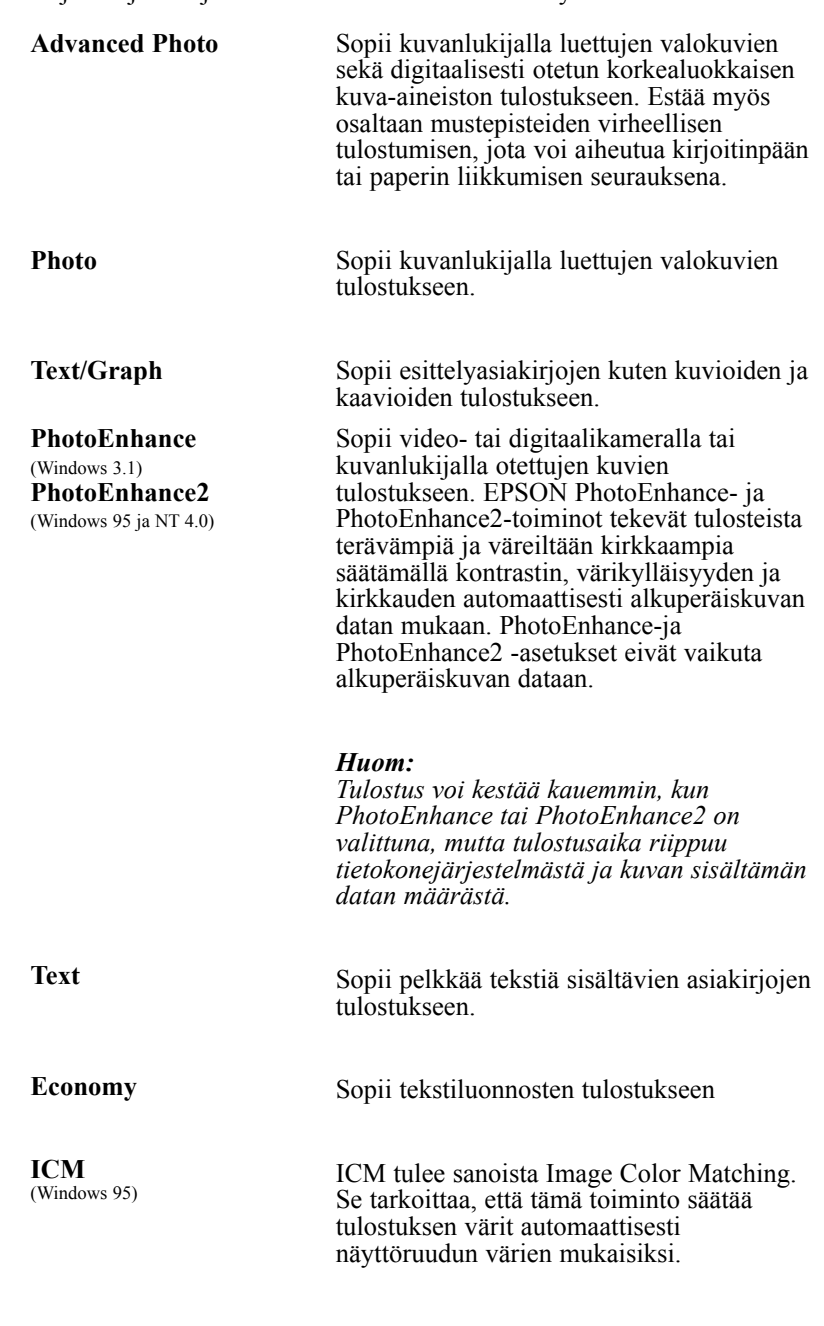

*Kirjoitinohjelmiston käyttö (Windows) 4-7*

## *Tulostusasetusten yksilöinti*

Monien käyttäjien ei milloinkaan tarvitse suorittaa käsin omia tulostusasetuksiaan. Mutta jos haluat hallita ajuria tehokkaammin tai suorittaa kaikki asetukset mahdollisimman tarkasti tai vaikkapa vain kokeilla eri vaihtoehtoja, perehdy seuraavaan.

1. Näpäytä päävalikon Main painiketta Advanced ja sitten painiketta More Settings. Näyttöön tulee tällöin valintaikkuna More Settings:

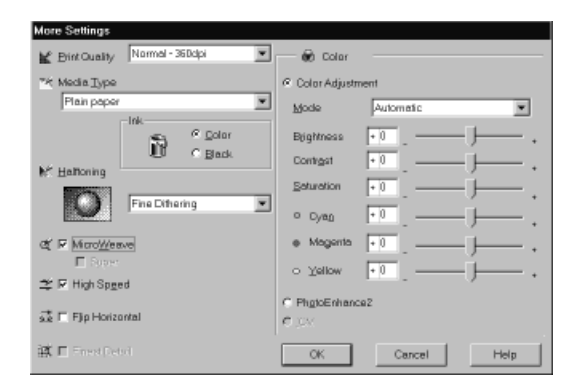

- 2. Valitse asetus Print Quality.
- 3. Valitse kirjoittimeen panemasi tietovälinetyyppi. Tarkempia tietoja on annettu seuraavassa osassa.
- 4. Valitse mustevaihtoehdoista joko Color tai Black.
- 5. Tee muut asetukset. Tarkempia tietoja on annettu suorassa opastuksessa.

#### *Huom:*

*Joitakin asetuksia ei välttämättä aina voi muuttaa; se riippuu tehdyistä tulostuslaatu-, tietovälinetyyppi- ja musteasetuksista.*

6. Vahvista tekemäsi asetukset näpäyttämällä OK ja palaa päävalikkoon Main. Jos haluat palata päävalikkoon vahvistamatta asetuksia, näpäytä Cancel.

## *Asetusten tallennus*

Säästä yksilöidyt asetukset näpäyttämällä Save Settings päävalikossa. Näyttöön tulee tällöin Custom Settings -valintaikkuna:

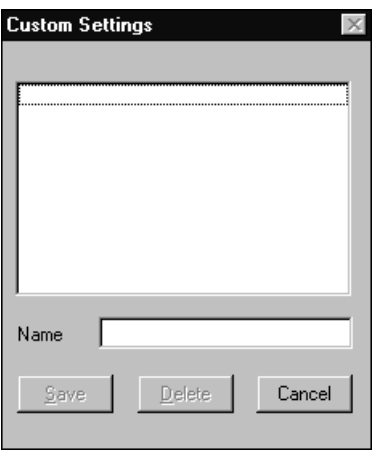

Anna yksilöidyille asetuksille jokin nimi kirjoittamalla se Nameikkunaan ja näpäytä painiketta Save. Asetukset tulevat listan muodossa päävalikkoon Advanced-painikkeen alapuolelle.

#### *Huom:*

- q *Yksilöidyille asetuksille ei voi antaa etukäteen määritellyille asetuksille annettua nimeä.*
- q *Yksilöity asetus poistetaan näpäyttämällä* Save Settings *päävalikossa, valitsemalla kyseinen asetus Custom Settings -valintaikkunassa ja näpäyttämällä sitten* Delete.
- q *Etukäteen määritettyjä asetuksia ei voi poistaa.*

Jos muutat tietovälinetyyppi- tai musteasetusta, kun jokin yksilöidyistä asetuksista päävalikon Advanced-asetusten listassa on valittuna, listalta valittu asetus muuttuu Custom Settings -asetuksen mukaiseksi. Tämä muutos ei vaikuta aikaisemmin valittuun yksilöityyn asetukseen. Kun haluat palata yksilöityyn asetukseen, valitse se uudelleen asetuslistalta.

## *Tietovälinetyypin mukaiset asetukset*

Valitse päävalikosta tietovälinetyyppiasetus, joka vastaa kirjoittimeen sijoitettua paperilaatua. Alla olevasta taulukosta on apua määritettäessä tietovälinetyyppiasetusta (lihavoitu teksti) käytettävälle paperilaadulle. Hae ensin paperilaatu ja näpäytä sitten sitä vastaavaa tietovälinetyyppiasetusta.

#### *Huom:*

*Jos paperiasi vastaavaa tietovälinetyyppiasetusta ei ole tietovälinetyyppilistassa, muuta tulostuslaatuasetusta More Settings -valintaikkunassa, valitse Mode-asetukseksi* Automatic *tai muuta etukäteisasetusta päävalikon Advanced-asetusten listassa.*

#### **Plain paper**

Tavallinen paperi Kirjekuoret

### **360 dpi Ink Jet Paper**

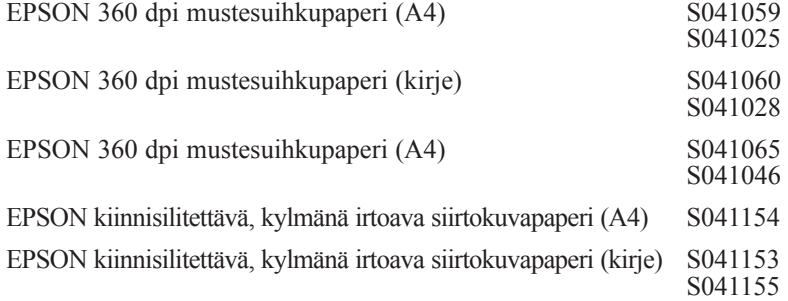

### **Photo Quality Ink jet Paper**

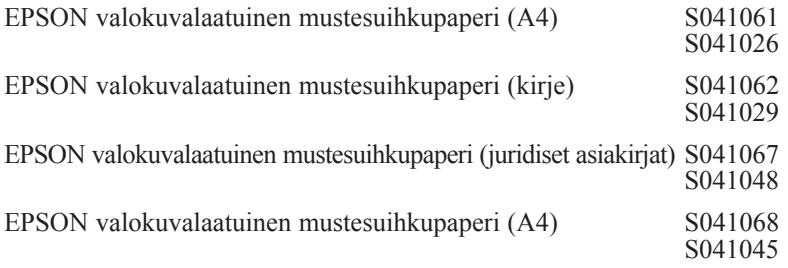

#### *4-10 Kirjoitinohjelmiston käyttö (Windows)*

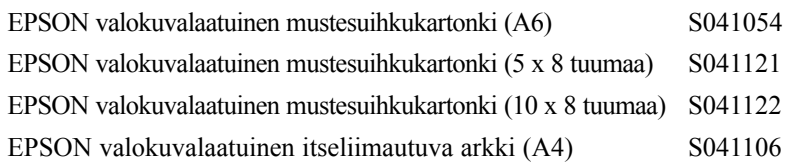

## **Ink Jet Transparencies**

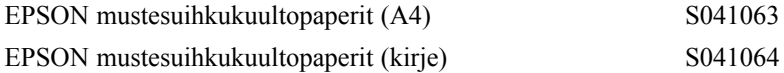

## **Photo Paper**

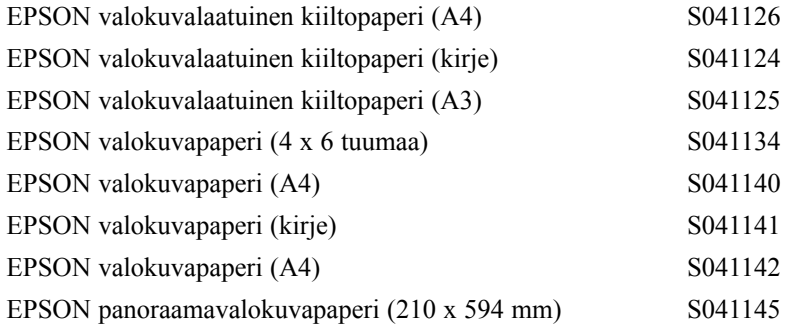

## **Photo Quality Glossy Film**

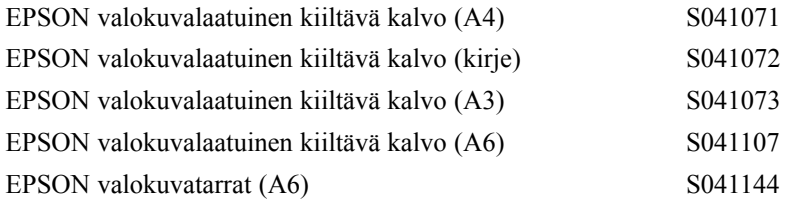

#### *Huom:*

*Erikoistarvikkeiden saatavuus vaihtelee eri maiden välillä.*

## *Tulostustyylin muuntaminen (vain Windows 95 & NT 4.0)*

Paper- ja Layout-valikkoon sisältyvän suuntaustoiminnon (Orientation) avulla on mahdollista suorittaa erilaisia tulostusasetuksia, jotka vaikuttavat asiakirjojen tulostumistapaan ja niiden ulkonäköön.

Tässä osassa selvitetään Windows 95:ssä ja NT 4.0:ssa käytettävissä olevia toimintoja. Tarkempia tietoja on annettu suorassa opastuksessa.

#### **Suuntaustoiminnon käyttö (Paper-valikko)**

Suuntausikkunaan sisältyy asetus, jolla asiakirjaa voi kääntää 180º astetta.

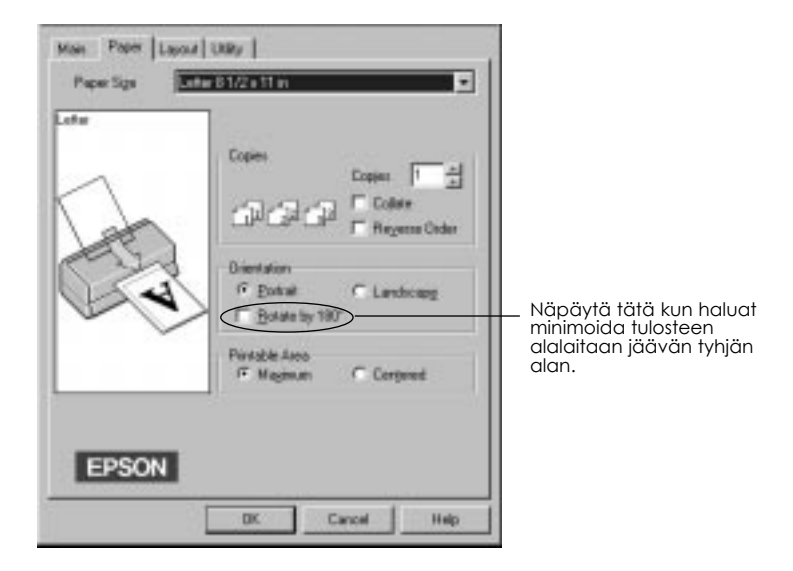

Tätä Rotate by 180º -asetusta käytettäessä asiakirja kääntyy pystysuunnassa 180 astetta, jolloin on mahdollista tulostaa lähemmäs paperin alareunaa. Tämä johtuu siitä, että kirjoittimen minimiyläreunus on pienempi kuin minimialareunus.

#### *4-12 Kirjoitinohjelmiston käyttö (Windows)*
### **Layout-valikon käyttö**

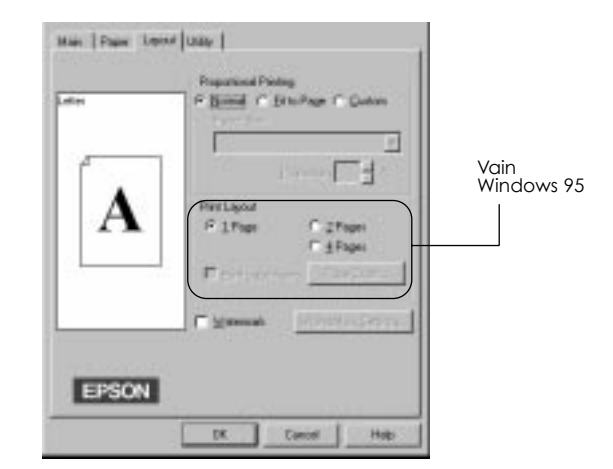

#### *Suhteellinen tulostus*

Normal Fit to Page Custom Asetus Normal tulostaa asiakirjan normaalikoossa. Asetus Fit to Page suurentaa tai pienentää asiakirjaa suhteellisesti, niin että se mahtuu paperille, jonka olet valinnut paperikokoluettelosta Paper Size. Custom-asetuksen avulla voi määrittää prosentuaalisesti käsin kuinka paljon haluaa suurentaa tai pienentää kuvaa. Näpäytä Proportion-ikkunan vieressä olevia nuolia ja valitse jokin suhdeluku väliltä 10% ... 400%.

## *Tulosteen sommittelu (Windows 95)*

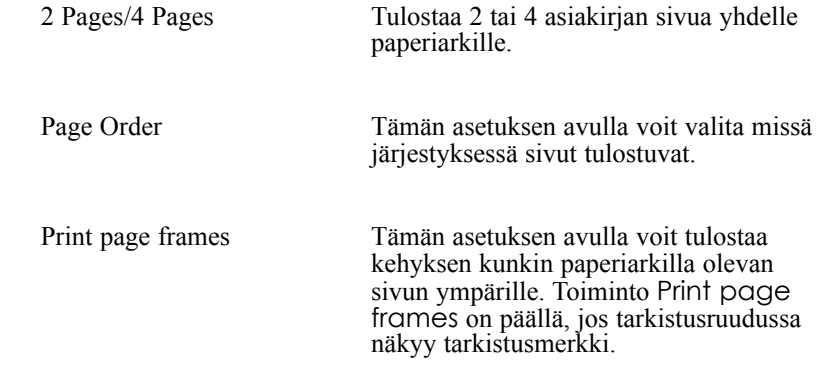

#### *Vesileima*

Näpäytä tarkistusmerkki Watermark-tarkistusruutuun, kun haluat aktivoida valittuna olevan vesileiman ja käyttää Watermark Settings -painiketta, joka avaa valintaikkunan Watermark Settings.

Valintaikkunassa Watermark Settings voit suorittaa haluamasi valinnan etukäteen määritettyjen vesileimojen luettelosta tai voit valita bitmaptiedoston (.BMP) ja käyttää omaa yksilöllistä vesileimaa. Valintaikkunassa Watermark Settings voit suorittaa myös useita muita tarkkoja vesileima-asetuksia: voit valita esimerkiksi vesileiman koon, värin ja paikan.

*4-14 Kirjoitinohjelmiston käyttö (Windows)*

# *EPSON-kirjoittimen lisäohjelmien käyttö*

EPSON-kirjoittimen lisäohjelmilla voit suorittaa kirjoittimen hoitotoimia näyttöllä. Windows 95:ssä on lisäksi käytettävissä lisäohjelmia, joilla voi tarkastaa kirjoittimen kulloisenkin tilan. Lisäohjelmiin pääsee näpäyttämällä otsikkoa Utility kirjoitinohjelmistoikkunassa ja näpäyttämällä sitten sen lisäohjelman painiketta, jota halutaan käyttää. Lisäohjelmia on selostettu lyhyesti jäljempänä. Tarkempia tietoja on annettu suorassa opastuksessa.

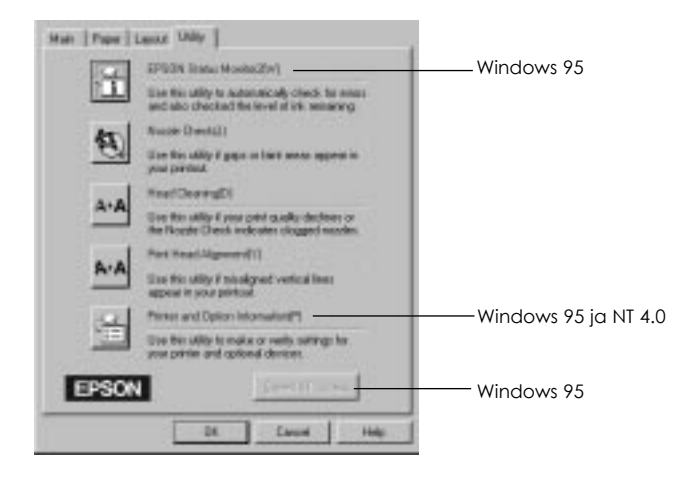

# *Huom:*<br>□ *Li*

- q *Lisäohjelman nimen jälkeen suluissa oleva kirjain on kyseisen lisäohjelman oikotienäppäin. Lisäohjelma avataan painamalla Alt ja kyseistä kirjainta näppäimistössä.*
- q *Muiden lisäohjelmapainikkeiden kuin EPSON Status Monitor 2 painaminen tulostuksen aikana voi pilata tulosteen.*

## *EPSON Status Monitor 2 (Windows 95)*

Antaa kirjoittimen tilasta tietoja, kuten jäljellä olevan musteen määrän, ja tarkastaa, ettei kirjoitin ole tehnyt virheitä.

Tämä lisäohjelma on käytettävissä vain kun:

- $\Box$  Status Monitor 2 on asennettu (jos sitä ei ole asennettu, ks. sivu 4-29);
- $\Box$  kirjoitin on liitetty suoraan rinnakkaisportin LPT1 kautta isäntätietokoneeseen; ja
- $\Box$  järjestelmäsi on laadittu tukemaan kaksisuuntaista tietoliikennettä.

EPSON Status Monitor 2 -lisäohjelman sisältyvä suora opastus antaa yksityiskohtaisia EPSON Status Monitor 2:n käyttöön liittyviä tietoja. Näpäytä Help ikkunassa Printer Status.

## *Nozzle Check (suutinten tarkastus)*

Tarkastaa etteivät kirjoitinpään suuttimet ole tukossa. Suuttimet on syytä tarkastaa, jos tulostuslaatu on heikentynyt, sekä puhdistuksen jälkeen, niin että voit olla varma kirjoitinpään suutinten puhtaudesta. Jos suutintarkastus osoittaa, että kirjoitinpää vaatii puhdistusta, pääset Head Cleaning -lisäohjelmaan suoraan Nozzle Check -lisäohjelmasta.

## *Head Cleaning (kirjoitinpään puhdistus)*

Puhdistaa kirjoitinpään. Pää vaatii puhdistusta, jos tulostuslaatu on heikentynyt. Ennen kirjoitinpään puhdistusta ja sen jälkeen on tarkastettava Nozzle Check -lisäohjelmalla täytyykö kirjoitinpää puhdistaa (uudelleen). Pääset Nozzle Check -lisäohjelmaan suoraan Head Cleaning -lisäohjelmasta.

## *Print Head Alignment (kirjoitinpään suuntaus)*

Suuntaa kirjoitinpään. Ohjelmaa on syytä käyttää todettaessa tulosteissa väärässä linjassa olevia vaaka- tai pystyviivoja, kun High Speed -asetus on päällä valintaikkunassa More Settings.

#### *Huom:*

- q *Älä käytä yllä mainittuja lisäohjelmia Suuttimien tarkastus, Kirjoitinpään puhdistus ja Kirjotinpään suuntaus, jos tietokoneeseesi on kytketty kirjoittimia tietoverkon välityksellä.*
- q *Älä käytä mainittuja lisäohjelmia Suuttimien tarkastus, Kirjoitinpään puhdistus ja Kirjotinpään suuntaus, kun tulostus on meneillään; muussa tapauksessa tuloste tahriutuu.*

### *Printer and Option Information (kirjoitinta ja lisävarusteita koskevat tiedot)*

Tämän lisäohjelman avulla kirjoitinajuri pystyy vahvistamaan kirjoittimen kokoonpanoa koskevat tiedot. Se antaa myös kirjoittimen tiettyjä ominaisuuksia koskevia erikoistietoja, kuten Printer ID (kirjoitintunnus) (vain Windows 95 ja NT  $4.0$ ).

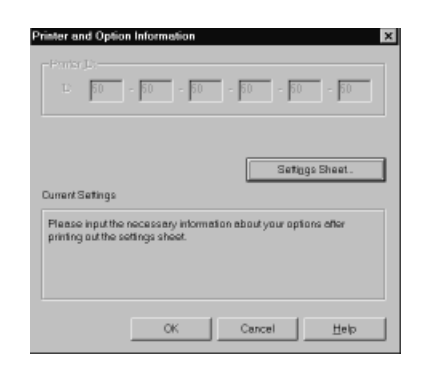

Valintaikkunassa Printer and Option Information näkyvät tiedot sekä mahdollisuus päivittää nämä tiedot automaattisesti vaihtelevat riippuen järjestelmän perusasetuksista. Joissakin tapauksissa tietoja joudutaan syöttämään käsin. Jos Current Settings -ikkunaan ilmaantuu kehote syöttää asetukset tai jos muutat kirjoittimen perusasetuksia, suorita tarvittavat asetukset käsin noudattamalla alla annettuja ohjeita:

1. Näpäytä painiketta Settings Sheet valintaikkunassa Printer and Option Information, kun haluat tulostaa kirjoitinta ja lisävarusteita koskevat tiedot. Siihen tarvitaan A4- tai kirjekokoa olevaa paperia. Tuloste on alla olevan kaltainen.

> Printer ID  $50 - 50 - 50 - 50 - 50 - 50$

- 2. Varmista, että lisäohjelman asetukset vastaavat tulostuvassa Settings Sheet -arkissa annettuja tietoja. Jos tiedot eivät vastaa toisiaan, korjaa näytöllä olevia asetuksia niin, että ne vastaavat asetusarkilla annettuja tietoja.
- 3. Näpäytä OK kun haluat poistua valikosta ja tallentaa asetukset.

## *Speed & Progress (nopeus ja edistyminen) (vain Windows 95)*

Tämän painikkeen avulla voit suorittaa tiettyjä tulostusnopeusasetuksia järjestelmässäsi. Näpäyttämällä Speed & Progress -painiketta pääset seuraavaan valintaikkunaan sekä alla selostettuihin asetuksiin:

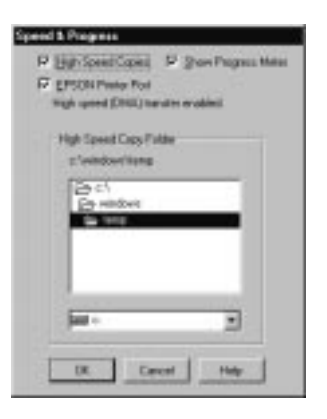

*High Speed Copies (pikakopiot)*

Kytkee päälle usean kopion pikatulostuksen. Nopeuttaa tulostusta hyödyntämällä kovalevytilaa kätkömuistina tulostaessaan asiakirjasta useita kopioita.

*Show Progress Meter (edistyminen)*

Tuo tulostettaessa aina näytölle edistymismittarin. Katso myös sivu 4-21.

*EPSON Printer Port (EPSON-tulostusportti)*

Kytkee päälle EPSON-tulostusportin, joka on optimoitu nimenomaan EPSON-kirjoittimille, Windows-perustulostusportin sijaan. Nopeuttaa siten tiedonsiirtoa EPSON-kirjoittimiin.

*Kirjoitinohjelmiston käyttö (Windows) 4-19*

*DMA Transfer (suora muistisiirto)*

EPSON-tulostusportin alapuolelle voi tulla viesti, joka antaa tiedon järjestelmäsi kyvystä siirtää tietoa suoraan muistista. Jos viestiä ei tule, järjestelmässä ei ole käytettävissä DMA-siirtoa.

Viesti on todennäköisesti jokin seuraavista:

□ High Speed (DMA) Transfer enabled

Järjestelmä on jo valmis suorittamaan suoraa muistisiirtoa.

 $\Box$  For higher data transfer rates, use DMA transfer

Voit ehkä nopeuttaa tulostusta aktivoimalla suoran DMAmuistisiirron järjestelmässäsi. Aktivointiohjeet on annettu sivulla 7-26.

## *Kirjoittimen toimintatilan tarkastus (Windows 95 ja 3.1)*

Kun tulostustyö lähetetään kirjoittimeen, edistysmittari Progress Meter (Windows 95) tai Despooler (Windows 3.1) ilmaantuu tietokoneen näytölle.

*Windows 95:ssä (Progress Meter)*

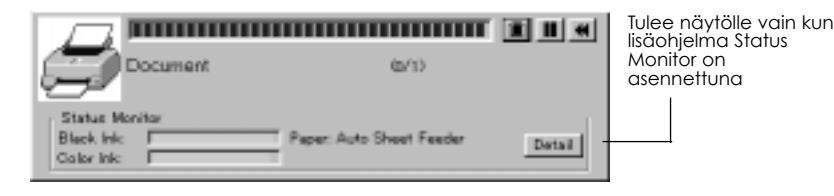

Tämä mittari ilmoittaa kulloisenkin tulostustyön edistymisen ja antaa tietoja kirjoittimen tilasta, kun kirjoittimen ja tietokoneen välillä on kaksisuuntainen tietoliikenneyhteys.

Näpäyttämällä painiketta Detail voit avata Printer Status -ikkunan ja saada tarkempia tietoja.

#### *Huom:*

*Edistymismittari ei tule näytölle, jos* Show Progress *ei ole päällä valintaikkunassa Speed & Progress. Katso sivu 4-19.*

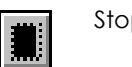

Stop Peruuttaa tulostuksen

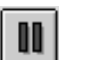

Pause Keskeyttää tulostuksen kunnes painiketta painetaan uudelleen

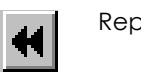

Reprint Käynnistää tulostuksen uudelleen sivulta jolla ollaan ja tulostaa koko asiakirjan uudelleen tai pitää asiakirjan valmiina myöhempää tulostusta varten

*Kirjoitinohjelmiston käyttö (Windows) 4-21*

### *Windows 3.1:ssä (Despooler)*

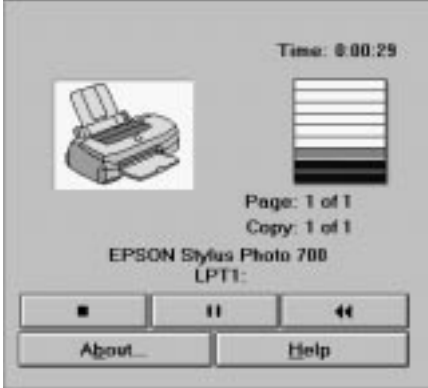

Valintaikkunasta nähdään kulloisenkin tulostyön edistyminen.

Toimintojen Progress Meter ja Despooler avulla voit myös peruuttaa tai keskeyttää valitsemasi tulostustyöt sekä jatkaa niitä.

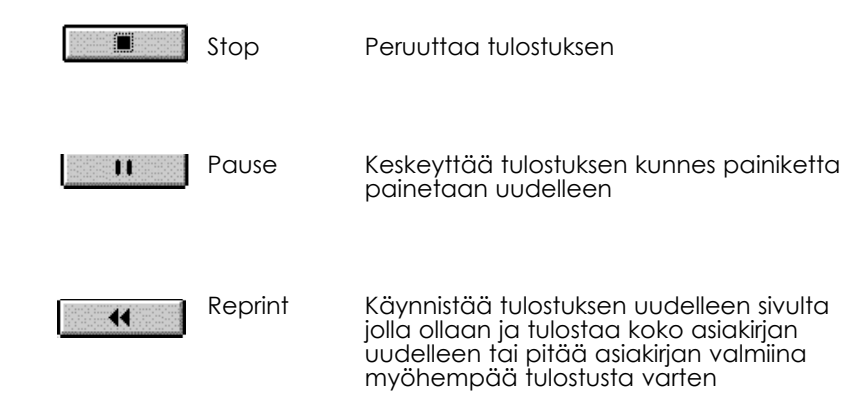

### *4-22 Kirjoitinohjelmiston käyttö (Windows)*

## *EPSON Spool Managerin ymmärtäminen*

EPSON Spool Manager on hyvin samanlainen kuin Windows Print Manager. Jos EPSON Spool Manager saa yhden tai useampia tulostustöitä jonkin muun tulostuksen ollessa meneillään, se järjestää ne jonoon tulostettavaksi siinä järjestyksessä kuin ne on vastaanotettu. Kun tulostustyö tulee jonon yläpäähän, EPSON Spool Manager lähettää työn kirjoittimeen.

*Windows 95:ssä*

Näpäytä painiketta EPSON Stylus COLOR EX kun se ilmaantuu tehtäväpalkkiin. Spool Managerin avulla näet kulloisenkin tilan ja saat tulostustyötä koskevaa tietoa; voit myös peruuttaa, keskeyttää ja käynnistää uudelleen valitsemasi tulostustyöt tai jatkaa niitä Spool Managerin avulla.

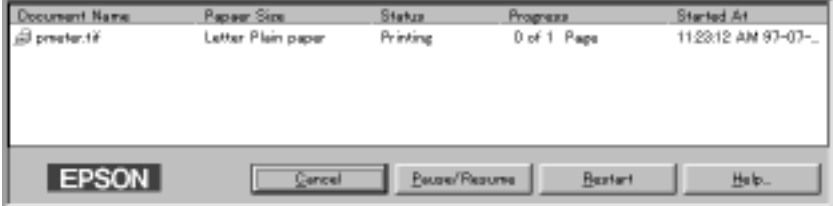

### *Windows 3.1:ssä*

Kaksoisnäpäytä kuvaketta EPSON Spool Manager, kun se ilmaantuu käsittelyikkunan alalaitaan, tai kaksoisnäpäytä kuvaketta Spool Manager EPSON-ryhmässä. Tarkempia tietoja on annettu suorassa opastuksessa.

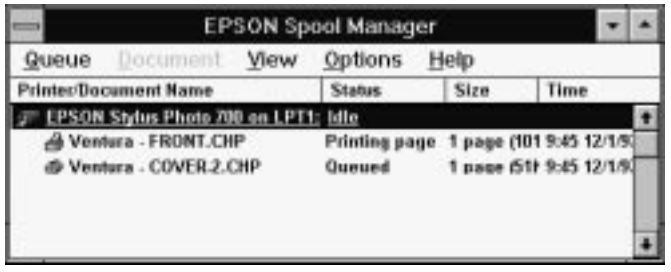

## *EPSON Status Monitor 2:n käyttö (vain Windows 95)*

Jos lisäohjelma Status Monitor 2 on asennettu (ks. sivu 2-14), saat tarkkoja tietoja kirjoittimen kulloisestakin tilasta.

# *Huom:*<br>□ Jo:

- Jos Status Monitoria ei ole vielä asennettu, katso kohtaa "Status Monitor 2 -lisäohjelman asennus" jäljempänä tässä luvussa.
- q Ennen Status Monitorin käyttöä on ehdottomasti luettava EPSON Status Monitor 2 -kansiossa kovalevyasemasi Epson-kansiossa oleva README-tiedosto.

EPSON Status Monitor 2:een pääsee kahdella eri tavalla:

 $\Box$  Kaksoisnäpäytä tehtäväpalkissa näyttöruudun alalaidassa olevaa kirjoittimen muotoista taustantarkkailukuvaketta.

#### *Huom:*

*Tietokone täytyy käynnistää uudelleen EPSON Status Monitor 2:n asennuksen jälkeen ennen kuin taustantarkkailukuvake tulee näytölle*.

q Näpäytä Start, osoita Programs, näpäytä Epson ja näpäytä sitten EPSON Status Monitor 2.

Näytölle tulee tällöin ikkuna Status Monitor 2:

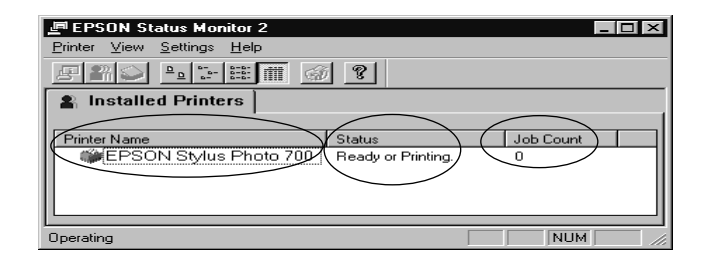

EPSON Status Monitor 2 -ikkunassa nähdään:

#### *4-24 Kirjoitinohjelmiston käyttö (Windows)*

### *Kirjoitinkuvake*

#### Kirjoitinkuvakkeen väri ilmoittaa kirjoittimen kulloisenkin tilan.

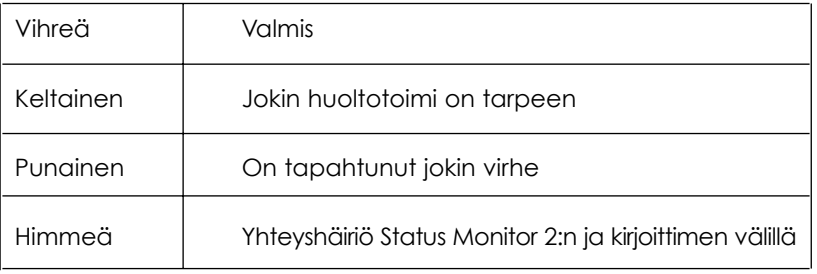

#### *Kirjoittimen nimi*

Tähän sarakkeeseen tulee tietokoneeseesi suoraan liitetyn EPSONkirjoittimen nimi.

### *Huom:*

- q *Listaan voi lisätä ja siitä voi poistaa kirjoittimia. Säästä tietokoneen muistitilaa poistamalla tarpeettomat kirjoittimet (kirjoitinajuri ei kuitenkaan tällöin katoa tietokoneesta). Valitse* Add printer *(lisää) tai* Delete Printer *(poista) asetusvalikossa Settings.*
- q *Voit sijoittaa listalla olevat kirjoittimet eri järjestykseen. Näpäytä otsikkopalkkia* Printer Name, Status tai Job Count*, kun haluat muuttaa järjestystä.*

### *Status (tila)*

Näytölle tulee lyhyitä viestejä kirjoittimen kulloisestakin tilasta.

### *Job Count (töiden lukumäärä)*

Ilmoittaa tulostettavana olevien töiden lukumäärän.

### *Huom:*

*Jos haluat enemmän tietoja, valitse* Job Status *kirjoitinvalikossa Printer tai näpäytä työkalupalkissa olevaa painiketta Job Status .* Jos haluat tarkempia tietoja, kaksoisnäpäytä kirjoittimen nimeä, valitse kirjoitin ja valitse sitten Printer Status valikossa Printer, tai valitse kirjoitin ja näpäytä painiketta Printer Status P työkalupalkissa. Tarkempia tietoja on alla olevassa "Printer Status" -ikkunassa.

#### *Huom:*

*Voit hallita Status Monitor 2 -ikkunan sisältöä valikosta* View*. Katso Status Monitor 2:ta koskevaa suoraa opastusta.*

## *Printer Status (kirjoittimen tila) -ikkuna*

Jos hakeudut Printer Status -ikkunaan edellä selostetulla tavalla, näytölle tulee seuraava:

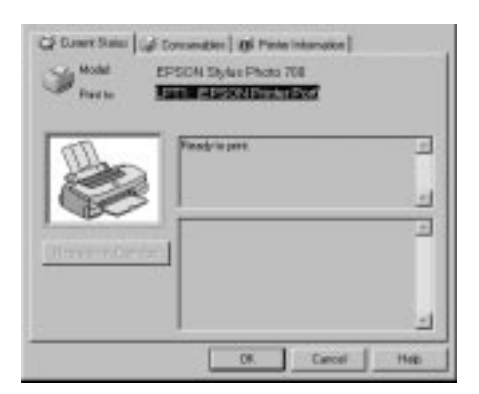

*Huom:*

*Pääset Printer Status -ikkunaan myös valintaikkunan Status Alert kautta. Lisätietoja valintaikkunasta Status Alert on seuraavassa osassa.*

Voit avata alla mainitut kolme valikkoa näpäyttämällä Printer Status -ikkunan yläreunassa olevia otsikoita.

- $\Box$  Current Status (nykyinen tila) Antaa tarkkaa tietoa kirjoittimen tilasta, kuvallista tietoa ja tilasanomia. Jos kirjoittimessa tapahtuu jokin virhe, näytön alalaidassa olevaan viestiruutuun tulee vianmääritysvinkkejä.
- $\Box$  Consumables (kulutustarvikkeet) Ilmoittaa graafisessa muodossa paljonko mustetta on jäljellä.
- $\Box$  Printer Information (kirjoitinta koskevat tiedot) Antaa tietoa verkkoliitännöistä ja muista edellytyksistä (jos kirjoitin on liitetty verkkoon).

Tarkempia tietoja on annettu EPSON Status Monitor 2:ta koskevassa suorassa opastuksessa.

### *Tarkkailuasetusten tekeminen*

Voit suorittaa tarkkailuasetuksia kuten tarkkailuvälin valinta ja taustatarkkailun päälle- ja poiskytkentä.

1. Varmistaudu että Status Monitor on toiminnassa (se toimii, jos tehtäväpalkkiin tietokoneen näyttöruudun alalaidassa tulee kirjoittimen muotoinen kuvake). Jos Status Monitor ei ole päällä, avaa EPSON Status Monitor 2 -ikkuna näpäyttämällä Start, kuten sivulla 4-24 on selostettu. Osoita sitten Background Monitoring asetusvalikossa Settings ja näpäytä Monitor from Restart tai Monitor now, jolloin Status Monitor aktivoituu.

#### *Huom:*

*Asetukset Background Monitoring ja Status Alert eivät ole käytettävissä silloin, kun Status Monitor ei ole toiminnassa.*

2. Valitse kirjoitin jota haluat tarkkailla asennettujen kirjoittimien listalta Installed Printers; näpäytä sitten Monitoring Preferences asetusvalikossa Settings. Näytölle tulee alla oleva valintaikkuna.

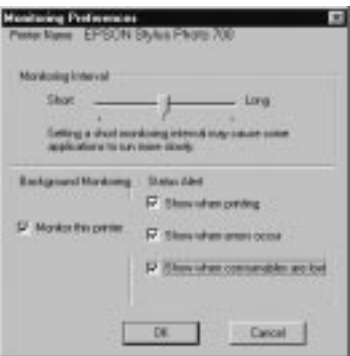

 $\Box$  Monitoring Interval (tarkkailuväli) Tarkkailuväliä voi muuttaa vetämällä liukusäädintä.

#### *Huom:*

*Tarkkailuvälin asettaminen lyhyeksi voi hidastaa joitakin sovelluksia.*

- $\Box$  Background Monitoring (taustatarkkailu) Jos tämä on päällä, valintaikkuna Status Alert tulee näytölle automaattisesti antaen tiedon kirjoititmen tilasta, kun ajat jotakin sovellusohjelmaa. Voit määrätä valintaikkunan Status Alert ilmaantumisajankohdan oikealla olevien Status Alert -vaihtoehtojen avulla.
- □ Status Alert (tilaan liittyvä hälytys) Voit valita milloin haluat valintaikkunan Status Alert tulevan näytölle.

3. Tallenna asetukset näpäyttämällä OK.

#### *Huom:*

*Jos haluat Status Alert -valintaikkunan tulevan käsittelyikkunassa muiden ikkunoiden eteen, näpäytä oikealta taustatarkkailukuvaketta ja valitse* Show on Top*.*

## *Status Monitor 2 -lisäohjelman asennus*

#### *Huom:*

*Jos Status Monitor 2 on asennettu kirjoitinohjelmiston asennuksen yhteydessä, sitä ei tarvitse asentaa uudelleen.*

Status Monitor 2:n käyttämiseksi on ohjelmisto asennettava seuraavalla tavalla:

- 1. Varmistaudu, että Windows 95 on toiminnassa. Pane kirjoitinohjelmisto-CD-ROM CD-ROM-asemaan (jos käytät levykkeitä, pane levyke levykeasemaan).
- 2. Jos näytölle tulee valintaikkuna, näpäytä Quit.
- 3. Näpäytä Start ja valitse Run.
- 4. Kirjoita D:\ ja valitse haluamasi kieli (ks. sivu 2-16) ja kirjoita sitten \status2 näytöllä olevaan ruutuun.

Jos olet pannut CD:n muuhun kuin "D"-asemaan, korvaa D kyseisellä kirjaimella.

Jos käytät levykeversiota, kirjoita sen sijaan levykeaseman kirjain.

5. Näpäytä OK. Asennus käynnistyy. Noudata näytölle tulevia ohjeita.

# *Tiedon saanti suorassa opastuksessa*

Kirjoitinohjelmistoosi sisältyy laajamittainen suora opastustoiminto, joka vastaa useimpiin kirjoitinohjelmistoa koskeviin kysymyksiin. Se antaa tulostukseen, kirjoitinajurin asetusten tekemiseen ja kirjoittimen lisäohjelmien käyttöön sekä kirjoittimen tekemien virheiden määritykseen liittyviä ohjeita.

## *Opastuksen saanti omassa sovelluksessasi*

Avaa tiedostovalikko (File) ja valitse Print tai Setup. Näpäytä sitten Printer, Print Setup, Options tai Properties (voit myös joutua näpäyttämään jotakin näiden yhdistelmää) riippuen käyttämästäsi ohjelmistosta. Näpäytä Help-painiketta Main-, Paper-, Layout- tai Utility-valikon alalaidassa, kun haluat opastusta ko. valikkoon sisältyvissä asioissa.

### *Windows 95 ja Windows NT 4.0:*

Saat tehokasta apua kaikissa valikkoon sisältyvissä asioissa näpäyttämällä oikealta kyseistä asiaa ja näpäyttämällä sitten What's This? -kehotetta.

## *Opastuksen saanti Windows 95:ssä ja NT 4.0:ssa*

Näpäytä Start-painiketta, osoita Programs ja Epson (Windows 95) tai EPSON Printers (Windows NT 4.0) ja näpäytä sitten EPSON Stylus PHOTO EX Help. Näyttöön tulee tällöin opastuksen sisällysikkuna.

### *Opastuksen saanti Windows 3.1:ssä*

Avaa EPSON-ryhmä ja kaksoisnäpäytä kuvaketta EPSON Stylus PHOTO EX Help. Näyttöön tulee tällöin opastuksen sisällysikkuna.

*4-30 Kirjoitinohjelmiston käyttö (Windows)*

# *Luku 5 Macintosh-kirjoitinohjelmiston käyttö* **5**

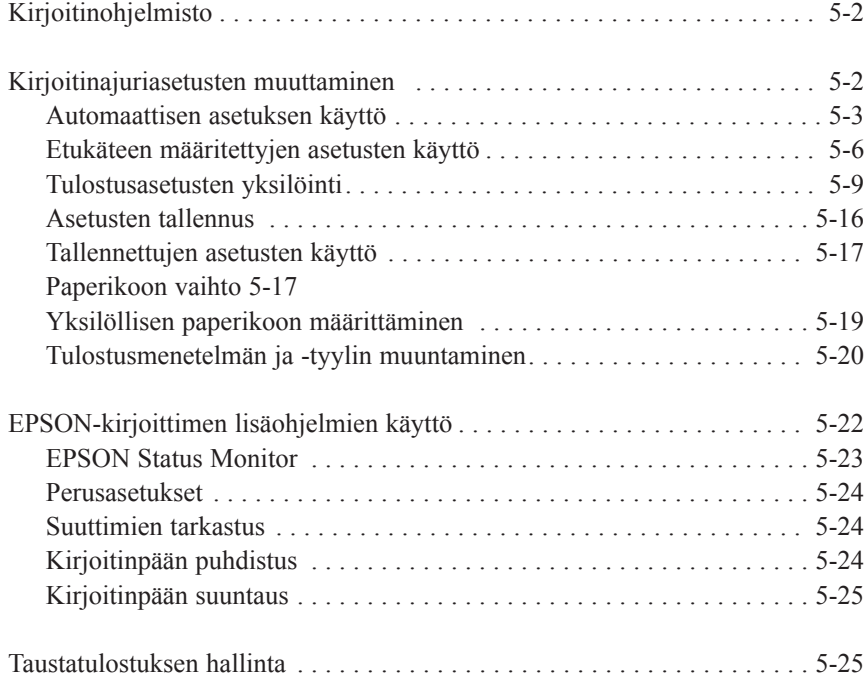

# *Kirjoitinohjelmisto*

Kirjoitinohjelmisto käsittää kirjoitinajurin ja kirjoittimen lisäohjelmat. Kirjoitinajurin avulla on mahdollista tehdä valinta runsaasta asetusvalikoimasta parhaan mahdollisen tuloksen saavuttamiseksi. Lisäohjelmien avulla taas voidaan tarkastaa kirjoitin ja pitää se moitteettomassa käyttökunnossa.

Helpoin ja nopein tapa aloittaa tulostus on jättää Mode-asetukseksi Automatic kirjoitinajurin päävalikossa (Main). Tällöin ainoat tarkistettavat asetukset ovat tietovälinetyyppi ja muste, kuten sivulla 5-4 on selvitetty.

Asetustasoja on periaatteessa kolme: Automatic-asetus; etukäteen määritetyt asetukset, joilla kirjoittimen asetuksia voi hallita tehokkaammin; sekä yksilöidyt asetukset, jotka tehdään jokaisen yksittäisten tarpeiden mukaan. Näitä asetuksia on selvitetty tarkemmin alla.

Kun haluat tarkastaa kirjoittimen kunnon tai suorittaa sille huoltotoimia, katso sivua 5-22.

# *Kirjoitinajuriasetusten muuttaminen*

Kirjoitinajuriasetukset nähdään seuraavissa valintaikkunoissa:

- q Print-valintaikkuna (näpäytä Print sovelluksesi File-valikossa tai näpäytä Options valintaikkunassa Page Setup)
- $\Box$  Valintaikkuna Page Setup (näpäytä Page Setup sovelluksesi Filevalikossa)
- $\Box$  Layout-valintaikkuna (näpäytä Layout valintaikkunassa Print)

# *Automaattisen asetuksen käyttö*

Kun Mode-asetukseksi valintaikkunassa Print on valittu Automatic, kirjoitinajuri pitää huolen tarkemmista asetuksista tekemiesi tietovälinetyyppi- ja musteasetusten perusteella (tarkempia tietoja tietovälinetyyppiasetuksista on annettu sivulla 5-4). Yleensä ei ole koskaan tarpeen muuttaa tätä asetusta. Mutta jos sovellusohjelmalla ei saavuteta riittävän tehokasta tulostushallintaa, on mahdollista joko kokeilla etukäteen määritetyillä asetuksilla tai suorittaa omat yksilölliset asetukset. Etukäteen määritetyistä asetuksista on tietoja sivulla 5-6 ja omien yksilöllisten asetusten tekemisestä sivulla 5-9.

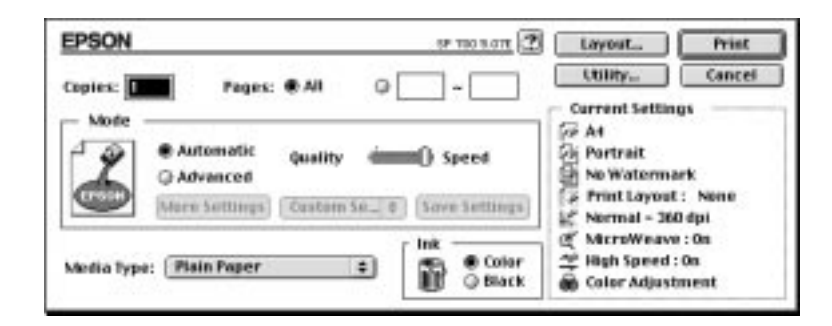

#### *Huom:*

*Riippuen Media Type -listalla suoritetusta tietovälinetypien valiinasta toimintatilan ollessa Automatic, Mode-ikkunaan ilmaantuu liukupalkki, jossa voit suorittaa joko valinnan Quality tai Speed. Valitse Quality, jos tulostuksen laadukkuus on nopeutta tärkeämpi näkökohta.*

Ennen tulostusta on muistettava tarkastaa tietovälinetyyppi- ja musteasetus jäljempänä selvitetyllä tavalla, sillä niillä on vaikutusta myös muihin asetuksiin. Voi myös olla tarpeen tarkastaa muut perusasetukset kuten paperikoko valintaikkunassa Page Setup. Tarkempia tietoja valintaikkunasta Page Setup on annettu sivulla 5-17.

# *Tietovälinetyyppi*

Valitse tietovälinetyyppiasetus, joka vastaa kirjoittimeen sijoitettua paperilaatua. Jäljempänä on selvitetty kuinka määritetään tietovälinetyyppiasetus (lihavoitu), joka vastaa parhaiten käytettävää paperilaatua.

### **Plain paper**

Tavallinen paperi Kirjekuoret

### **360 dpi Ink Jet Paper**

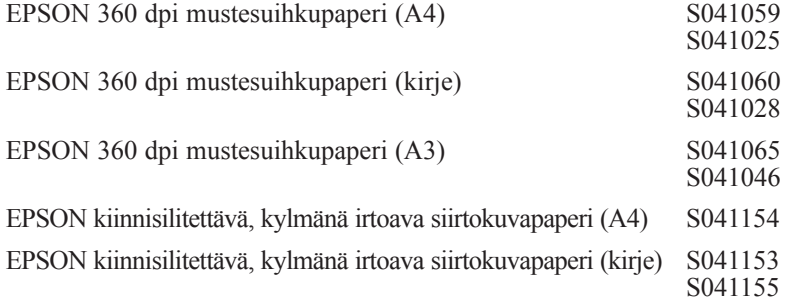

## **Photo Quality Ink jet Paper**

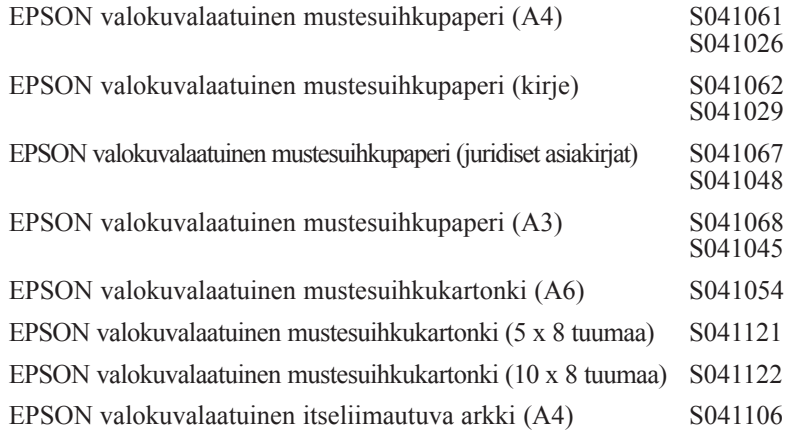

## *5-4 Macintosh-kirjoitinohjelmiston käyttö*

### **Ink Jet Transparencies**

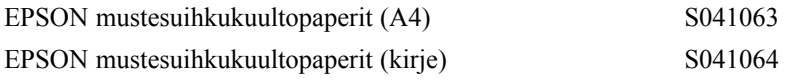

## **Photo Paper**

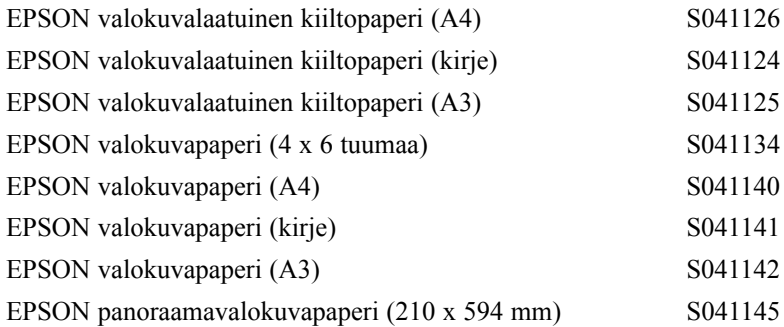

## **Photo Quality Glossy Film**

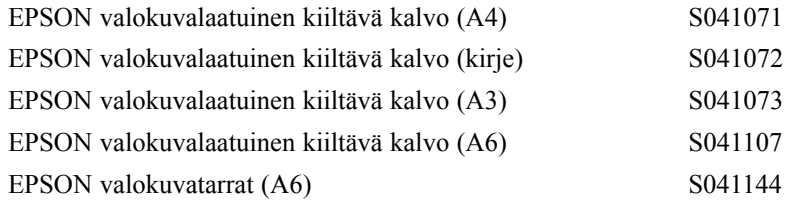

### *Huom:*

*Erikoistarvikkeiden saatavuus vaihtelee eri maiden välillä.*

# *Muste*

Jos asiakirjassa on väriä, valitse musteasetukseksi Color. Valitse Black, jos tulostat mustaa tekstiä, luonnoksia, tai jos haluat värien tulostuvan harmaan eri asteina.

# *Etukäteen määritettyjen asetusten käyttö*

Etukäteen määritetty asetus valitaan näpäyttämällä Advanced valintaikkunassa Print. Etukäteen määritettyjen asetusten tarkoituksena on optimoida tulostusasetukset tietyille tulostusmuodoille, kuten esittelyasiakirjat taikka video- tai digitaalikameralla otetut kuvat.

Etukäteen määritetyt asetukset ovat valintaikkunassa Print painikkeiden More Settings ja Save Settings välissä olevassa listassa.

Kun valitset etukäteen määritetyn asetuksen, muut asetukset, kuten tulostuslaatu, puolisävytys ja väri, tapahtuvat automaattisesti. Muutokset nähdään valintaikkunan Print oikeassa laidassa olevasta nykyisten asetusten näytöstä Current Settings. Ennen tulostusta on syytä tarkistaa tietovälinetyyppi- ja musteasetus, sillä valitsemallasi etukäteen määritetyllä asetuksella voi olla vaikutusta niihin. Tarkempia tietoja tietovälinetyyppi- ja musteasetuksista on annettu edellisessä osassa.

Kirjoitinajuri tarjoaa seuraavat etukäteen määritetyt asetukset:

### *Advanced Photo*

Tällä asetuksella saadaan erinomaisia tulosteita kuvanlukijalla luetuista valokuvista sekä digitaalisesti otetusta korkealuokkaisesta kuvaaineistosta. Advanced Photo hidastaa tulostusta mutta sen avulla vältetään myös mustepisteiden siirtyminen tulosteissa, jollaista voi aiheutua kirjoitinpään tai syötettävän paperin liikkumisen seurauksena. Parhaisiin tuloksiin päästään käyttämällä tätä asetusta korkealuokkaisen paperin yhteydessä.

#### *Photo*

Tämä asetus sopii parhaiten kuvanlukijalla luettujen kuvien tulostukseen. Se lisää kuvan kontrastia.

#### *Huom:*

*Muutettaessa musteasetusta sen jälkeen, kun on valittu Photo, asetusten luettelo palautuu* Custom Settings *-tilaan; suorita siis musteasetus aina ennen tämän vaihtoehdon valintaa.*

*5-6 Macintosh-kirjoitinohjelmiston käyttö*

### *Text/Graph*

Tämä asetus sopii parhaiten grafiikkavaltaisten asiakirjojen kuten esiteltäviksi tarkoitettujen kuvioiden ja kaavioiden tulostukseen. Se korostaa värejä, mutta vaalentaa kuvan keskisävyjä ja korostuksia.

#### *Huom:*

*Muutettaessa musteasetusta sen jälkeen, kun on valittu Text/Graph, asetusten luettelo palautuu* Custom Settings *-tilaan; suorita siis musteasetus aina ennen tämän vaihtoehdon valintaa.*

### *PhotoEnhance2*

Tämä asetus sopii parhaiten video- tai digitaalikameralla tai kuvanlukijalla otettujen kuvien tulostukseen. EPSON PhotoEnhance2 -toiminto tekee tulosteista terävämpiä ja väreiltään kirkkaampia säätämällä kontrastin, värikylläisyyden ja kirkkauden automaattisesti alkuperäiskuvan datan mukaan.

#### *Huom:*

- q *Valittaessa* PhotoEnhance2 *musteasetukseksi tulee automaattisesti* Color*. Kun musteasetusta muutetaan sen jälkeen, kun on valittu* PhotoEnhance2*, kaikki säätöasetukset palautuvat*  Custom Settings *-arvoihin.*
- q *Tulostus voi kestää kauemmin kuin muilla asetuksilla, kun PhotoEnhance2 on valittuna, mutta tulostusaika riippuu tietokonejärjestelmästä ja kuvan sisältämän datan määrästä.*

### *Economy*

Tämä asetus nopeuttaa tulostusta ja säästää mustetta. Kirjoitin käyttää vähemmän mustetta tulostamalla vähemmän pisteitä kirjainmerkkiä kohti. Tämä asetus sopii käytettäväksi vain karkeiden tekstiluonnosten tulostukseen.

#### *Huom:*

*Muutettaessa musteasetusta sen jälkeen, kun on valittu Economy, asetusten luettelo palautuu Custom Settings -tilaan; suorita siis musteasetus aina ennen tämän vaihtoehdon valintaa.*

### *ColorSync*

Tämä asetus säätää tulostusvärit automaattisesti näyttöruudussa olevien värien mukaisiksi.

#### *Huom:*

*Kun suoritetaan valinta* ColorSync*, musteasetukseksi tulee automaattisesti väri* (Color)*. Kun musteasetusta muutetaan sen jälkeen, kun on valittu* ColorSync*, kaikki säätöasetukset palautuvat* Custom Settings *-arvoihin.*

#### *Text*

Tämä asetus sopii parhaiten pelkkää tekstiä sisältävien asiakirjojen tulostukseen. Tulostus tapahtuu nopeammin kuin Text/Graph-asetuksella tulostuksen laadun kärsimättä juuri lainkaan.

#### *Huom:*

*Muutettaessa musteasetusta sen jälkeen, kun on valittu Text, kaikki asetukset palautuvat* Custom Settings *-arvoihin; suorita siis musteasetus aina ennen tämän vaihtoehdon valintaa.*

# *Tulostusasetusten yksilöinti*

Monien käyttäjien ei milloinkaan tarvitse suorittaa käsin omia tulostusasetuksiaan. Mutta jos haluat hallita ajuria tehokkaammin tai suorittaa kaikki asetukset mahdollisimman tarkasti tai vaikkapa vain kokeilla eri vaihtoehtoja, näpäytä Advance-painiketta valintaikkunassa Print. Näpäytä sitten More Settings -painiketta. Tällöin näytölle tulee valintaikkuna More Settings.

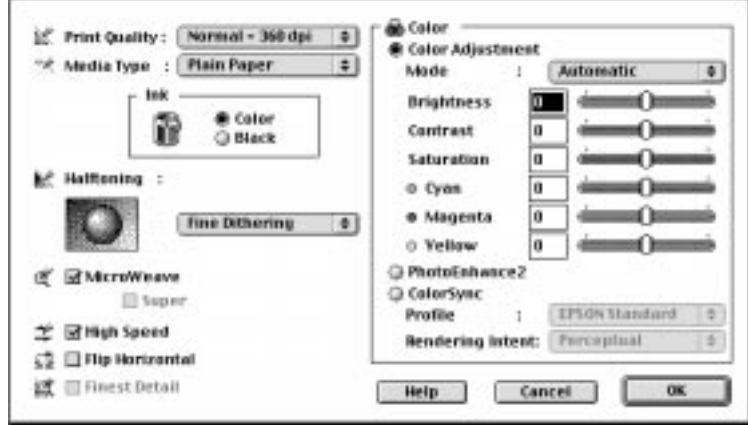

# *Print Quality (tulostuslaatu)*

Käytettävissä olevat tulostuslaatuasetukset ovat:

### *SuperFine - 1440 dpi*

Tämä asetus valitaan haluttaessa kaikkein korkealuokkaisinta tulostuslaatua, 1440 dpi. Tämä asetus on paras kaikkein tärkeimmälle kuvamateriaalille ja sitä on sen vuoksi käytettävä kaikkein korkealuokkaisimpien materiaalien kuten EPSON Photo Quality Ink Jet Paperin yhteydessä.

### *Fine - 720 dpi*

Tämä asetus valitaan haluttaessa korkealuokkaista tulostuslaatua, 720 dpi. Tällä asetuksella suositetaan käytettäväksi korkealuokkaista materiaalia kuten EPSON Photo Quality -tulostusmateriaaleja. Sivulla 5-4 on täydellinen luettelo EPSONin erikoismateriaaleista.

## *Normal - 360 dpi*

Tämä asetus voidaan valita useimmille asiakirjatyypeille. Tällä asetuksella voi käyttää tavallista paperia, EPSONin Ink Jet -mustesuihkukuultopaperilaatuja tai EPSON 360 dpi Ink Jet -mustesuihkupaperia. Sivulla 5-4 on täydellinen luettelo EPSONin erikoismateriaaleista.

### *Economy (säästöasetus)*

Tämä asetus sopii karkeiden tekstiluonnosten tulostukseen. Tämä asetus nopeuttaa tulostusta ja säästää mustetta tulostamalla vähemmän pisteitä kirjainmerkkiä kohti.

#### *Huom:*

*Tulostuslaatuasetukset rajoittavat tietovälinetyyppiasetusten käyttömahdollisuuksia. Tee tulostuslaatuasetukset ennen kuin valitset tietovälinetyypin.*

# *Media Type (tietovälinetyyppi)*

Valitse tietovälinetyyppi, joka vastaa kirjoittimeen pantua paperlaatua. Tarkempia tietoja on annettu sivulla 5-4.

# *Ink (muste)*

Valitse Color, jos tulosteessa on värejä. Valitse Black, kun tulostat pelkkää mustaa tekstiä, luonnosmateriaalia tai jos haluat värien tulostuvan harmaan eri sävyinä.

# *Halftoning (puolisävy)*

No Halftoning (ei puolisävyjä) Valitse No Halftoning, kun

tulostat pelkkää tekstiä. Vaikka tulostus tapahtuukin nopeammin tätä asetusta käytettäessä, sitä ei pidä käyttää väritulostukseen.

*5-10 Macintosh-kirjoitinohjelmiston käyttö*

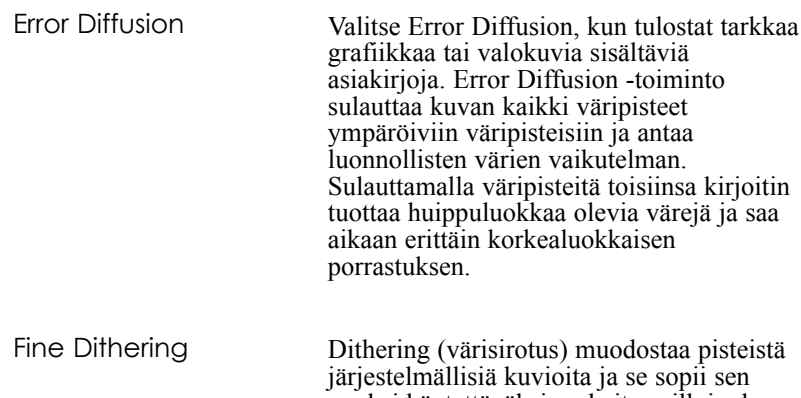

vuoksi käytettäväksi parhaiten silloin, kun tulostetaan esim. piirroksia, kaavioita ja muita kuvia, joissa tarvitaan tarkkoja, täysvärisiä ja kirkkaita väripintoja. Valitse Fine Dithering kuviin, joissa on runsaasti tarkkoja yksityiskohtia, mutta vain rajoitettu määrä sävytystä.

## *MicroWeave*

MicroWeave mahdollistaa erittäin korkealuokkaisen tulostuksen kirjoittimella, koska se järjestää graafisen datan uudelleen ja tulostaa sen hienompina osasina. Tämä tekniikka vähentää juovaisuutta, vaaleita vaakaviivoja, jotka voivat pilata kuvan.

Super (MicroWeave) voidaan valita riippuen muista yllä selostetuista asetuksista. Jos tulosteissa edelleen ilmenee juovaisuutta vaikka MicroWeave onkin toiminnassa, valitse Super. Tulostus kestää tällöin kuitenkin kauemmin.

*Macintosh-kirjoitinohjelmiston käyttö 5-11*

# *High Speed*

Tätä asetusta käytettäessä aktivoituu kaksisuuntainen tulostus, joka lyhentää kuvan tulostusaikaa. Älä unohda, että High Speed täytyy kytkeä pois päältä haluttaessa korkealuokkaisia tuloksia.

### *Huom:*

*Jos pystyviivat näyttävät olevan vinossa tulostettaessa High Speed -asetusta käyttäen, kirjoitinpää voidaan joutua suuntaamaan uudelleen. Tarkempia tietoja on annettu kohdassa "Kirjoitinpään suuntaus" sivulla 7-34.*

# *Flip Horizontal*

Tällä toiminnolla kuva kiepautetaan ympäri ja se tulostuu väärin päin vasen puoli oikealla.

# *Finest Detail*

Valittaessa Fine - 720 dpi tulostuslaatuasetukseksi voidaan valita Finest Detail, kun halutaan tulostaa tekstiä ja viivapiirroksia hyvin terävästi rajattuna. On muistettava, että tätä toimintoa käytettäessä tulostus voi kestää melko paljon kauemmin ja samalla Macintoshilta vaaditaan enemmän muistia. Lisäksi joidenkin isokokoisten kuvien tulostus voi osoittautua mahdottomaksi ja jotkut kuviot eivät ehkä tulostu oikein. Jos Finest Detail -asetuksella tulostettaessa kohdataan hankaluuksia, se on kytkettävä pois päältä tai lisättävä muistikapasiteettia.

# *Color Adjustment (värinsäätö)*

Värinsäätöasetukset antavat tulostusvärien hallinnan, jolla ei ole vertaistaan monessakaan sovelluksessa.

## *Mode (toimintatila)*

Käytettävissä ovat seuraavat neljä värinsäätötilaa:

Automatic (automatiikka) Analysoi tulostustiedot ja

optimoi värien tarkistuksen kirjoittimeen lähetettyjen tietojen laadun perusteella.

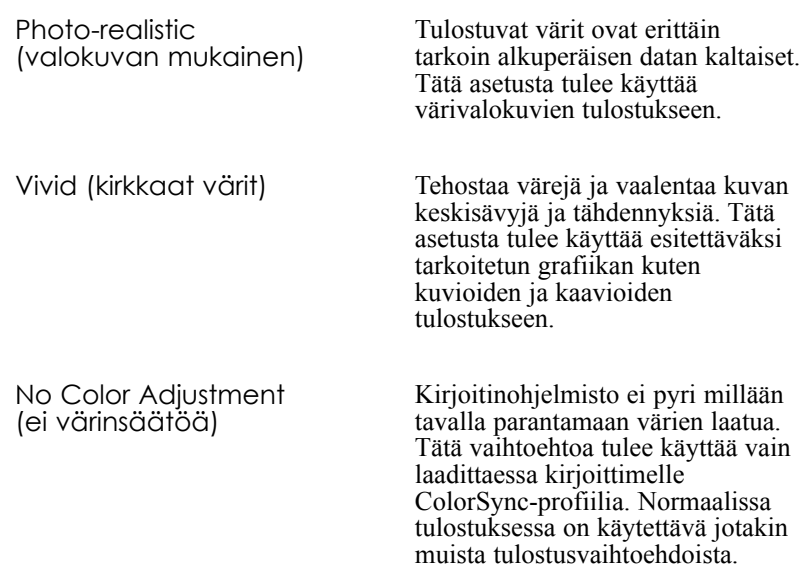

## *Slide bars (liukupalkit)*

Alla mainittuja asetuksia suoritettaessa liukupalkkia vedetään hiirellä vasempaan tai oikeaan tai haluttu arvo kirjoitetaan liukupalkin vieressä olevaan ikkunaan asetuksen muuttamiseksi. Asetusalue on välillä -25%  $... +25\%$ .

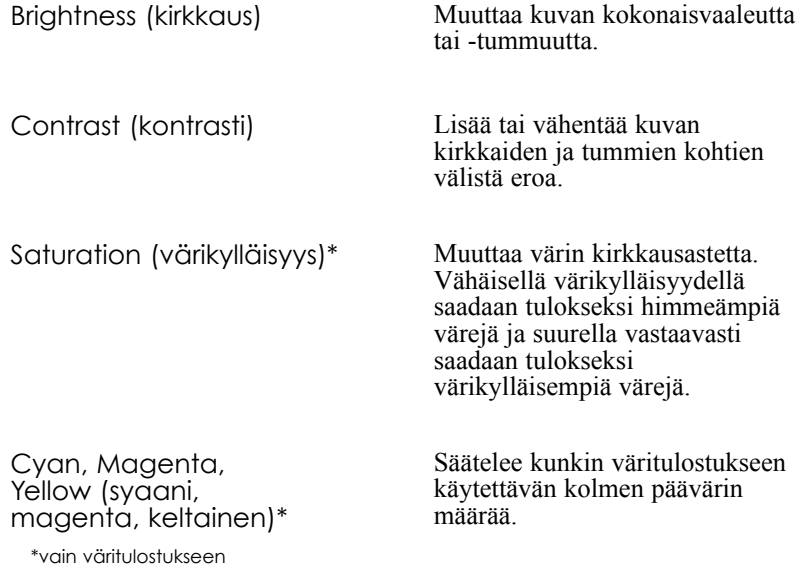

*Macintosh-kirjoitinohjelmiston käyttö 5-13*

# *PhotoEnhance2*

Tämä vaihtoehto valitaan tulostettaessa video- tai digitaalikameralla tai kuvanlukijalla otettuja kuvia. EPSON PhotoEnhance2 -toiminto tekee tulosteista terävämpiä ja väreiltään kirkkaampia säätämällä kontrastin, värikylläisyyden ja kirkkauden automaattisesti alkuperäiskuvan datan mukaan. PhotoEnhance2 ei vaikuta alkuperäiskuvan dataan.

Valittaessa PhotoEnhance2 muut asetukset himmenevät, mikä merkitsee sitä, että näitä asetuksia ei voi muuttaa.

#### *Huom:*

- q *PhotoEnhance2 on käytettävissä vain silloin, kun musteasetukseksi on valittu* Color*.*
- q *Tulostus voi kestää kauemmin, kun PhotoEnhance2 on valittuna, mutta tulostusaika riippuu tietokonejärjestelmästä ja kuvan sisältämän datan määrästä.*

# *ColorSync*

Valitse ColorSync, kun on tärkeää, että värit tulostuvat tarkalleen samanlaisina kuin ne ovat näytöllä. ColorSync korjaa väriasteikon automaattisesti niin, että tulostuvat värit vastaavat tarkoin värejä, jotka näet näytöllä. Asetuksia on kaksi, Profile ja Rendering Intent. Tarkempia tietoja on annettu alla.

Tätä toimintoa hyödynnettäessä on varmistettava, että monitorin järjestelmäprofiili on asetettu. Monitorin profiilin asettamiseksi on hakeuduttava ColorSync System Profile -lisäohjelmaan ohjausnäytön kautta ja näpäytettävä painiketta Set Profile. Valitse oma monitorisi näytölle tulevasta monitoriluettelosta ja näpäytä Select. Sulje valintaikkuna.

### *Huom:*

*ColorSync on käytettävissä vain, kun musteasetuksena on* Color*.*

## *Profile*

Mukauttaa tulostuvat värit monitorissa näkyviin väreihin. Tässä ohjelmistossa on yksi profiili, EPSON Standard, joka on suunniteltu erityisesti omaan kirjoittimeesi. Kun tämä vaihtoehto valitaan, kirjoitinohjelmisto käyttää EPSONin toimittamaa profiilia.

Jotkut valmistajat saattavat toimittaa omien tuotteidensa mukana muita profiileita. Jos ne asennetaan, ne näkyvät profiililuettelossa.

## *Rendering Intent*

Siirtää värejä koskevat tiedot käyttäen profiililuettelosta valittua profiilia.

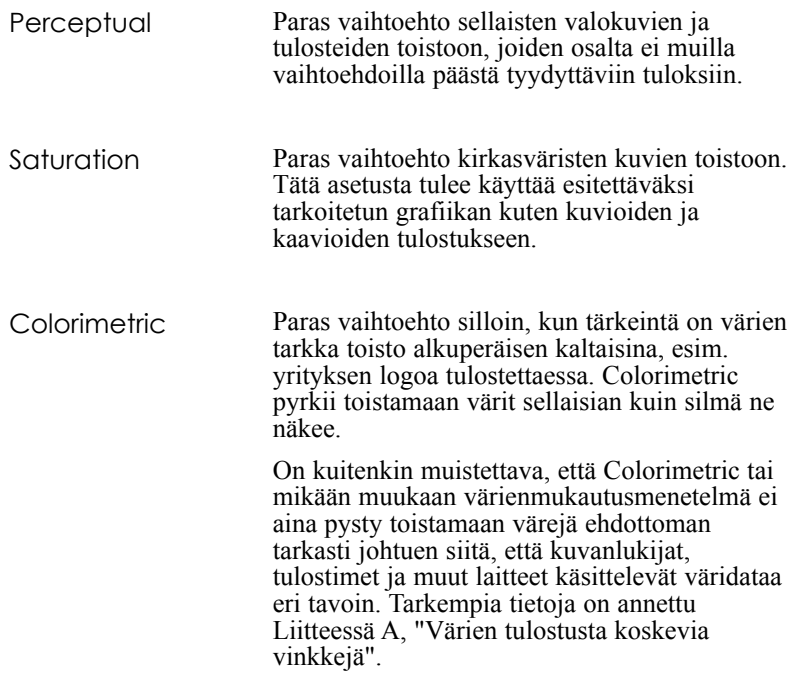

Kun olet suorittanut asetukset, näpäytä OK. Thedyt asetukset tulevat tällöin voimaan ja näytölle tulee taas valintaikkuna Print. Jos haluat palata valintaikkunaan print ottamatta käyttöön tekemiäsi asetuksia, näpäytä Cancel.

# *Asetusten tallennus*

Haluttaessa tallentaa yksilöidyt asetukset yhtenä ryhmänä täytyy toimia seuraavasti:

1. Näpäytä Save Settings valintaikkunassa Print. Näyttöön tulee tällöin valintaikkuna Custom Settings.

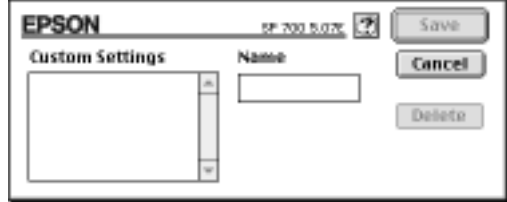

- 2. Anna yksilöidyille asetuksille jokin nimi (siinä saa olla enintään 16 kirjainmerkkiä) kirjoittamalla se Name-ikkunaan.
- 3. Näpäytä Save.

Asetuksia voi tallentaa kaikkiaan 10 ryhmää. Tallennettu asetusryhmä valitaan valintaikkunassa Print olevasta asetusluettelosta.

### *Huom:*

- q *Yksilöidyille asetuksille ei voi antaa etukäteen määritellyille asetuksille annettua nimeä.*
- q *Yksilöity asetus poistetaan valitsemalla kyseinen asetus valintaikkunassa Custom Settings ja näpäyttämällä sitten* Delete*.*
- q *Etukäteen määritettyjä asetuksia ei voi poistaa.*

# *Tallennettujen asetusten käyttö*

Asetukset valitaan näpäyttämällä Advanced valintaikkunassa Print, näpäyttämällä sitten More Settings -painikkeen vieressä olevaa asetuslistaa ja valitsemalla haluttu asetus.

Jos muutat tietovälinetyyppi- tai musteasetusta jonkin yksilöidyn asetuksen ollessa valittuna asetusluettelossa, listalla oleva valinta palautuu tilaan Custom Settings. Tämä muutos ei vaikuta aikaisemmin valittuun yksilöityyn asetukseen. Kun haluat palata yksilöityyn asetukseen, valitse se uudelleen listalta.

# *Paperikoon vaihto*

Haluttaessa vaihtaa paperikokoa valitaan Page Setup sovelluksen File-valikosta. Näyttöön tulee tällöin seuraava valintaikkuna:

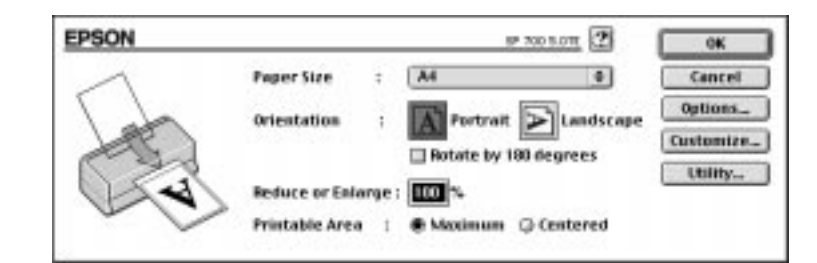

### *Paperikoko*

Voit käyttää seuraavia etukäteen määritettyjä paperikokoja. Jos omaa paperikokoasi ei ole luettelossa, katso seuraavalla sivulla olevia ohjeita siitä kuin yksilöllinen paperikoko määritetään.

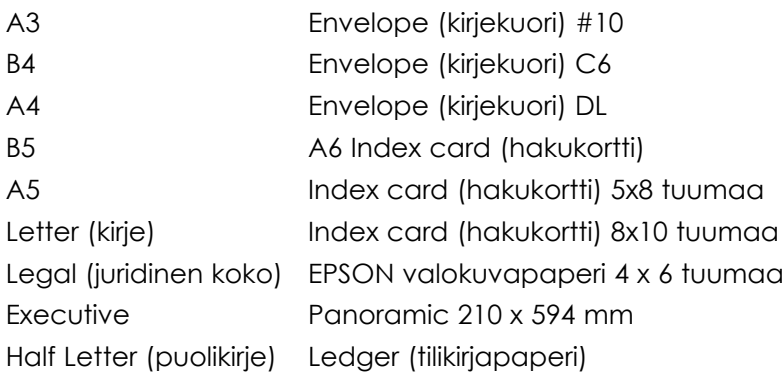

#### *Huom:*

*Paperi täytyy aina sijoittaa syöttölaitteeseen lyhyempi reuna edellä. Kirjekuoret sijoitetaan siihen läppäreuna edellä ja läppä alaspäin.*

## *Orientation (suuntaus)*

Tällä asetuksella määritetään mihin suuntaan tulostus sivulla tapahtuu: Portrait (pystytasoon) tai  $\sum$  Landscape (vaakatasoon).

## *Rotation by 180 degrees (kierto 180º)*

Valitse tämä asetus, jos haluat kääntää asiakirjan ympäri ja jättää siten mahdollisimman vähän tyhjää asiakirjan alalaitaan.

## *Reduce tai Enlarge (pienennys tai suurennus)*

Tällä asetuksella voidaan kuvaa joko pienentää tai suurentaa.

## *Printable Area (tulostusala)*

Valitse Maximum, jos haluat tulosteen paperille mahdollisimman isokokoisena. Valitse Centered, kun haluat tulosteen yhtä etäälle yläja alareunasta ja kummaltakin sivulta.
## *Yksilöllisen paperikoon määrittäminen*

Jos paperisi koko ei sisälly valintaikkunassa Page Setup olevaan paperikokolistaan, määritä yksilöllinen paperikokosi toimimalla seuraavasti:

1. Näpäytä Customize valintaikkunassa Page Setup. Näyttöön tulee tällöin seuraava valintaikkuna:

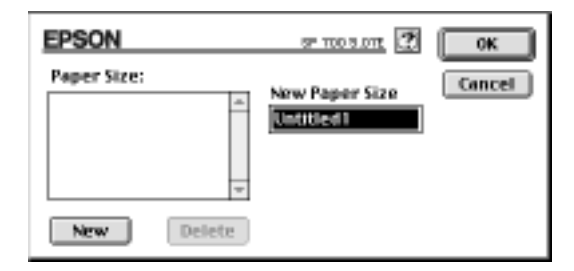

2. Määritä uusi paperikoko näpäyttämällä New. Valintaikkuna muuttuu ja voit syöttää siihen nimen uudelle paperikoolle.

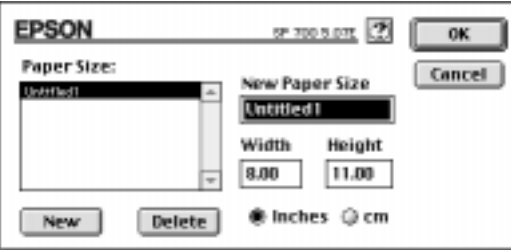

- 3. Kirjoita paperikoon nimi ikkunaan New Paper Size.
- 4. Määritä mittayksiköksi joko tuuma (inches) tai cm.
- 5. Kirjoita ikkunaan paperin leveys ja korkeus.

6. Näpäytä OK. Näytölle palautuu tällöin valintaikkuna Page Setup.

Voit määrittää kaikkiaan kahdeksan paperikokoa. Näille antamasi nimet tulevat paperikokovalikkoon, valintaikkunaan Page Setup.

Jos haluat poistaa jonkin yksilöllisen paperikoon, näpäytä Customize valintaikkunassa Page Setup, valitse sen nimi valintaikkunassa Custom Paper olevasta listasta ja näpäytä Delete.

### *Tulostusmenetelmän ja -tyylin muuntaminen*

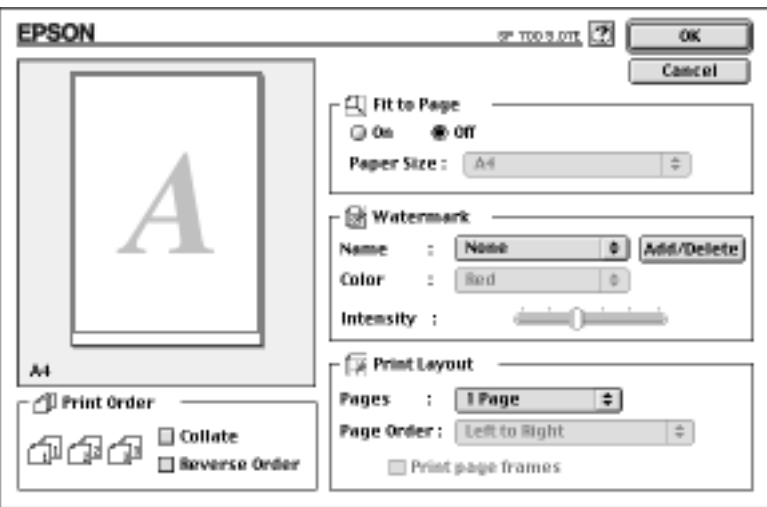

Kun haluat muuttaa tulostustyyliä, näpäytä Print sovelluksesi Filevalikossa ja näpäytä Layout valintaikkunassa Print.

### *Sivulle sovittaminen*

Tämän asetuksen valitseminen suurentaa tai pienentää kuvan kokoa suhteellisesti niin, että se mahtuu Paper Size -listalla suoritetun kokovalinnan mukaiselle paperille. Kun haluat käyttää tätä toimintoa, valitse On ja valitse kirjoittimeen panemasi paperikoko.

### *Vesileima*

Valitsemalla tämän toiminnon voit tulostaa vesileiman samalle sivulle kuin tulostettavan asiakirjan.

Valitse haluamasi vesileima Watermark-listalta; valitse sitten sen väri ja voimakkuus.

Voit myös lisätä (tai poistaa) PICT-tiedostoja yksilöllisinä vesileimoina Watermark-luetteloon (tai luettelosta). Kun haluat lisätä yksilöllisen vesileiman, noudata seuraavia ohjeita:

1. Näpäytä painiketta Add/Delete Watermark-listan oikealla puolella. Näytölle tulee seuraava valintaikkuna:

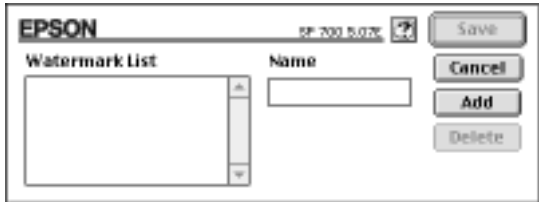

2. Näpäytä Add. Valitse kuva, jonka haluat lisätä, ja näpäytä Open.

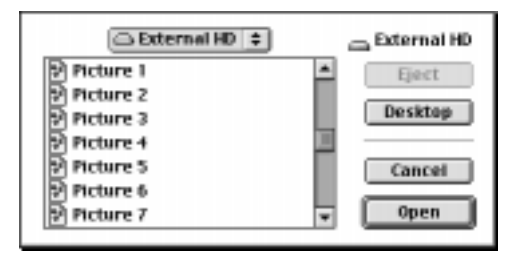

*Macintosh-kirjoitinohjelmiston käyttö 5-21*

3. Anna vesileimalle nimi ja näpäytä Save.

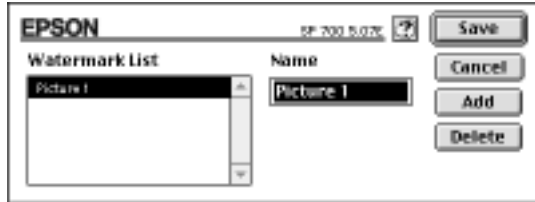

Yksilöllinen vesileimasi on nyt Watermark-listalla.

### *Print Layout (sommittelu)*

Voit tulostaa kaksi tai neljä sivua yhdelle paperiarkille valitsemalla 2 Pages tai 4 Pages ikkunassa Print Layout. Voit myös halutessasi tulostaa kehyksen kunkin arkilla olevan sivun ympärille.

### *Print Order (tulostusjärjestys)*

Voit määrätä missä järjestyksessä useana kappaleena tulostettava asiakirjasi tulostuu: Collated (tulostaa yhden sarjan kerrallaan) tai Reverse (päinvastaisessa järjestyksessä).

## *EPSON-kirjoittimen lisäohjelmien käyttö*

EPSON-kirjoittimille tarkoitetuilla lisäohjelmilla voi tarkastaa kirjoittimen kulloisenkin tilan ja suorittaa hoitotoimia näytöllä. Näpäytä Utility valintaikkunassa Print; näyttöön tulee tällöin seuraava valintaikkuna:

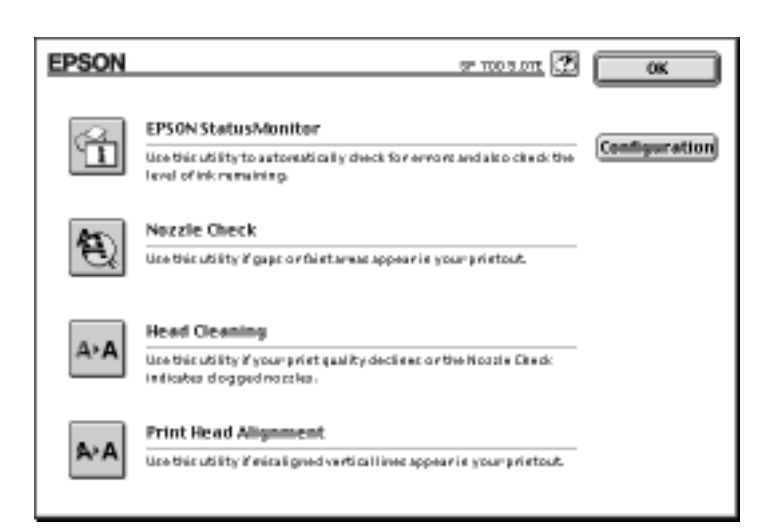

### *EPSON StatusMonitor*

StatusMonitor-lisäohjelma valvoo jatkuvasti kirjoittimen tilaa. Se antaa virheilmoituksen heti, jos kirjoittimessa ilmenee jokin häiriö.

Sen avulla voi myös tarkastaa paljonko mustetta kirjoittimessa on jäljellä ennen tulostusta.

StatusMonitoria käytetään näpäyttämällä EPSON StatusMonitor -painiketta. Näyttöön tulee tällöin seuraava valintaikkuna:

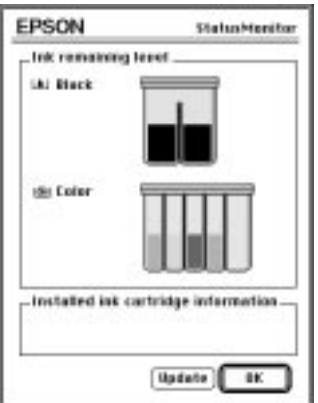

StatusMonitor tarkastaa jäljellä olevan musteen määrän, kun toiminto avataan. Kun haluat päivittää mustemäärätiedon, näpäytä Update- painiketta.

*Macintosh-kirjoitinohjelmiston käyttö 5-23*

## *Configuration (perusasetukset)*

Kun näpäytät tätä painiketta, näytölle tulee valintaikkuna Configuration; siinä voit määräta tavan, jolla StatusMonitor ilmoittaa virheistä tai kun jokin varoitus on tarpeen. Voit myös valita milloin kirjoittimen tilan tarkastus tapahtuu, ja voit valita kansioita tulostettavan datan välitiedostoiksi ja useampina kappaleina tulostettavien asiakirjojen tulostusdatan tallennuskohteiksi.

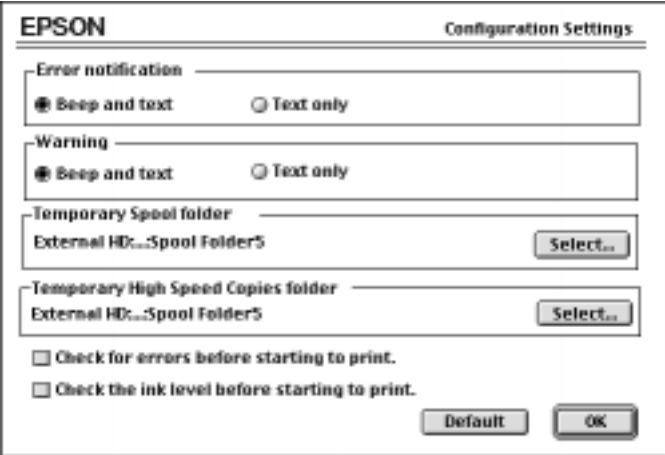

## *Nozzle Check (suutinten tarkastus)*

Tällä lisäohjelmalla voit tarkastaa ovatko kirjoitinpään suuttimet tukossa. Tarkasta suuttimet, jos tulostuslaadussa on todettavissa heikkenemistä, sekä puhdistuksen jälkeen, niin että voit olla varma kirjoitinpään suutinten puhtaudesta. Head Cleaning -lisäohjelmaan pääsee suoraan Nozzle Check -lisäohjelmasta.

## *Head Cleaning (kirjoitinpään puhdistus)*

Tällä lisäohjelmalla voit puhdistaa kirjoitinpään. Pää voi vaatia puhdistusta, jos tulostuslaatu on heikentynyt. Ennen kirjoitinpään puhdistusta ja sen jälkeen on tarkastettava Nozzle Check -lisäohjelmalla täytyykö kirjoitinpää puhdistaa (uudelleen). Pääset Nozzle Check -lisäohjelmaan suoraan Head Cleaning -lisäohjelmasta.

### *Print Head Alignment (kirjoitinpään suuntaus)*

Suuntaa kirjoitinpään. Ohjelmaa on syytä käyttää todettaessa tulosteissa väärässä linjassa olevia vaaka- tai pystyviivoja, kun High Speed -asetus on päällä valintaikkunassa More Settings.

### *Taustatulostuksen ohjaus*

Lähetettyäsi tulostustyön kirjoittimeen voit hyödyntää EPSON Monitor3 -lisäohjelmaa ja tarkastaa tai peruuttaa tulostusjonossa olevia töitä. Tämä lisäohjelma ilmoittaa myös kulloinkin tulostettavana olevan työn edistymisen.

Voidaksesi käyttää EPSON Monitor3:a on ensin kytkettävä Background Printing päälle Chooser issa. Kun tulostustyö on sitten lähetetty kirjoittimeen, valitse Epson Monitor3 valikossa Application valikkopalkin oikeanpuoleisessa päässä. Tällöin avautuu seuraavan kaltainen valintaikkuna:

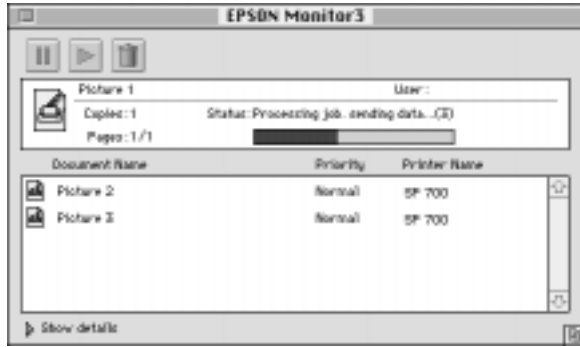

#### *Huom:*

*Voit avata EPSON Monitor3:n kaksoisnäpäyttämällä kuvaketta* EPSON Monitor3 *kansiossa Extensions.*

Jos haluat keskeyttää tulostuksen, näpäytä asiakirjaa ja näpäytä valintaikkunan yläosassa. Asiakirjan nimi siirtyy nyt tulostusjonon loppupäähän.

*Macintosh-kirjoitinohjelmiston käyttö 5-25*

Jos haluat jatkaa edellä kuvatulla tavalla keskeytettyä asiakirjan tulostusta, näpäytä asiakirjaa ja näpäytä valintaikkunan yläosassa.

Jos haluat peruuttaa asiakirjan tulostuksen, näpäytä asiakirjaa ja näpäytä valintaikkunan yläosassa.

Tulostusjonossa etuisuusjärjestely suoritetaan seuraavasti:

1. Näpäytä valintaikkunan alaosassa olevaa nuolta Show Details. Näet tällöin alla olevan kaltaisen pidentyneen valintaikkunan.

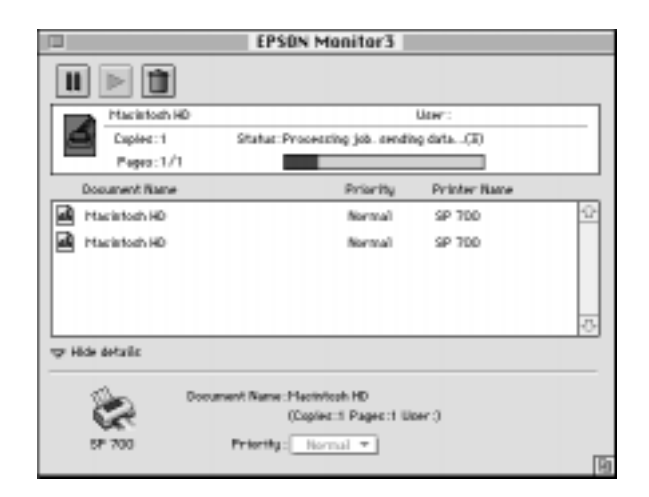

- 2. Näpäytä jotakin asiakirjanimeä ikkunassa Document Name, jos haluat muuttaa sen prioriteettia.
- 3. Valitse Priority-listalta Urgent (kiireellinen), Normal (normaali) tai Hold (pito).

# *Luku 6 Hoito ja kuljetus*

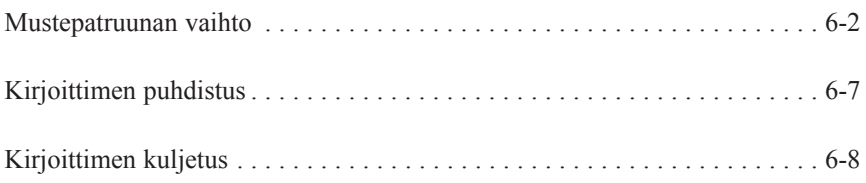

*Hoito ja kuljetus 6-1*

**6**

## *Mustepatruunan vaihto*

Kirjoittimen merkkivalot ilmoittavat alla selvitetyllä tavalla milloin on hankittava uusi mustepatruuna ja milloin tyhjä mustepatruuna täytyy vaihtaa uuteen.

### *Huom:*

*Jos mustepatruuna joudutaan vaihtamaan merkkivalojen ja ollessa sammuksissa, katso kohtaa "Mustepatruunaviat" sivulla 7-34.*

EPSON suosittaa alkuperäisten EPSON-mustepatruunoiden käyttöä. Muuta kuin EPSON-valmistetta olevat tuotteet voivat vahingoittaa kirjoitinta; EPSON-takuu ei kata tällaisia vahinkoja.

Kun merkkivalo muste loppu

- q vilkkuu hanki uusi musta mustepatruuna (S020093).
- $\Box$  palaa vaihda tyhjä musta mustepatruuna uuteen.

Kun merkkivalo muste loppu

 $\Box$  vilkkuu hanki uusi värimustepatruuna (S020110).

 $\Box$  palaa vaihda tyhjä värimustepatruuna uuteen.

#### *Huom:*

*Jos muste loppuu toisesta patruunasta, tulostusta voi jatkaa vasta, kun mustepatruuna on vaihdettu, vaikka toisessa mustepatruunassa olisikin vielä mustetta.*

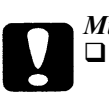

#### *Muistutus:*

q *Kun mustepatruuna poistetaan, se tulee käyttökelvottomaksi eikä sitä voi panna takaisin paikalleen, vaikka siinä olisikin vielä mustetta.*

q *Jätä vanha mustepatruuna paikalleen kirjoittimeen kunnes olet valmis panemaan uuden mustepatruunan sen tilalle. Kirjoitin voi vahingoittua, jos sillä yritetään tulostaa ilman mustepatruunaa tai jos se pannaan säilytykseen ilman, että mustepatruuna on paikallaan kirjoittimessa.*

Kun haluat vaihtaa mustepatruunan, toimi seuraavasti:

- 1. Varmistaudu, että kirjoittimen virta on kyttkettynä. Virran merkkivalon (b tulee palaa mutta ei vilkkua. Selvitä merkkivalojen musta muste loppu  $\bigcirc$  ja värimuste loppu  $\bigcirc$  perusteella kumpi mustepatruunoista täytyy vaihtaa.
- 2. Varmistaudu, että kirjoittimen etupuolella oleva luovutusalusta on laskettu alas; avaa sitten kirjoittimen suojakansi.
- 3. Pidä puhdistuspainiketta  $\triangle$  painettuna kolme sekuntia kunnes kirjoitinpää siirtyy vasemmalle mustepatruunan vaihtoasentoon. Virran merkkivalo Ualkaa vilkkua, kun kirjoitinpää on kohdallaan.

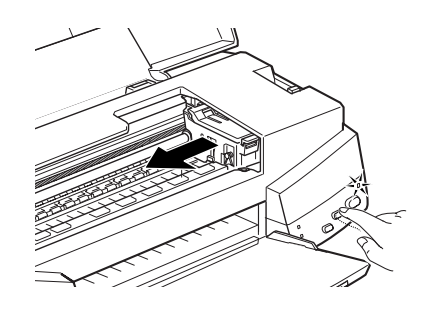

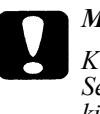

### *Muistutus:*

*Kirjoitinpäätä ei missään tapauksessa pidä yrittää siirtää käsin. Se täytyy aina siirtää painamalla puhdistuspainiketta muuten kirjoitin voi vahingoittua.*

#### *Huom:*

- $\Box$  Jos pidät puhdistuspainiketta  $\partial X$  painettuna kolme sekuntia, kun merkkivalot muste loppu ▲ ja ∧ovat sammuksissa, kirjoitin alkaa puhdistaa kirjoitinpäätä.
- $\Box$  Kirjoitin siirtää kirjoitinpään automaattisesti takaisin sen perusasentoon (äärioikealle) 60 sekunnin kuluttua, jos vaihtoa ei ole aloitettu.
- 4. Nosta sen mustepatruunan pidin, jonka haluat vaihtaa, niin ylös kuin se menee. Patruuna nousee tällöin osittain ulos pitimestä. Seuraavassa kuvassa on esitetty värimustepatruunan vaihto. Mustaa patruunaa vaihdettaessa nostetaan ylös vain pienempi pidin vasemmalla.

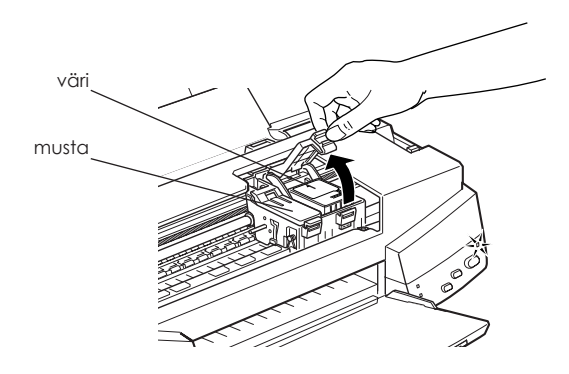

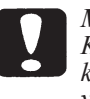

#### *Muistutus:*

*Kun mustepatruunan pidin avataan, mustepatruuna tulee käyttökelvottomaksi eikä sitä voi panna takaisin paikalleen, vaikka siinä olisikin vielä mustetta.*

5. Ota mustepatruuna pois kirjoittimesta ja hävitä se paikallisten jätehuoltomääräysten edellyttämällä tavalla. Älä yritä hajottaa käytettyä mustepatruunaa osiin tai täyttää sitä uudelleen.

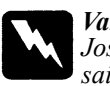

#### *Varoitus:*

*Jos mustetta pääsee käsille, ne täytyy pestä hyvin vedellä ja saippualla. Jos sitä pääsee silmiin, silmät täytyy heti huuhtoa vedellä.*

6. Varmistaudu, että vaihtopatruuna on oikea, joko musta tai värimustepatruuna. Poista mustepatruuna sen suojana olevasta pussista. Irrota sitten patruunasta pelkästään keltainen sinettinauha alla olevan kuvan esittämällä tavalla.

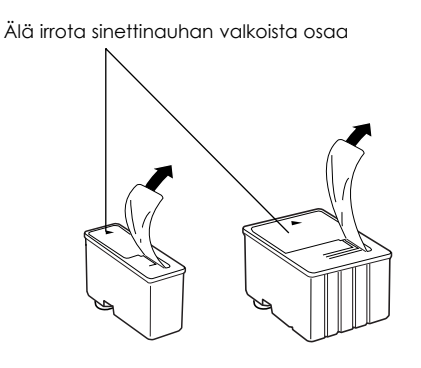

musta patruuna (S020093) värimustepatruuna (S020110)

#### *Muistutus:*

- q *Keltaiset sinettinauhat täytyy aina poistaa patruunoista. Jos yrität tulostaa käyttäen patruunaa, jossa keltainen sinettinauha on vielä kiinni, patruuna voi tulla käyttökelvottomaksi. Ei ole väliä, vaikka keltainen sinettinauha ei repeäisikään tarkalleen pisteviivaa pitkin.*
- q *Älä irrota liimanauhan valkoista osaa patruunan yläosasta; muussa tapauksessa patruunaan voi syntyä tukos eikä sillä voi tulostaa.*
- q *Älä irrota sinettinauhaa patruunan alaosasta, sillä muuten siitä voi vuotaa mustetta.*

7. Laske mustepatruuna pitimeensä niin, että patruunassa oleva tarra tulee ylöspäin ja siinä oleva nuoli kirjoittimen takaosaan päin. Isompi mustepatruuna (väri) pannaan oikealle ja pienempi (musta) vasemmalle puolelle.

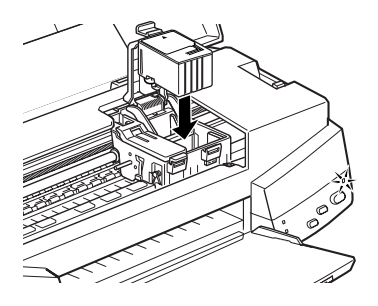

8. Paina mustepatruunan pidintä alaspäin kunnes se lukittuu. Seuraavassa kuvassa on esitetty värimustepatruunan vaihto. Mustaa patruunaa vaihdettaessa painetaan alas vain pienempi pidin vasemmalla.

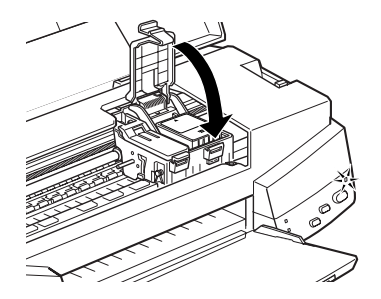

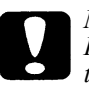

*Muistutus:*

*Kun mustepatruunat on kerran pantu paikalleen, niiden pitimet tulee avata uudelleen vasta, kun patruunat vaihdetaan. Muuten mustepatruunat voivat tulla käyttökelvottomiksi.*

9. Paina puhdistuspainiketta  $\sum_{i=1}^{N}$ ja sulje kirjoittimen kansi. Kirjoitin siirtää kirjoitinpään ja alkaa ladata musteensyöttöjärjestelmää. Lataus kestää noin kaksi minuuttia.

Kun musteen lataus on suoritettu, virran merkkivalo  $\bigcirc$  alkaa vilkkua.

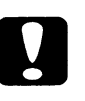

### *Muistutus:*

*Virran merkkivalo vilkkuu kirjoittimen suorittaessa musteen lataamista. Älä missään tapauksessa katkaise kirjoittimen virtaa tämän merkkivalon vilkkuessa, Silloin musteen lataus voi jäädä suorittamatta loppuun asti.*

#### *Huom:*

*Vaikka puhdistuspainiketta Am*ei painettaisikaan, kirjoitin siirtää *kirjoitinpään ja alkaa ladata musteensyöttöjärjestelmää noin 60 sekuntia sen jälkeen, kun mustepatruuna on pantu paikalleen. epätäydelliseksi eikä kirjoittimella voi tulostaa.*

### *Kirjoittimen puhdistus*

Kirjoittimen pitämiseksi mahdollisimman hyvässä käyttökunnossa se täytyy puhdistaa perusteellisesti useita kertoja vuodessa.

- 1. Varmistaudu, että kirjoittimen virta on katkaistu ja kaikki ohjausnäytön valot sammuksissa. Irrota sitten liitäntäjohto seinärasiasta.
- 2. Poista kaikki paperi arkinsyöttölaitteesta.
- 3. Poista kaikki lika ja pöly kirjoittimesta pehmeällä harjalla.
- 4. Jos kirjoittimen kotelon ulkopuoli tai arkinsyöttölaitteen sisäpuoli on likainen, puhdista se mietoon puhdistusaineeseen kostutetulla pehmeällä, puhtaalla liinalla. Pidä kirjoittimen kansi suljettuna, niin ettei kirjoittimen sisään pääse vettä.
- 5. Jos kirjoittimen sisään pääsee vahingossa mustetta, se täytyy pyyhkiä pois kostealla liinalla.

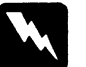

#### *Varoitus:*

*Varo koskemasta kirjoittimen sisällä olevaan pyörästöön.*

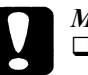

#### *Muistutus:*

- q *Älä käytä kirjoittimen puhdistukseen alkoholia tai ohentimia, sillä nämä kemikaalit voivat vahingoittaa sekä komponentteja että laitteen koteloa.*
- q *Varo, ettei kirjoitinmekanismiin tai elektroniikkakomponentteihin pääse vettä.*
- q *Älä käytä kovaa tai hankausta aiheuttavaa harjaa.*
- q *Älä suihkuta kirjoittimen sisäosiin mitään voiteluainetta; niihin sopimaton öljy voi vahingoittaa laitteen mekanismia. Jos kirjoitin vaatii voitelua, ota yhteys myyjäliikkeeseen tai vaaditun pätevyyden omaavaan huoltajaan.*

## *Kirjoittimen kuljetus*

Jos kirjoitinta joudutaan kuljettamaan pidempi matka, se on pakattava huolellisesti uudelleen käyttäen sen alkuperäistä pakkausrasiaa ja pakkausmateriaalia ja toimien seuraavasti:

1. Avaa kirjoittimen kansi ja varmistaudu, että kirjoitinpää on suojattu. Se on suojassa, kun se on perusasennossa äärioikealla. Jos kirjoitinpää ei ole suojassa, kytke kirjoittimen virta ja katkaise se sitten uudelleen. Kirjoitinpää palautuu tällöin perusasentoon, missä se on suojassa. Sulje kirjoittimen kansi.

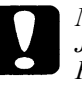

#### *Muistutus:*

*Jätä mustepatruunat paikoilleen kirjoittimeen kuljetuksen ajaksi. Kirjoitin voi vahingoittua, jos mustepatruunat poistetaan kuljetuksen ajaksi.*

- 2. Irrota liitäntäjohto seinärasiasta; irrota sen jälkeen laiteliitäntäjohto kirjoittimesta.
- 3. Poista paperi arkinsyöttölaitteesta ja ota paperituki irti.
- 4. Työnnä luovutusalustan jatke sisään ja nosta luovutusalusta ylös.
- 5. Kiinnitä suojamateriaali kirjoittimeen.
- 6. Pakkaa kirjoitin ja liitäntäjohto takaisin alkuperäiseen kuljetuspakkaukseen.
- 7. Pidä kirjoitin vaakatasossa koko kuljetuksen ajan.

# *Luku 7 Vianetsintä*

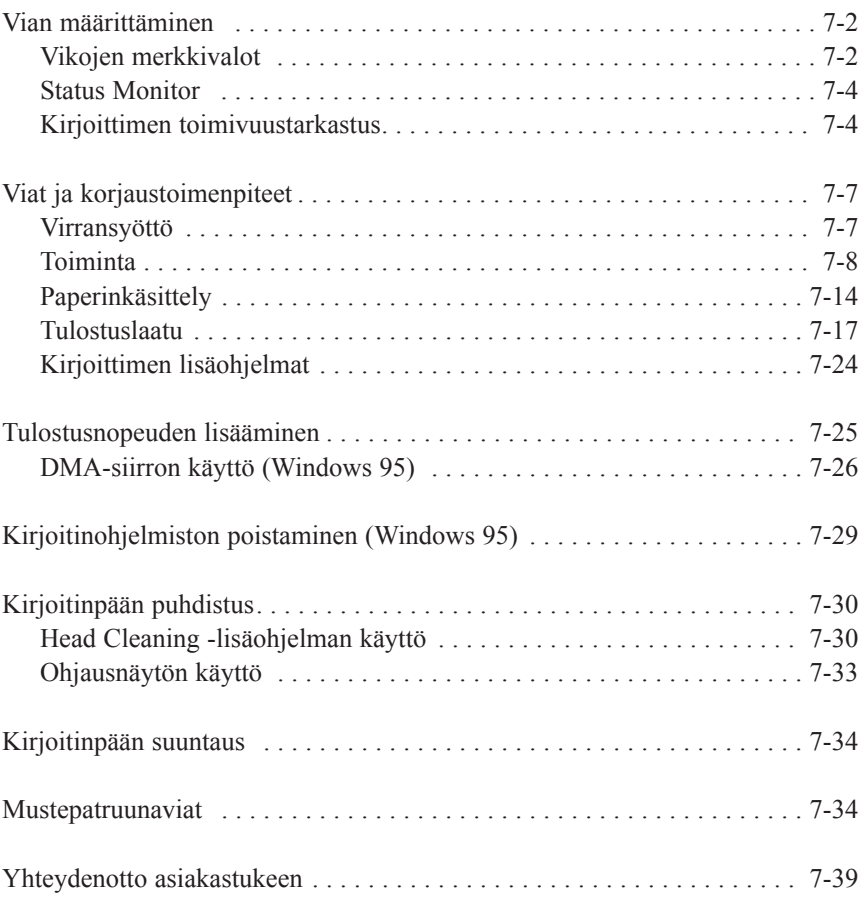

**7**

# *Vian määrittäminen*

Kirjoittimessa ilmenevien vikojen käsittely on paras suorittaa kahdessa eri vaiheessa, mikä helpottaa asiaa: ensin määritetään vika, sitten kokeillaan eri korjausmenetelmiä kunnes vika saadaan poistettua. Yleisimpien vikojen määritykseen tarvittavat tiedot saadaan kirjoittimen ohjausnäytön merkkivaloista ja Status Monitor 2- (vain Windows 95) ja Status Monitor (vain Macintosh) -lisäohjelmasta. Lisäksi voidaan selvittää aiheutuuko vika kirjoittimesta vai tietokoneesta suorittamalla kirjoittimen toimivuustarkastus.

Osassa "Viat ja korjaustoimenpiteet" jäljempänä tässä luvussa on selvitetty tiettyjen kirjoittimessa ilmenevien vikojen syyt ja korjausmenettelyt. Käytä tässä luvussa annettuja tietoja vian aiheuttajan selvittämiseen ja suorita sitten korjaustoimenpiteet ehdotetulla tavalla kunnes vika korjautuu.

### *Vikojen merkkivalot*

Monet kirjoittimen tavallisimmista vioista voidaan määrittää ohjausnäytössä olevien merkkivalojen perusteella. Jos kirjoitin lakkaa toimimasta ja merkkivalot palavat tai vilkkuvat, vika on mahdollista määrittää alla olevassa taulukossa annettujen eri merkkivaloyhdistelmiä koskevien tietojen nojalla; sen jälkeen suoritetaan ohjeen mukainen korjaustoimenpide.

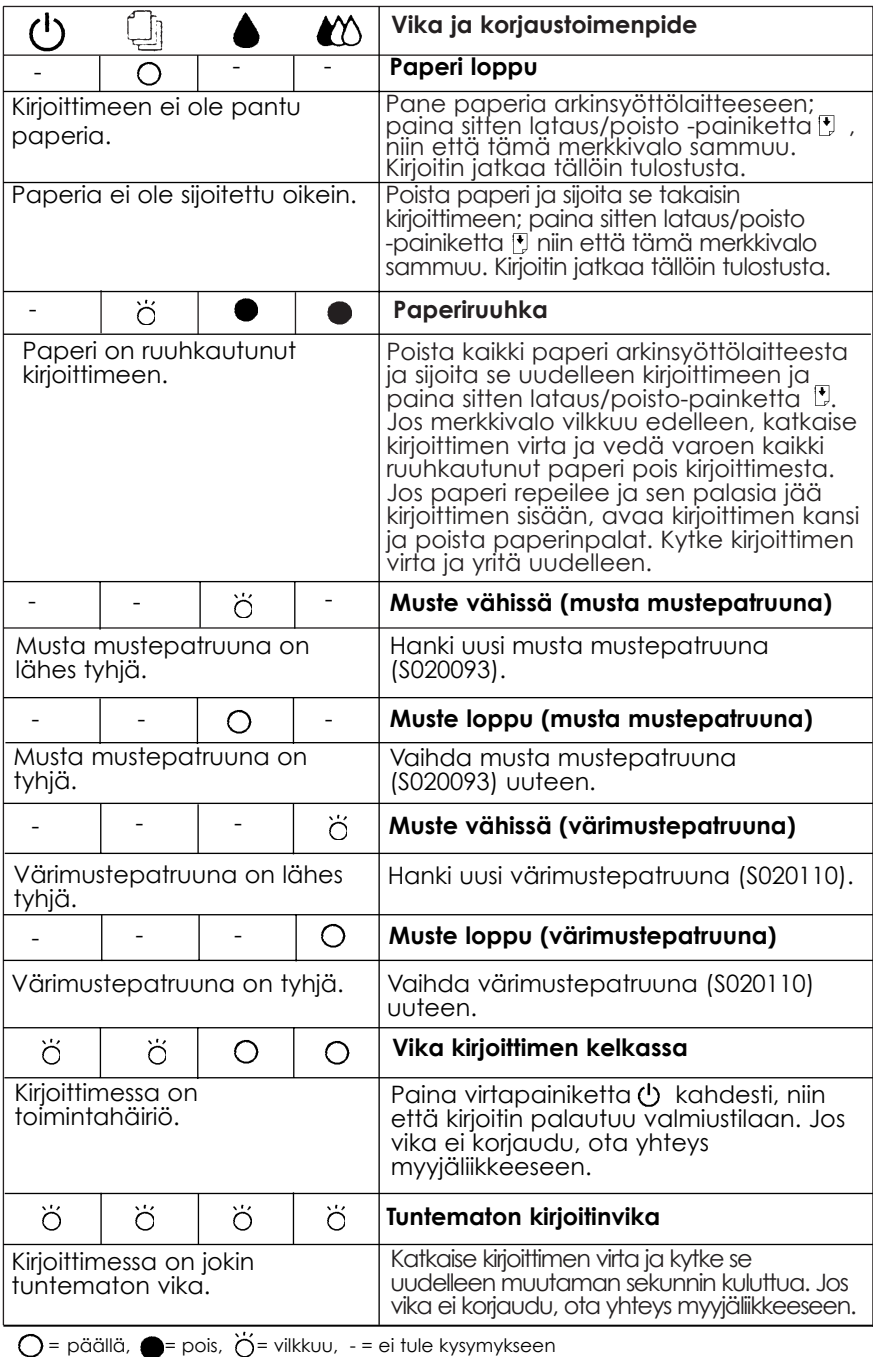

*Vianetsintä 7-3*

### *Status Monitor*

Jos käytät Windows 95:ttä tai Macintoshia, kirjoittimen kulloisenkin tilan voi tarkastaa Status Monitorilla (Windows 95) tai Status Monitor 2:lla (Macintosh). Tarkempia tietoja on annettu sivulla 4-16 (Windows) tai sivulla 5-23 (Macintosh).

### *Kirjoittimen toimivuustarkastus*

Kirjoittimen toimivuustarkastuksella voidaan määrittää johtuuko vika kirjoittimesta vai tietokoneesta.

- $\Box$  Jos toimivuustarkastuksessa tulostetun sivun tulokset ovat jäljempänä kohdassa 4 esitettyjen mukaiset, se merkitsee, että itse kirjoitin on kunnossa ja että vika aiheutuu todennäköisimmin kirjoittimen ohjelma-asetuksista, sovellusasetuksista, laiteliitäntäkaapelista (on ehdottomasti käytettävä suojattua kaapelia) tai itse tietokoneesta.
- □ Jos toimivuustarkastussivu ei tulostu tyydyttävästi, jos esim. osa tulostetuista riveistä puuttuu, se viittaa johonkin vikaan kirjoittimessa. Kysymyksessä voi olla mustesuuttimen tukos tai kirjoitinpään virhesuuntaus. Perehdy jäljempänä olevaan osaan "Viat ja korjaustoimenpiteet", siinä selvitetään vikojen mahdolliset syyt ja niiden korjaustoimenpiteet; tai siirry suoraan sivulle 7-30 kohtaan "Kirjoitinpään puhdistus".

Kirjoittimen toimivuustarkastus suoritetaan toimien seuraavasti:

- 1. Varmistaudu, että kirjoittimen ja tietokoneen virta on katkaistu.
- 2. Avaa teräslankapidikkeet laiteliittimen kummallakin puolella ja irrota maattoliitin tarvittaessa. Irrota johto kirjoittimen laiteliittimestä.

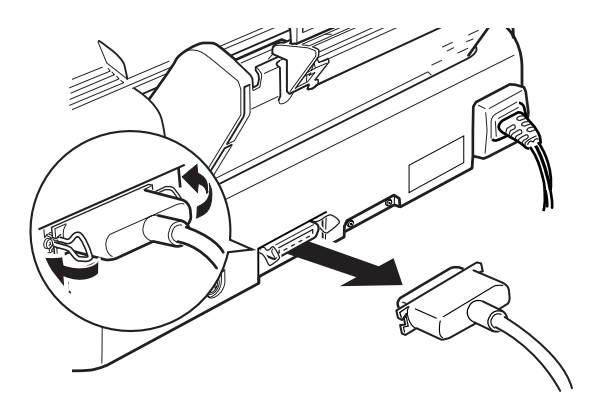

3. Varmistaudu, että arkinsyöttölaitteessa on paperia.

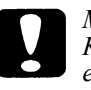

#### *Muistutus:*

*Käytettävän paperin on oltava leveydeltään vähintään 182 mm; esim. A4-paperia, joka sijoitetaan syöttölaitteeseen lyhyt reuna edellä. Muussa tapauksessa kirjoitinpää suihkuttaa mustetta suoraan telalle ja jatkossa tulostettavat asiakirjat saattavat tahriutua.*

4. Pidä lataus/poisto -painiketta U painettuna ja kytke kirjoittimeen virta painamalla painiketta (b. Vapauta sitten molemmat painikkeet.

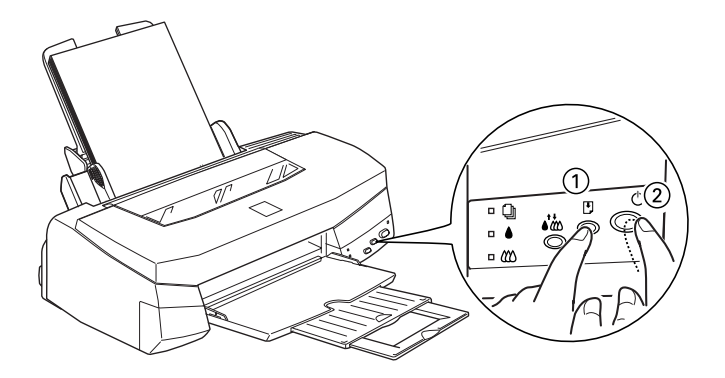

Kirjoitin tulostaa tällöin toimivuustarkastussivun mukaan luettuina kirjoittimen ROM-versio, mustelaskijakoodi, merkkitaulukko ja suuttimientarkastuskuvio. Tässä on tyyppiesimerkki tällaisesta tulosteesta:

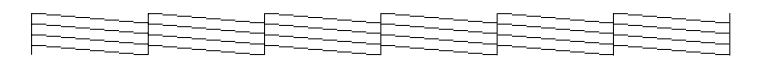

Yllä oleva esimerkki on mustavalkoinen, mutta todellisuudessa testi tulostuu täysvärisenä.

5. Katkaise kirjoittimen virta painamalla virtapainiketta  $\bigcup$ , kun kirjoitin on tulostanut toimivuustarkastussivun.

# *Viat ja korjaustoimenpiteet*

Kirjoittimessa ilmenevät viat on tässä osassa jaettu viiteen eri luokkaan:

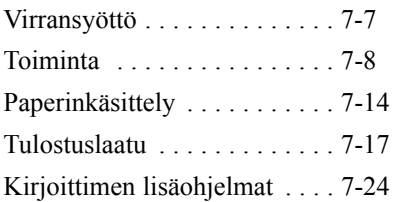

Valitse näistä se, johon kirjoittimen vika liittyy, ja yritä löytää kuvaus, joka tarkimmin vastaa toteamaasi vikaa. Kaikkein tavallisimmat viat ja niiden korjaustoimenpiteet on mainittu ensin; on siis paras kokeilla niitä esitetyssä järjestyksessä kunnes vika korjautuu.

## *Virransyöttö*

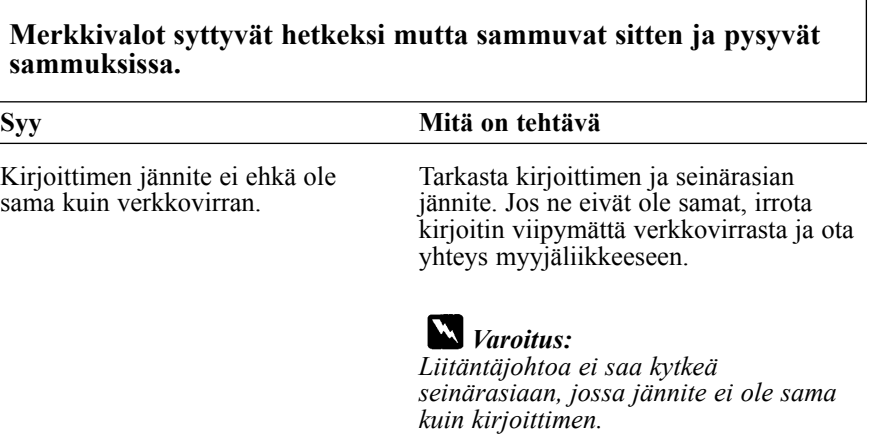

 $\overline{\phantom{a}}$ 

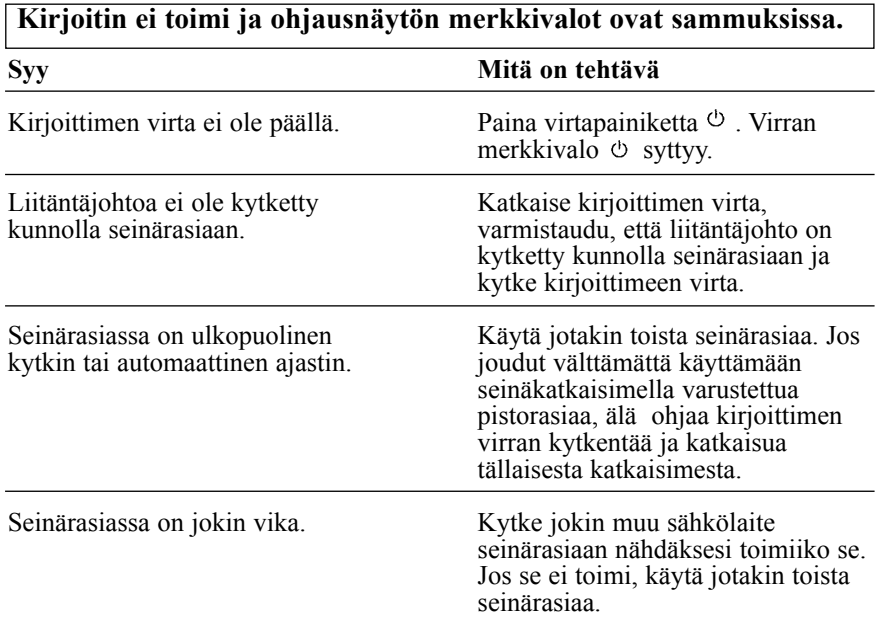

# *Toiminta*

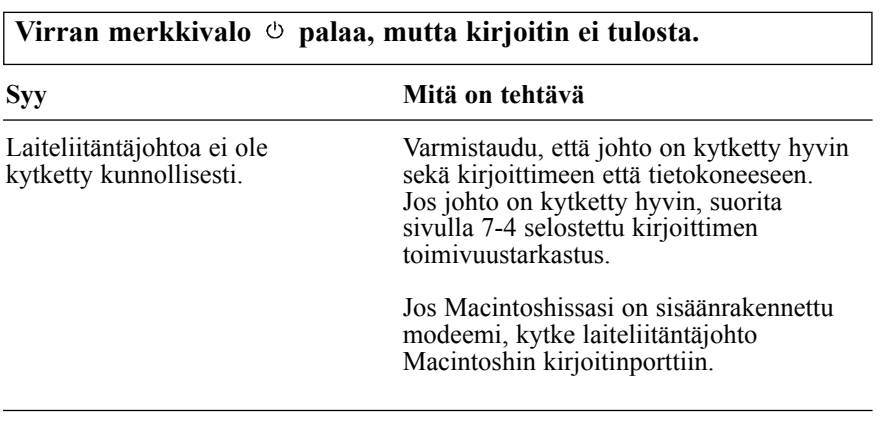

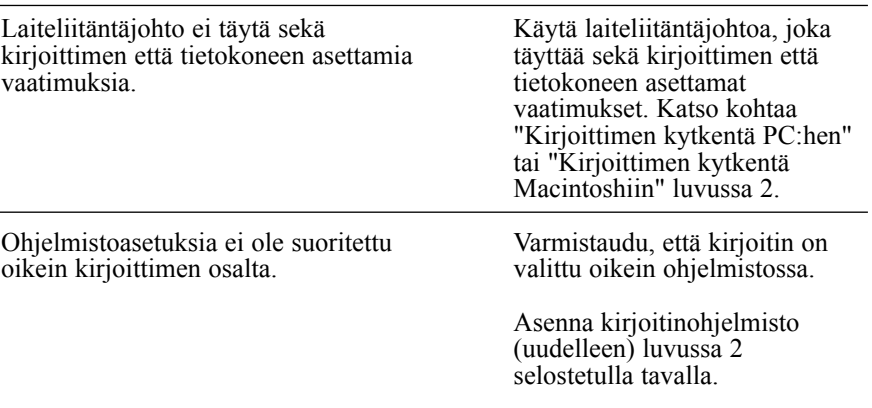

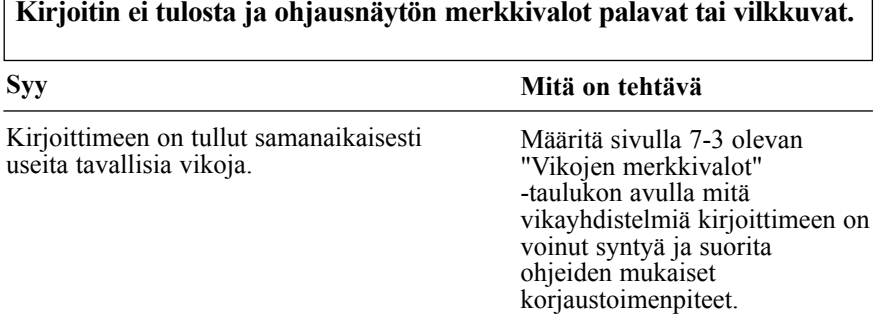

### **Kirjoittimesta kuuluu tulostusta muistuttavaa ääntä mutta mitään ei tulostu.**

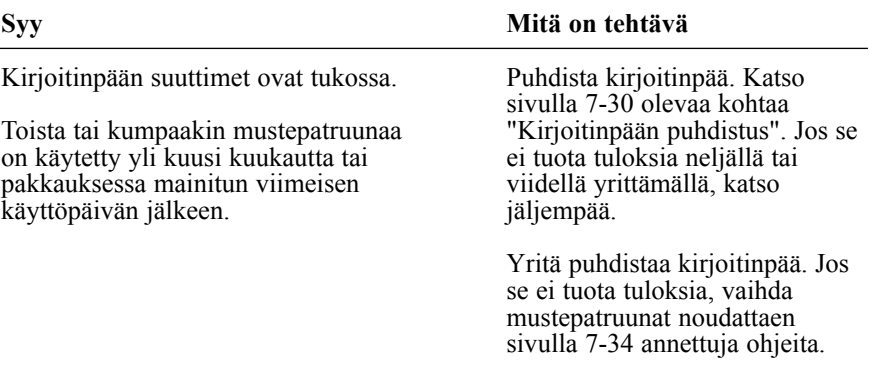

### **Kirjoittimen toimivuustuloste on hyvä, mutta sovellusohjelmalla ei tulostu mitään.**

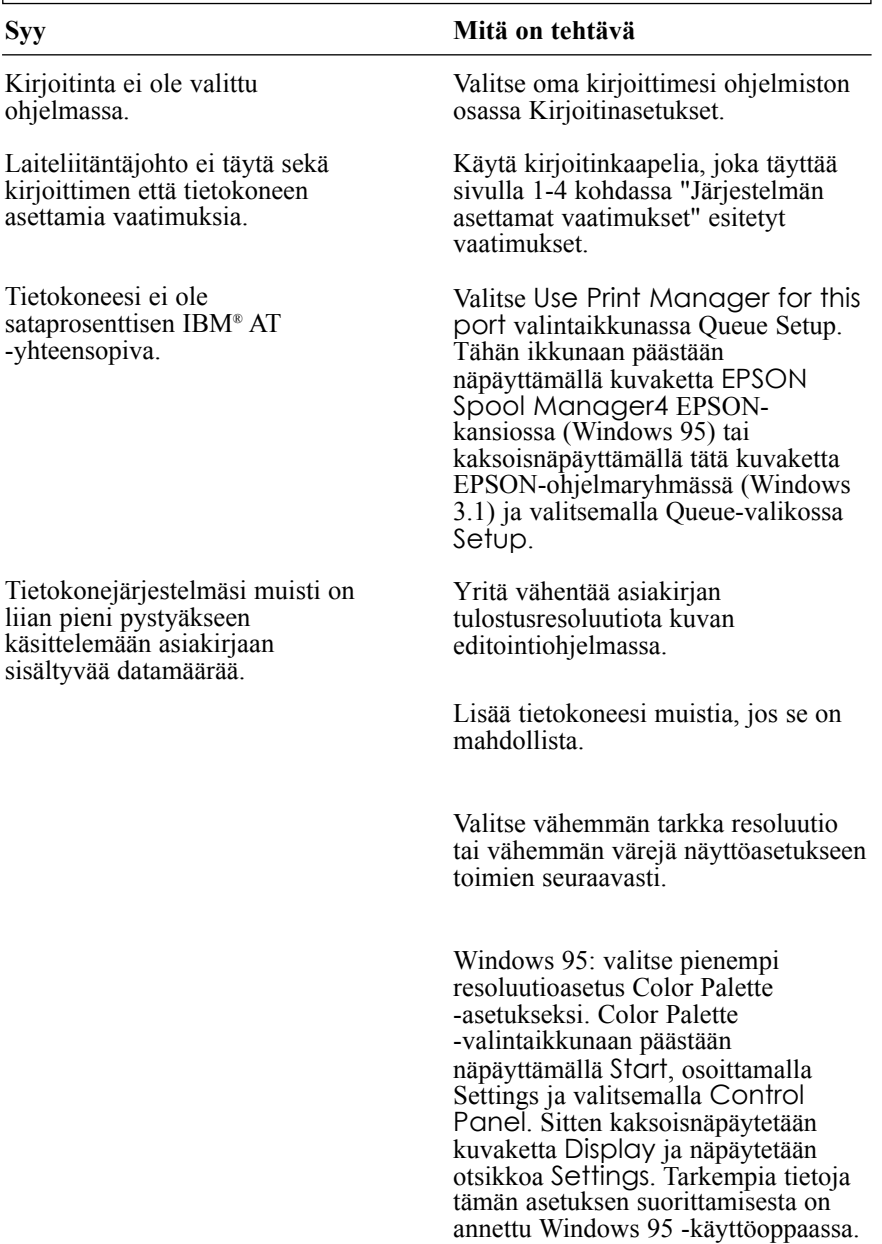

Windows 3.1: kaksoisnäpäytä kuvaketta Windows Setup päävalikossa; näpäytä sitten Options ja valitse Change System Settings. Valitse näytölle vähemmän tarkka resoluutio Display-ponnahduslistalta. Tarkempia tietoja tämän asetuksen suorittamisesta on annettu Windows 3.1 -käyttöoppaassa.

Jos käytettävissäsi on lisäohjelma näytönohjainkortin asetuksia varten, vähennä resoluutiota sen avulla. Tarkempia tietoja on annettu näytönohjainkortin käyttöoppaassa.

Macintosh: valitse Control Panel Apple-valikosta ja valitse Monitors. Valitse vähemmän tarkka resoluutio. Tarkempia tietoja tämän asetuksen suorituksesta on Macintosh-käyttöoppaassa.

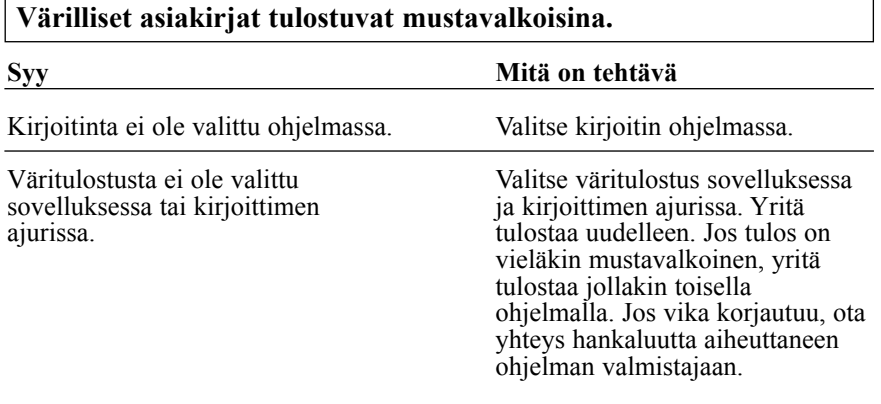

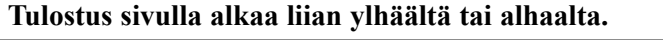

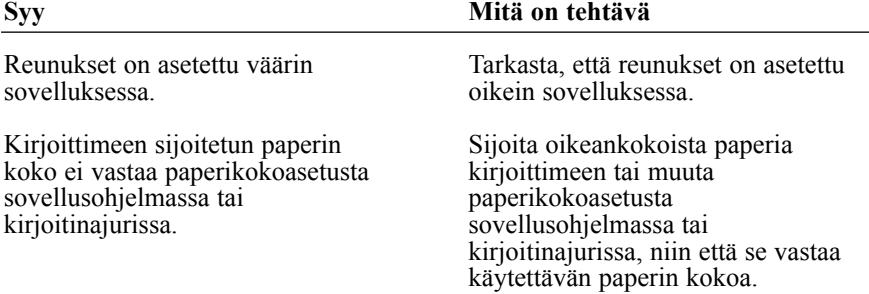

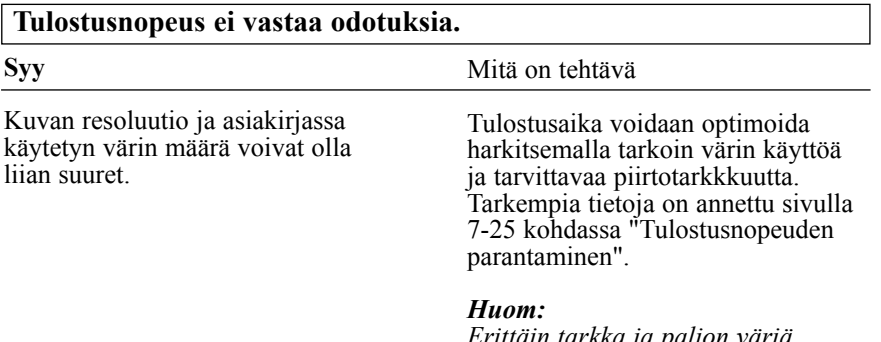

*Erittäin tarkka ja paljon väriä vaativa tulostus lisää suuresti käsiteltävän datan määrää. Näillä kahdella tekijällä on kaikkein suurin vaikutus tulostusnopeuteen.*

### **Osa sivusta on tulostunut väärin tai puuttuu kokonaan.**

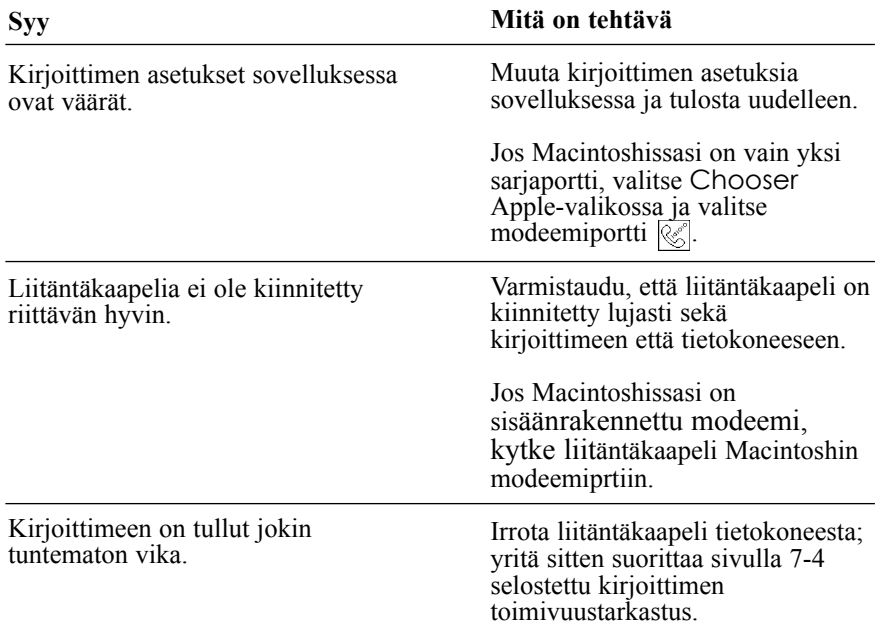

### **Kirjoitinpää on odottamatta siirtynyt mustepatruunan vaihtoasentoon.**

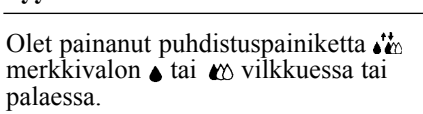

**Syy**

Toinen tai kumpikin mustepatruuna on lähes tai aivan tyhjä. Vaihda mustepatruuna(t) sivulla 6-2 selostetulla tavalla.

**Mitä on tehtävä**

### **Tekstiruutu New Hardware Found tulee näyttöön, vaikka kirjoitinohjelmisto on jo asennettu.**

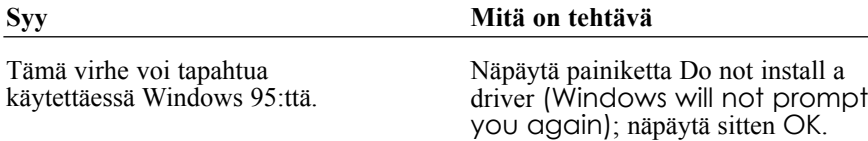

# *Paperin käsittely*

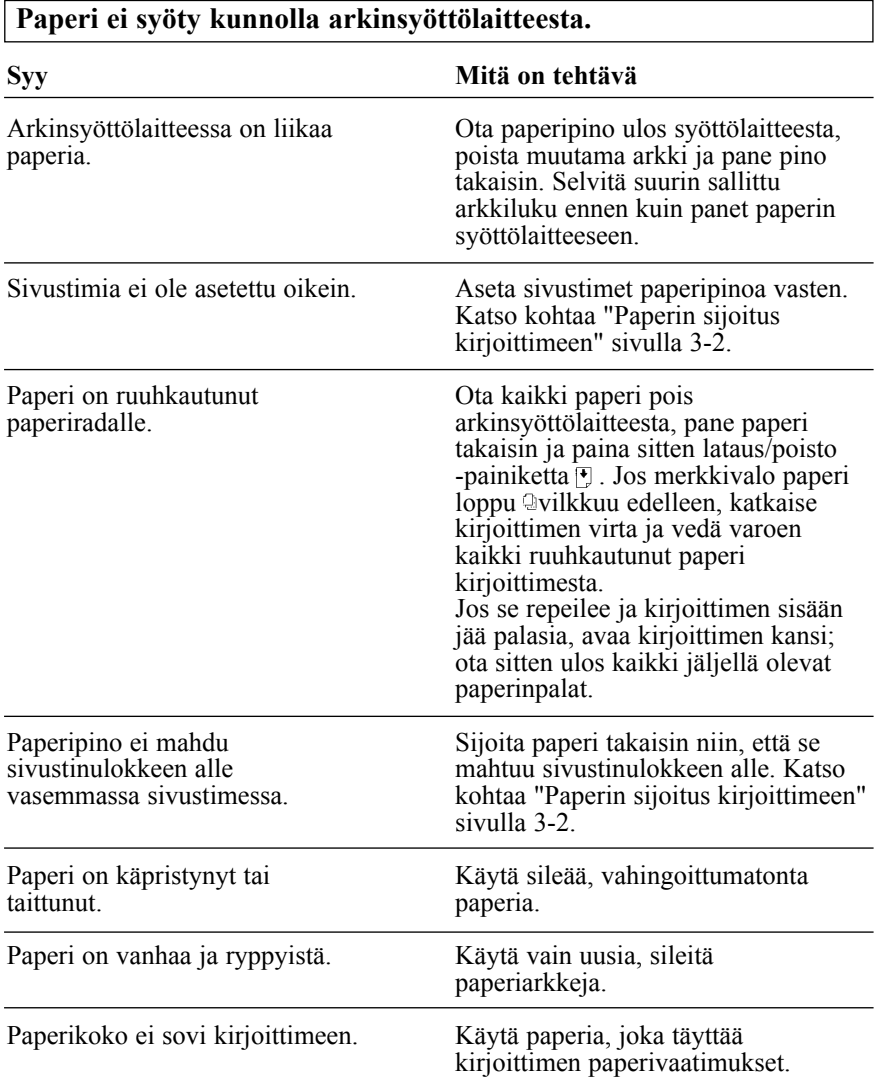

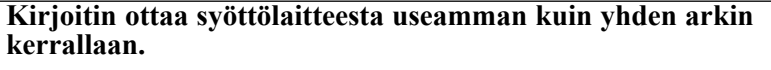

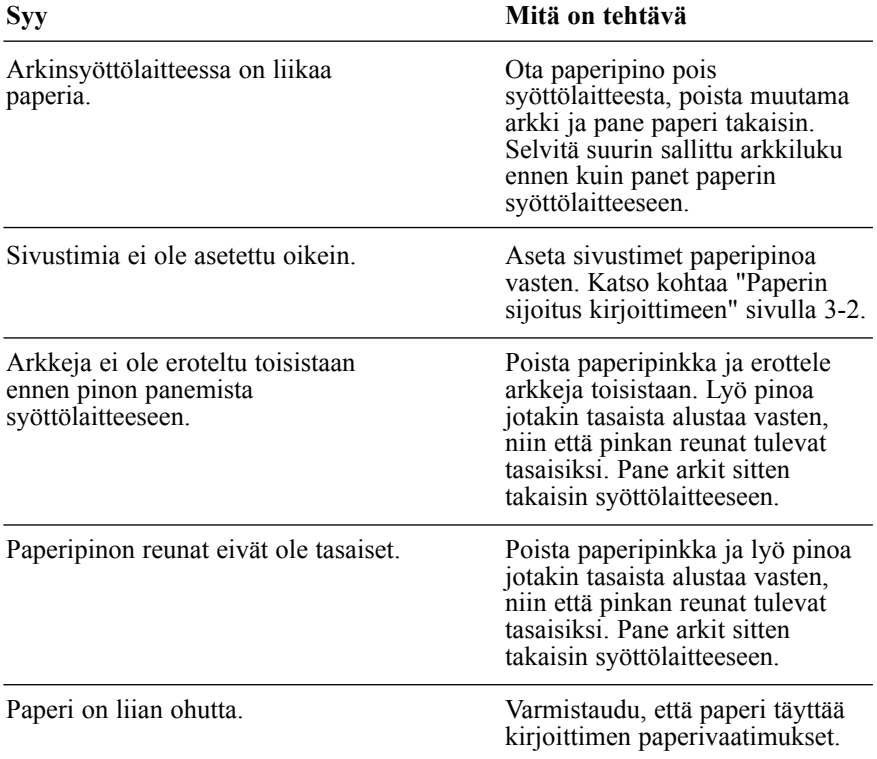

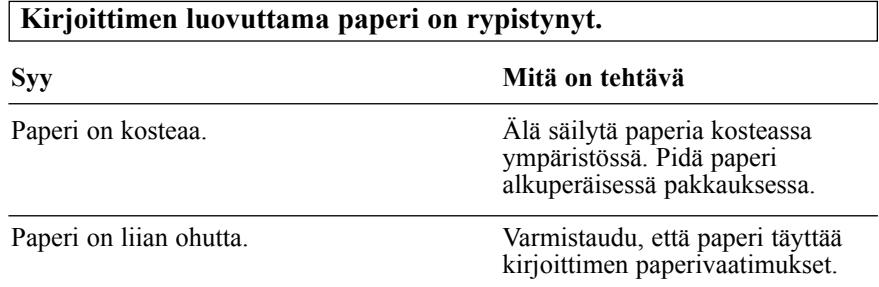

### **Paperi ei tule kunnolla ulos kirjoittimesta.**

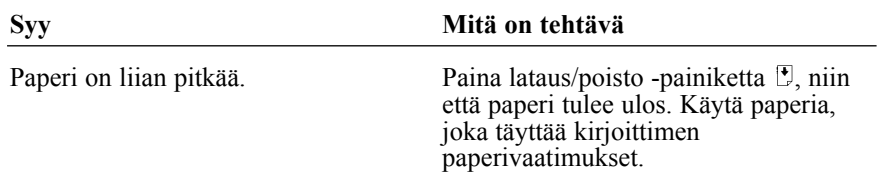

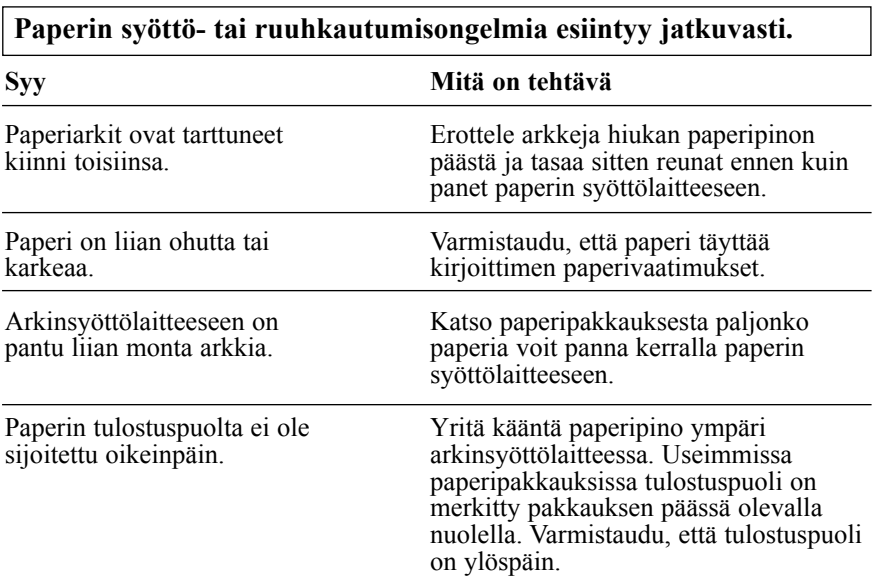

## *Tulostuslaatu*

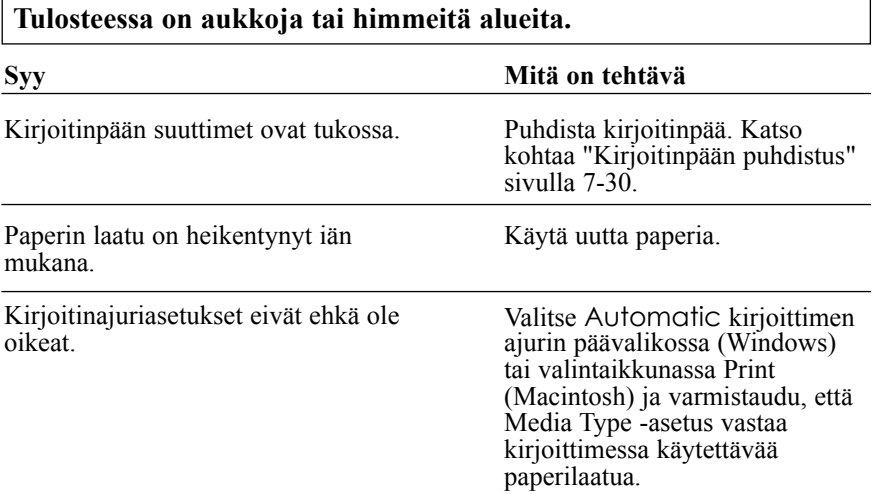

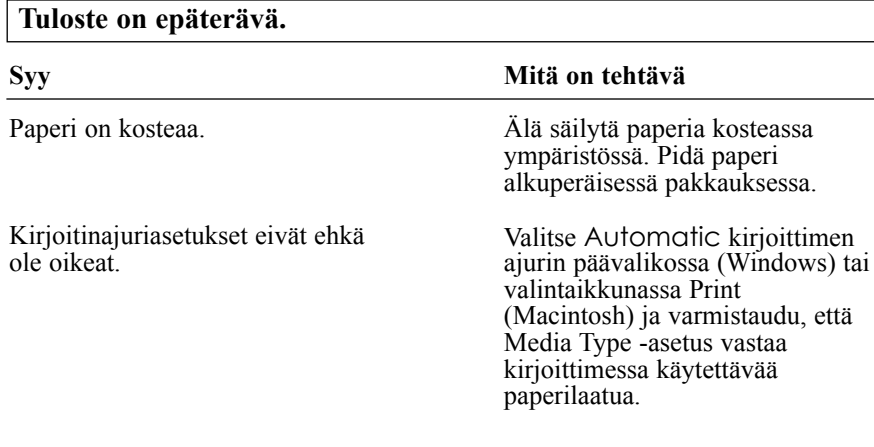

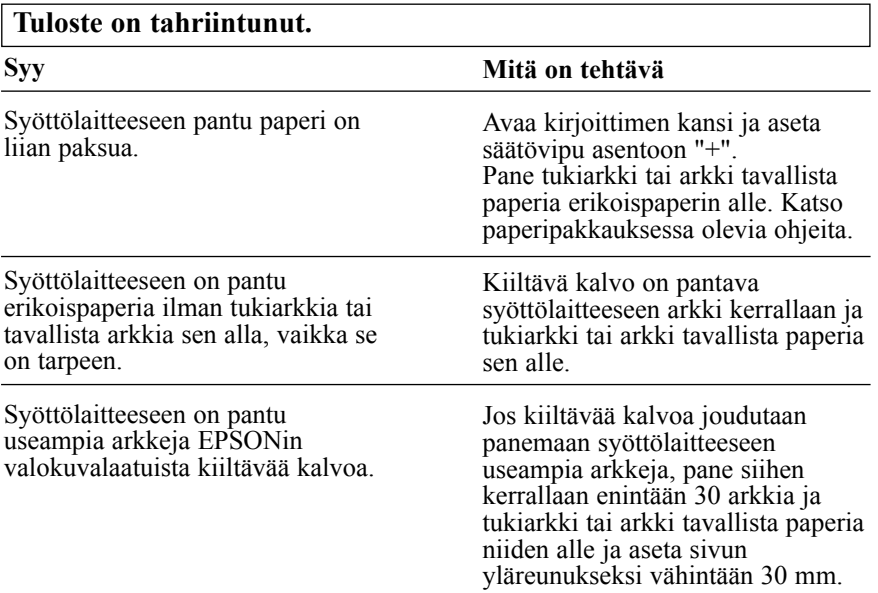
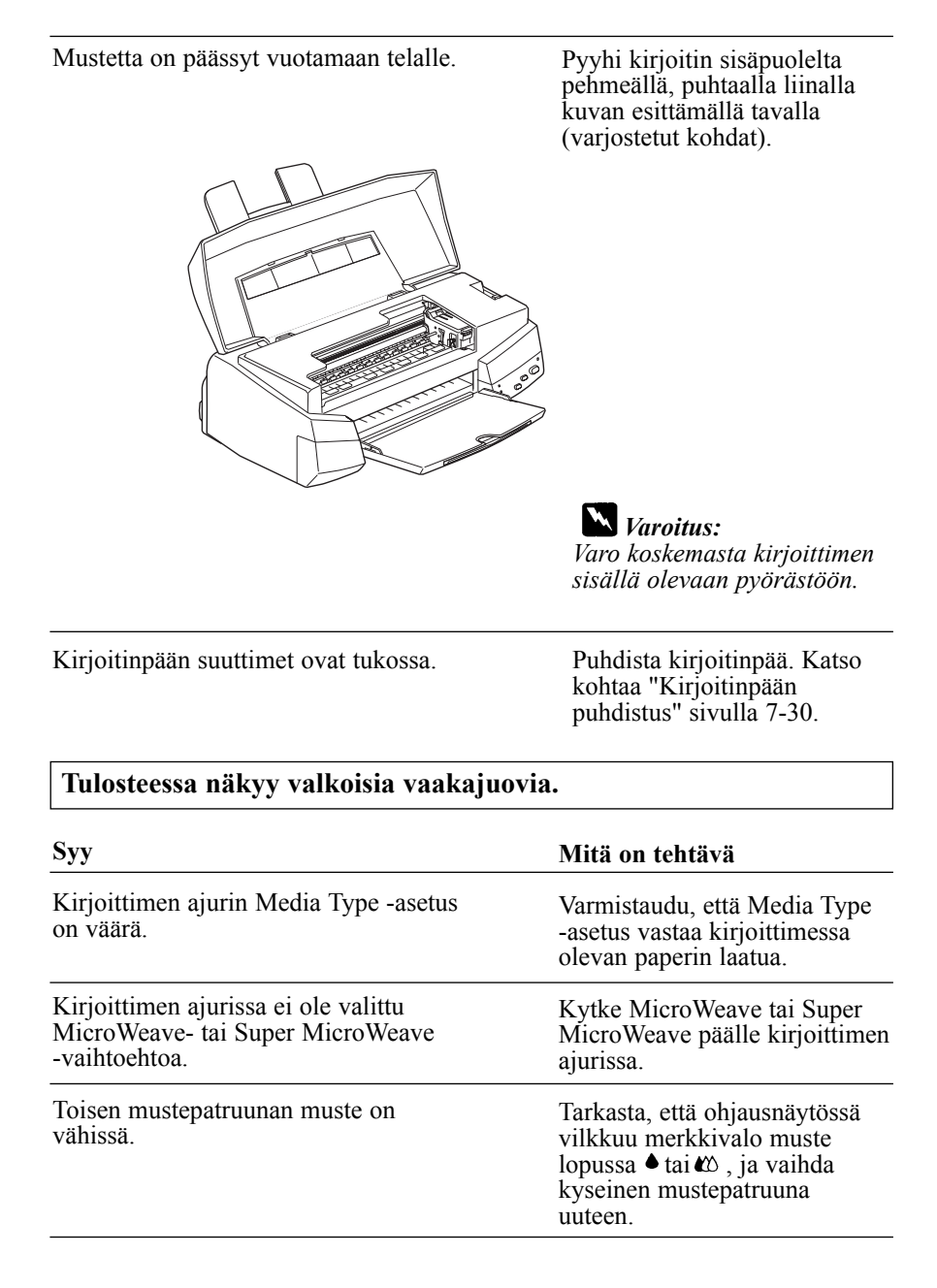

Kirjoitinpään suuttimet ovat tukossa.

kohtaa "Kirjoitinpään puhdistus" sivulla 7-30.

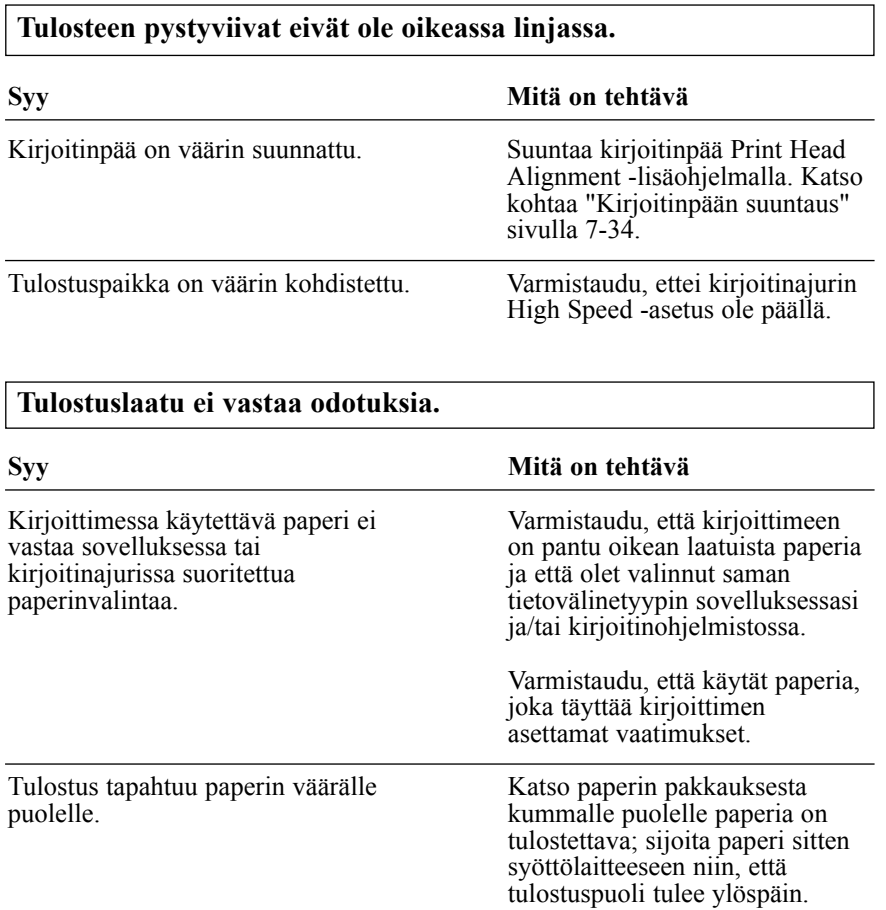

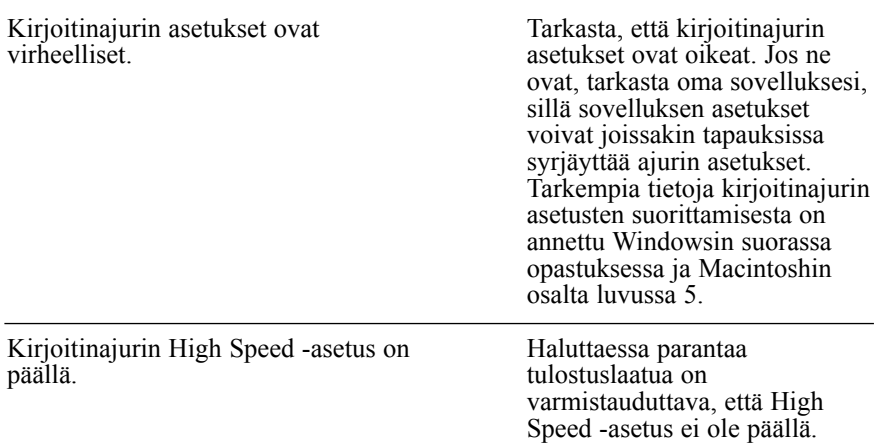

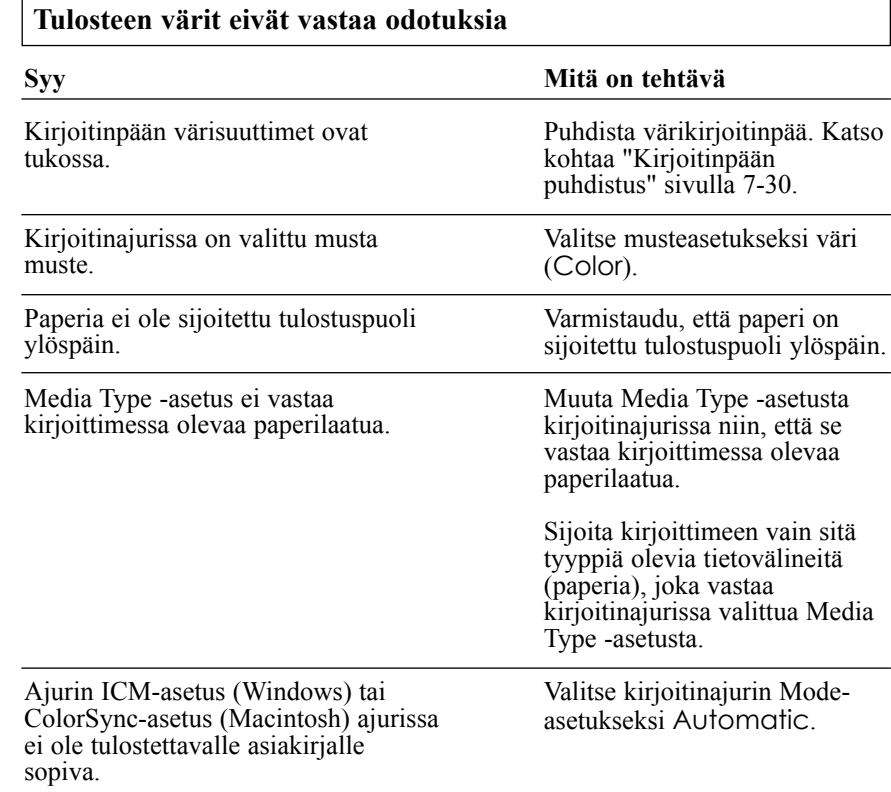

Kirjoitinta ja monitoria ei ole kalibroitu kunnolla värien yhdenmukaisuuden suhteen. Koska monitorit ja kirjoittimet tuottavat värejä eri tavalla, tulostetut värit eivät aina täysin vastaa näytössä olevia värejä. Katso kuvaneditointiohjelman ja monitorin käyttöoppaissa annettuja tietoja järjestelmän kalibroinnista värien yhdenmukaistamiseksi. Katso liitettä A "Väritulostusvinkkejä". **Värit eivät ole kovin voimakkaita. Syy** Kuva on tulostettu EPSONmustesuihkupaperin väärälle puolelle. Media Type -asetus ei vastaa kirjoittimessa olevaa paperilaatua. **Mitä on tehtävä** Varmistaudu, että tulostat paperin pinnoitetulle puolelle. Käännä paperi tarvittaessa toisinpäin ja yritä tulostaa uudelleen. Jos tulostusjälki ei parane, puhdista kirjoitinpää sivulla 7-30 selostetulla tavalla. Muuta Media Type -asetusta kirjoitinajurissa niin, että se vastaa kirjoittimessa olevaa paperilaatua, tai sijoita kirjoittimeen vain sellaista tietovälinettä (paperia), joka vastaa valittua Media Type -asetusta.

**Tulostetusta grafiikasta tai kirjainmerkeistä puuttuu väripisteitä. Väritulosteessa on aukkoja tai himmeitä alueita.**

**Syy** Kirjoitinpään värisuuttimet ovat tukossa.

Puhdista kirjoitinpää. Katso kohtaa "Kirjoitinpään puhdistus" sivulla 7-30.

**Mitä on tehtävä**

#### **Tulostetusta grafiikasta tai kirjainmerkeistä puuttuu mustia pisteitä. Mustassa tulosteessa on aukkoja tai himmeitä alueita.**

#### **Syy**

Kirjoitinpään mustat suuttimet ovat tukossa.

### **Mitä on tehtävä**

Puhdista kirjoitinpää. Katso kohtaa "Kirjoitinpään puhdistus" sivulla 7-30.

 $\overline{\phantom{a}}$ 

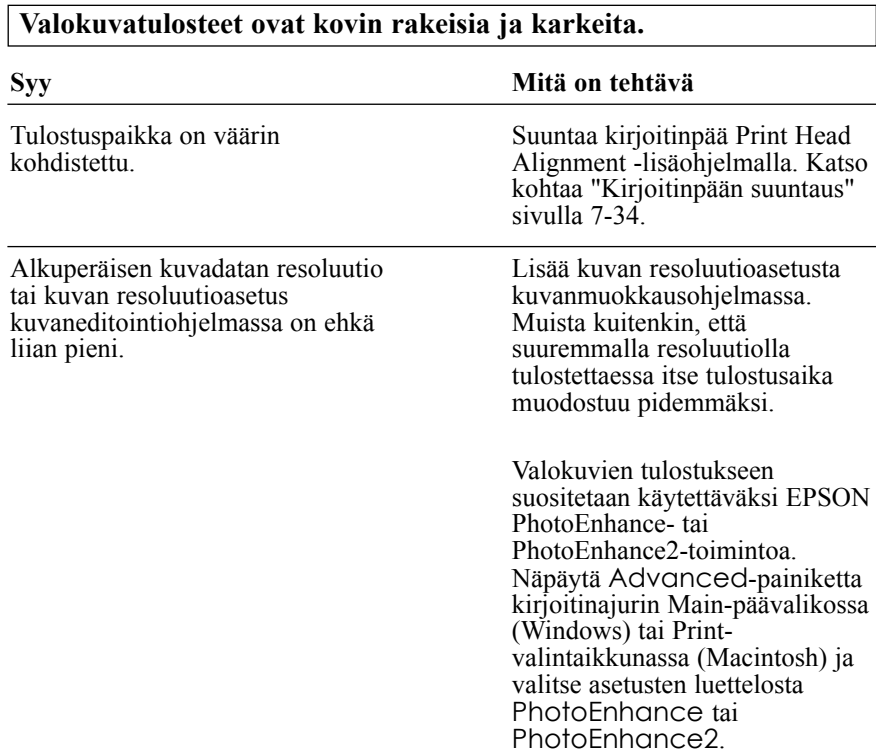

# *Kirjoittimen lisäohjelmat*

#### **Status Monitor -ikkuna ei tule näyttöön käytettäessä Windows 95:ttä.**

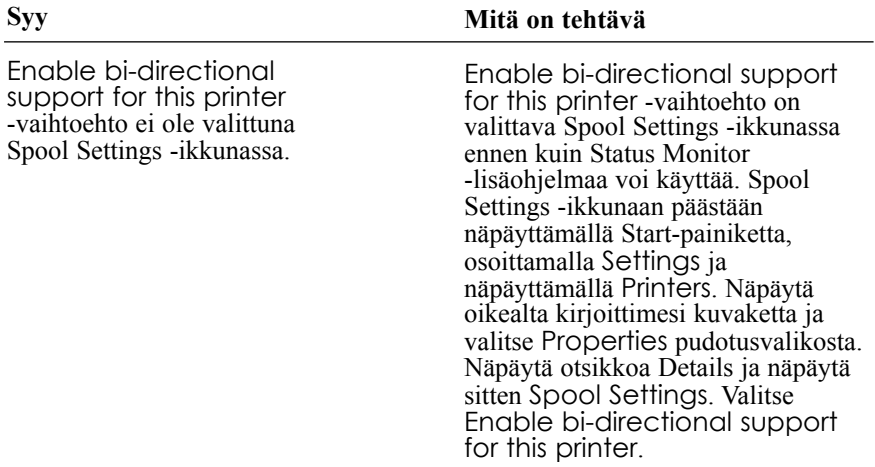

**Tulostuslaatu ei parane, kun kirjoitinpää puhdistetaan käyttäen lisäohjelmaa Head Cleaning.**

Syy

Olet yrittänyt puhdistaa kirjoitinpäätä, kun toisessa tai kummassakin mustepatruunassa on vain vähän tai ei lainkaan mustetta.

Mitä on tehtävä

Tarkasta merkkivalot muste loppu ja  $\&$  . Jos toisessa tai kummassakin mustepatruunassa on vain vähän tai ei lainkaan mustetta, Head Cleaning -lisäohjelmalla ei ole mitään vaikutusta. Vaihda mustepatruunat tarvittaessa uusiin. Katso sivu 6-2.

# *Tulostusnopeuden lisääminen*

Tulostus suurella tarkkuudella vaatii enemmän käsittelyaikaa ja samoin väritulostus vie enemmän aikaa kuin mustavalkoinen, koska värillisen asiakirjan sisältämä datamäärä on paljon suurempi. Tästä syystä on tärkeää olla hyvin valikoiva värin käytössä varsinkin silloin, kun myös suurella tulostusnopeudella on merkitystä.

Kun asiakirja vaatii suurta resoluutiota ja laajamittaista värienkäyttöä esimerkiksi tulostettaessa kuvausvalmista, rakenteista dataa, johon sisältyy värivalokuvia - tulostusnopeus voidaan ehkä kuitenkin vielä optimoida muuttamalla muita tulostusparametrejä. Tällöin on kuitenkin syytä pitää mielessä, että joidenkin parametrien muuttaminen tulostusnopeuden lisäämiseksi voi heikentää tulostuksen laatua.

Seuraavassa taulukossa on esitetty tekijät, jotka vaikuttavat haitallisesti tulostusnopeuteen ja -laatuuun (kun toista lisätään/parannetaan, toinen vähenee/heikkenee).

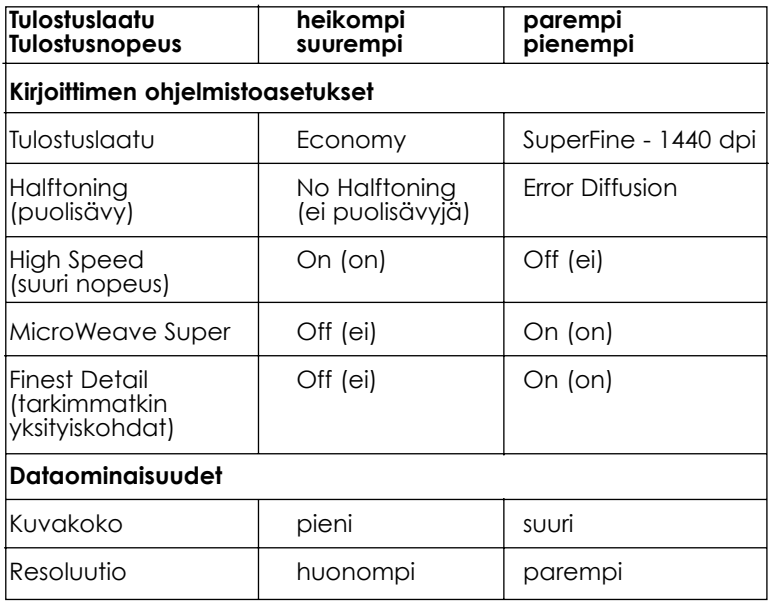

Alla olevassa taulukossa on esitetty tekijät, jotka vaikuttavat yksinomaan tulostusnopeuteen.

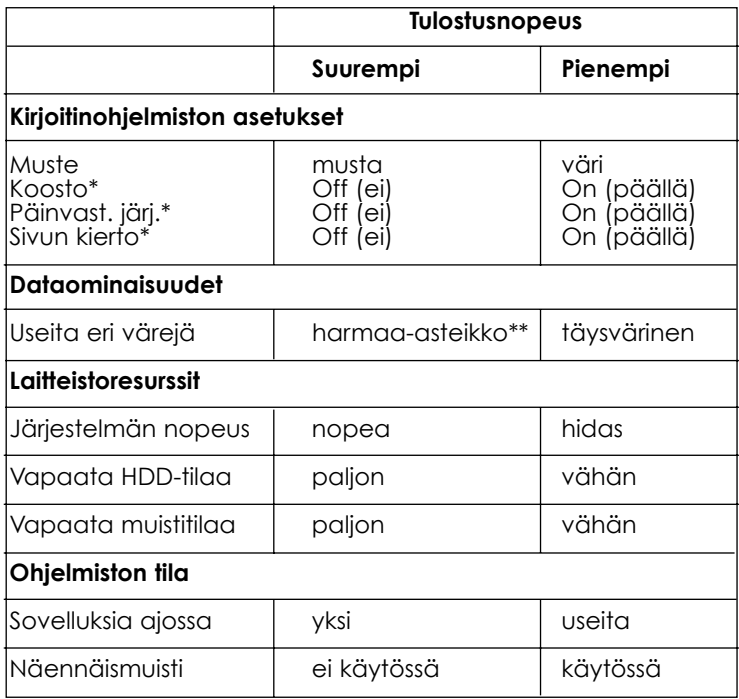

\*Vaihtelee riippuen käytettävästä kirjoitinohjelmistosta ja sovellusohjelmistosta.

\*\*Harmaa-asteikko tarkoittaa, että käytetään vain mustaa mustetta ja tulostetaan harmaan eri sävyjä täysmustasta puhtaanvalkoiseen.

# *DMA Transfer (suora muistisiirto)*

Tulostusta voi nopeuttaa hyödyntämällä suoraa muistisiirtoa tulostusdatan lähettämiseksi tietokoneeseen. Tämä mahdollisuus on kuitenkin käytettävissä vain tietokoneissa, joissa on ECP-tilaa tukeva rinnakkaisportti. Katso oman tietokoneesi ohjekirjasta tukeeko se ECPtilaa ja suoraa DMA-muistisiirtoa.

Seuraavassa on DMA-muistisiirron käyttöä koskevia ohjeita.

- 1. Kaksoisnäpäytä kuvaketta My Computer, kaksoisnäpäytä Printer-kuvaketta, näpäytä oikealta EPSON Stylus Photo EX ja valitse Property. Näytölle tulee kirjoitinajuri-ikkuna.
- 2. Näpäytä otsikkoa Utility ja näpäytä Utility-valikossa painiketta Speed & Progress. Näytölle tulee valintaikkuna Speed  $\&$ Progress.
- 3. Jos valintaikkunaan Speed & Progress tulee jokin viesti, vertaa siitä alla olevaan taulukkoon.

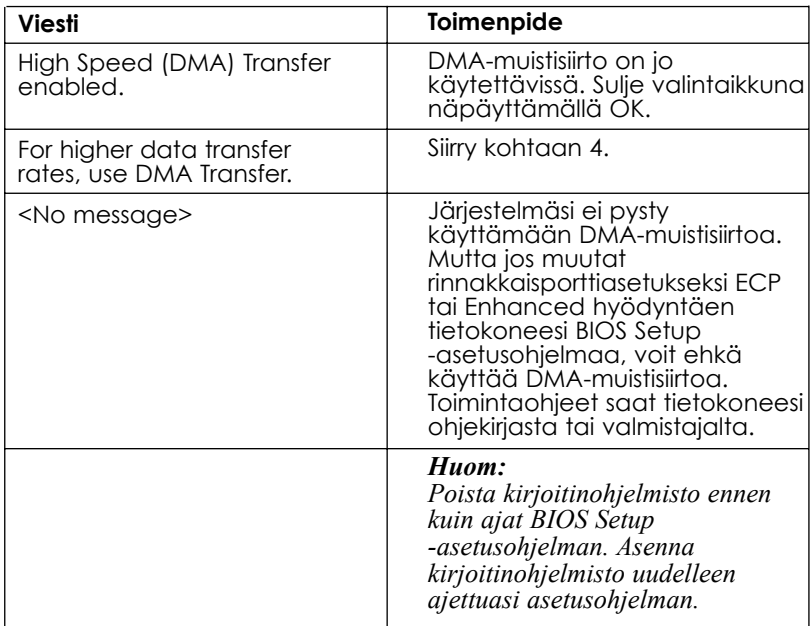

- 4. Kaksoisnäpäytä kuvaketta My Computer ja kaksoisnäpäytä Control Panel.
- 5. Kaksoisnäpäytä System-kuvaketta ja näpäytä otsikkoa Device Manager.
- 6. Kaksoisnäpäytä kuvaketta Ports (COM & LPT) ja kaksoisnäpäytä LPT1. Jos olet liittänyt kirjoittimesi muuhun kuin LPT1-porttiin, kaksoisnäpäytä kyseisen portin kuvaketta.

7. Näpäytä otsikkoa Resources ja näpäytä tarkistusruutua Use Automatic settings, niin että automaattiset asetukset kytkeytyvät pois päältä. (Varmistaudu, että tarkistusruudussa Use Automatic settings ei ole tarkistusmerkkiä.) Kirjoita muistiin asetusruudussa Resources näkyvät Input/Output Range -osoitteet.

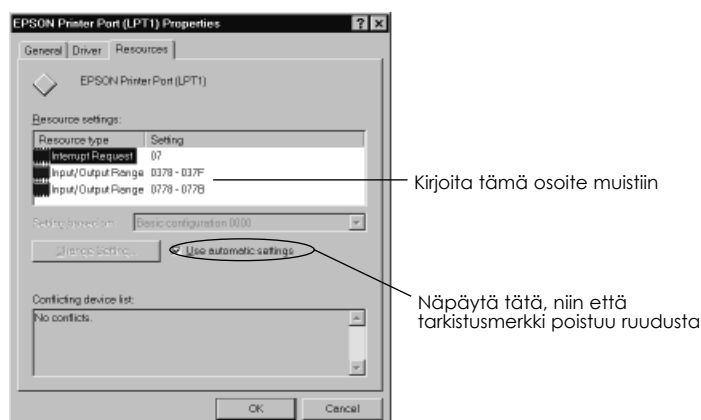

8. Valitse Basic Configuration -järjestelmäasetukset listalta Settings Based On, jossa käytetään samoja Input/Output Range -osoitteita, jotka kirjoitit muistiin edellä kohdassa 7, ja varmistaudu että Direct Memory Access -kanavan ja Interrupt Request -numerot on annettu ja ovat näytöllä. Varmistaudu myös, että Conflicting Device -luettelon ruudussa on teksti No conflicts (ei ristiriitaisuutta).

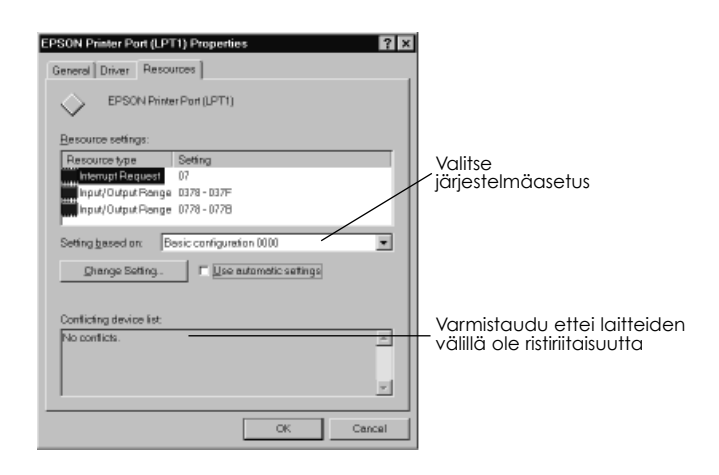

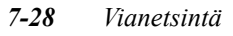

- 9. Tallenna asetukset näpäyttämällä OK.
- 10. Toista toimenpiteet 1 ja 2 sivulla 7-27 ja varmistaudu, että suora DMA-muistisiirto on käytettävissä.

#### *Huom:*

*Joissakin tietokoneissa DMA-muistisiirtoa ei voi käyttää, vaikka niissä olisikin suoritettu edellä selosetut asetukset. Tiedustele oman tietokoneesi DMA-edellytyksiä sen valmistajalta.*

# *Kirjoitinohjelmiston poistaminen (vain Windows 95)*

Jos joudut poistamaan EPSON-kirjoitinajurin ja lisäohjelmat Windows 95:stä, noudata seuraavia ohjeita.

- 1. Kaksoisnäpäytä kuvaketta My Computer ja kaksoisnäpäytä kuvaketta Control Panel.
- 2. Kaksoisnäpäytä Add/Remove Programs.
- 3. Valitse EPSON Printer Software. kun haluat poistaa kirjoitinajurin, tai valitse EPSON Status Monitor 2, kun haluat poistaa lisäohjelman.
- 4. Näpäytä Add/Remove. Jos poistat kirjoitinohjelmistoa, näytölle tulee valintaikkuna ja joudut valitsemaan sen ajurin kirjoitinkuvakkeen, jonka haluat poistaa.
- 5. Noudata näytöllä olevia ohjeita ja poista ohjelmisto.

### *Kirjoitinpään puhdistus*

Jos toteat, että tuloste on odottamattoman himmeä tai että siitä puuttuu pisteitä, vian saa todennäköisesti korjautumaan puhdistamalla kirjoitinpään, niin että suuttimet toimittavat mustetta vaaditulla tavalla.

Kirjoitinpään voi puhdistaa tietokoneen avulla käyttäen kirjoitinohjelmistoon sisältyvää Head Cleaning -lisäohjelmaa tai suoraan kirjoittimesta käyttäen kirjoittimen ohjausnäytössä olevia painikkeita.

#### *Huom:*

- q *Kirjoitinpään puhdistukseen käytetään mustetta. Puhdistus on sen vuoksi syytä suorittaa vasta silloin, kun tulostuksen laatu alkaa heiketä, niin ettei mustetta kulu hukkaan. Kirjoitinpän puhdistustarve varmistetaan suuttimientarkastuslisäohjelmalla Nozzle Check.*
- q *Kun merkkivalo musta muste loppu tai värimuste loppu vilkkuu tai palaa, kirjoitinpäätä ei voi puhdistaa. Vaihda ensin kyseinen mustepatruuna uuteen.*

Kirjoitinpää puhdistetaan toimien seuraavasti:

### *Head Cleaning -lisäohjelman käyttö*

### *Windowsin käyttäjät:*

- 1. Varmistaudu, että kirjoittimen virta on kytketty ja merkkivalot muste loppu  $\bullet$  ja  $\bullet$  ovat sammuksissa.
- 2. Hakeudu Utility-valikkoon luvussa 4 selostetulla tavalla. Näpäytä painiketta Head Cleaning.

3. Noudata näyttöön tulevia kehotteita.

Kirjoittimen suorittaessa puhdistusta virran merkkivalo  $\theta$  vilkkuu. Tämä toimenpide kestää noin kaksi minuuttia.

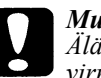

#### *Muistutus:*

*Älä missään tapauksessa katkaise kirjoittimen virtaa, kun virran merkkivalo vilkkuu. Kirjoitin voi silloin vahingoittua.*

4. Kun virran merkkivalo  $\circlearrowright$ lakkaa vilkkumasta, näpäytä Print Nozzle check pattern (suuttimien tarkastuskuvio) valintaikkunassa Head Cleaning ja varmistaudu tulostuvan kuvion perusteella, että pää on puhdas, ja lopeta puhdistus.

Suuttimien tarkastuskuvio:

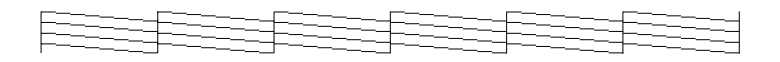

Yllä oleva malliesimerkki on mustavalkoinen, mutta todellisuudessa tarkastuskuvio tulostuu täysvärisenä.

Jos toteat, että tarkastuskuviossa olevista testiriveistä puuttuu osia, voi olla tarpeen toistaa kirjoitinpään puhdistusoperaatio ja tulostaa suutinten tarkastuskuvio uudelleen.

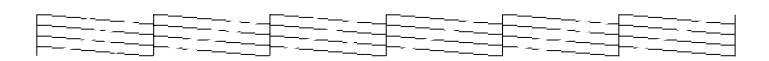

Jos tulostuslaatu ei vielä neljän tai viidenkään puhdistuskerran jälkeen parane, kokeile muita tässä luvussa ehdotettuja menetelmiä. Jos tulostuslaatu ei vieläkään parane, ota yhteys myyjäliikkeeseen.

### *Macintoshin käyttäjille:*

- 1. Varmistaudu, että kirjoittimen virta on kytketty ja merkkivalot muste loppu  $\bullet$  ja  $\bullet$  ovat sammuksissa.
- 2. Valitse Utility valintaikkunassa Print. Näpäytä sitten painiketta Head Cleaning.
- 3. Noudata näyttöön tulevia kehotteita.

Kirjoittimen suorittaessa puhdistusta virran merkkivalo  $\theta$  vilkkuu. Tämä toimenpide kestää noin kaksi minuuttia.

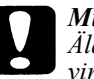

*Muistutus:*

*Älä missään tapauksessa katkaise kirjoittimen virtaa, kun virran merkkivalo vilkkuu. Kirjoitin voi silloin vahingoittua.*

4. Kun virran merkkivalo (blakkaa vilkkumasta, näpäytä painiketta Confirmation valintaikkunassa Head Cleaning suuttimien tarkastuskuvion tulostamiseksi ja puhdistusjakson lopettamiseksi. Varmistaudu tulostuneen tarkastuskuvion perusteella, että pää on puhdas. Sivulla 7-31 on esimerkki suuttimien tarkastuskuviosta.

Jos toteat, että tarkastuskuviossa olevista testiriveistä puuttuu osia, voi olla tarpeen toistaa kirjoitinpään puhdistusoperaatio ja tulostaa suutinten tarkastuskuvio uudelleen. Jos tulostuslaatu ei vielä neljän tai viidenkään puhdistuskerran jälkeen parane, kokeile muita tässä luvussa ehdotettuja menetelmiä. Jos tulostuslaatu ei vieläkään parane, ota yhteys myyjäliikkeeseen.

# *Ohjausnäytön käyttö*

Haluttaessa puhdistaa kirjoitinpää ohjausnäytön painikkeita käyttäen on toimittava seuraavasti.

- 1. Varmistaudu, että kirjoittimen virta on kytketty ja merkkivalot muste loppu ♦ ja  $\omega$  ovat sammuksissa.
- 2. Paina puhdistuspainiketta *il*a kolme sekuntia. Virran merkkivalo alkaa vilkkua ja kirjoitin poistaa paperiradalta siinä mahdollisesti olevan paperin ja alkaa puhdistaa kirjoitinpäätä. Tämä toimenpide kestää noin kaksi minuuttia.

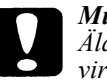

#### *Muistutus:*

*Älä missään tapauksessa katkaise kirjoittimen virtaa, kun virran merkkivalo vilkkuu. Kirjoitin voi silloin vahingoittua.*

3. Kun virran merkkivalo  $\mathcal O$  lakkaa vilkkumasta, tulosta muutamia rivejä varmistuaksesi, että pää on puhdas, ja puhdistusjakson lopettamiseksi.

Jos tulostuslaatu ei parane, toista toimenpide 2 ja tulosta muutamia rivejä tulostuslaadun tarkastamiseksi. Jos tulostuslaatu ei vielä neljän tai viidenkään kerran jälkeen parane, noudata tässä luvussa annettuja suosituksia. Jos tulostuslaatu ei vieläkään parane, ota yhteys myyjäliikkeeseen.

# *Kirjoitinpään suuntaus*

Tämä lisäohjelma suuntaa kirjoitinpään. Käytä tätä lisäohjelmaa, jos tulosteessa todetaan vinossa olevia pystyviivoja, kun High Speed -asetus on päällä valintaikkunassa More Settings.

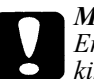

*Muistutus:*

*Ennen tämän lisäohjelman käyttöä on varmistettava, että kirjoittimeen sijoitettavan paperin leveys on vähintään 210 mm; esim. A4-paperia, joka sijoitetaan syöttölaitteeseen lyhyt reuna edellä. Muussa tapauksessa kirjoitinpää suihkuttaa mustetta suoraan telalle ja jatkossa tulostettavat asiakirjat saattavat tahriutua.*

### *Windowsin käyttäjille:*

- 1. Varmistaudu, että arkinsyöttölaitteessa on A4-kokoista tai sitä leveämpää paperia.
- 2. Näpäytä Utility-näppäintä kirjoitinohjelmistoikkunassa. Näpäytä sitten painiketta Print Head Alignment.
- 3. Suuntaa kirjoitinpää noudattaen näytölle tulevia kehotteita.

### *Macintoshin käyttäjille:*

- 1. Varmistaudu, että arkinsyöttölaitteessa on A4-kokoista tai sitä leveämpää paperia.
- 2. Valitse Utility valintaikkunassa Print. Näpäytä sitten painiketta Print Head Alignment.
- 3. Suuntaa kirjoitinpää noudattaen näytölle tulevia kehotteita.

### *Mustepatruunaviat*

Jos tulostuslaatu ei ole parantunut kirjoitinpään puhdistuksen ja suuntauksenkaan seurauksena, voi olla välttämätöntä vaihtaa ainakin toinen tai ehkä molemmatkin mustepatruunat.

Haluttaessa vaihtaa mustepatruuna, kun merkkivalot muste loppu  $\bullet$  ja m ovat sammuksissa, on toimittava seuraavasti:

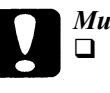

#### *Muistutus:*

- q *Kun mustepatruuna on kerran poistettu kirjoittimesta, se on käyttökelvoton eikä sitä voi panna takaisin kirjoittimeen vaikka siinä olisikin vielä mustetta jäljellä.*
- q *Jätä vanha mustepatruuna paikalleen kirjoittimeen kunnes olet valmis vaihtamaan sen uuteen.*
- 1. Varmistaudu, että kirjoittimen virta on päällä. Virran merkkivalon  $\bigcup$ pitäisi palaa, mutta ei vilkkua.
- 2. Laske kirjoittimen etuosassa oleva luovutusalusta alas ja avaa kirjoittimen kansi.
- 3. Pidä lataus/poisto -painiketta  $\mathbb D$  painettuna kolme sekuntia. Kirjoitinpää siirtyy mustepatruunan vaihtoasentoon. Virran merkkivalo (b) alkaa vilkkua.

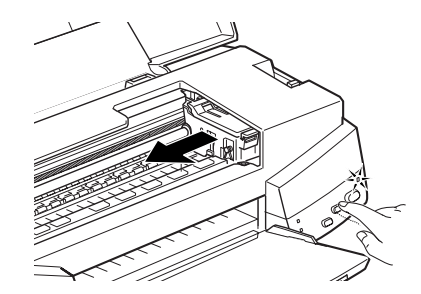

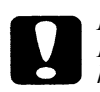

### *Muistutus:*

*Kirjoitinpäätä ei missään tapauksessa pidä yrittää siirtää käsin. Se täytyy aina siirtää painamalla lataus/poisto -painiketta ; muuten kirjoitin voi vahingoittua.*

#### *Huom:*

*Kirjoitin siirtää kirjoitinpään automaattisesti takaisin sen perusasentoon (äärioikealle) 60 sekunnin kuluttua, jos vaihtoa ei ole aloitettu.*

- 4. Nosta sen mustepatruunan pidin, jonka haluat vaihtaa, niin ylös kuin se menee. Patruuna nousee tällöin osittain ulos pitimestä. Värimustepatruunan vaihtamiseksi nostetaan isompi pidin oikealla. Mustaa patruunaa vaihdettaessa nostetaan ylös pienempi pidin vasemmalla.
- 5. Ota mustepatruuna pois kirjoittimesta ja hävitä se paikallisten jätehuoltomääräysten edellyttämällä tavalla. Älä yritä hajottaa käytettyä patruunaa osiin tai täyttää sitä uudelleen.

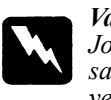

*Varoitus: Jos mustetta pääsee käsille, ne täytyy pestä hyvin vedellä ja saippualla. Jos sitä pääsee silmiin, silmät täytyy heti huuhtoa vedellä.*

6. Poista mustepatruuna sen suojana olevasta pussista. Irrota sitten patruunasta pelkästään keltainen sinettinauha alla olevan kuvan esittämällä tavalla.

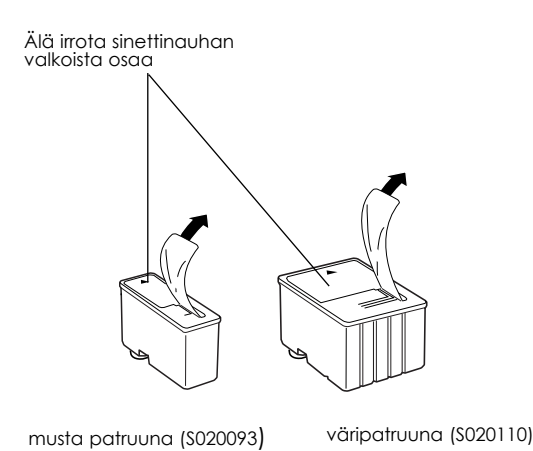

#### *Muistutus:*

- q *Keltaiset sinettinauhat täytyy aina poistaa patruunoista. Jos yrität tulostaa käyttäen patruunaa, jossa keltainen sinettinauha on vielä kiinni, patruuna voi tulla käyttökelvottomaksi. Ei ole väliä, vaikka keltainen sinettinauha ei repeäisikään tarkalleen pisteviivaa pitkin.*
- q *Älä irrota liimanauhan valkoista osaa patruunan yläosasta; muussa tapauksessa patruunaan voi syntyä tukos eikä sillä voi tulostaa.*
- q *Älä irrota sinettinauhaa patruunan alaosasta, sillä muuten siitä voi vuotaa mustetta.*
- 7. Laske mustepatruuna pitimeensä niin, että patruunassa oleva tarra tulee ylöspäin ja siinä oleva nuoli kirjoittimen takaosaan päin.
- 8. Paina mustepatruunan pidintä alaspäin kunnes se lukittuu. Seuraavassa kuvassa on esitetty värimustepatruunan vaihto. Mustaa patruunaa vaihdettaessa painetaan alas vain pienempi pidin vasemmalla.

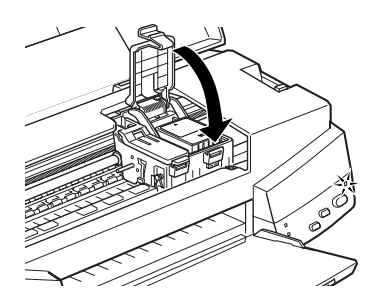

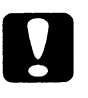

#### *Muistutus:*

*Kun mustepatruunat on kerran pantu paikalleen, niiden pitimet tulee avata uudelleen vasta, kun patruunat vaihdetaan. Muuten mustepatruunat voivat tulla käyttökelvottomiksi.*

9. Paina lataus/poisto -painiketta  $\mathbb D$  ja sulje kirjoittimen kansi. Kirjoitin siirtää kirjoitinpään ja alkaa ladata musteensyöttöjärjestelmää. Lataus kestää noin kaksi minuuttia.

Kun musteensyöttö on päättynyt, virran merkkivalo  $\bigcirc$  lakkaa vilkkumasta.

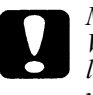

#### *Muistutus:*

*Virran merkkivalo vilkkuu kirjoittimen suorittaessa musteen lataamista. Älä missään tapauksessa katkaise kirjoittimen virtaa tämän merkkivalon vilkkuessa, Silloin musteen lataus voi jäädä epätäydelliseksei eikä kirjoittimella voi tulostaa.*

#### *Huom:*

*Vaikka lataus/poisto -painiketta ei painettaisikaan, kirjoitin siirtää kirjoitinpään ja alkaa ladata musteensyöttöjärjestelmää noin 60 sekuntia siitä, kun mustepatruuna on pantu paikalleen.*

### *Yhteydenotto asiakastukeen*

Jos kirjoittimesi ei toimi kunnolla etkä onnistu korjaamaan vikaa tässä käyttöoppaassa annettujen vianetsintäohjeiden ektä suoran opastuksen avulla, ota yhteys asiakastukiosastoomme.

Me pystymme ratkaisemaan pulmasi paljon nopeammin, jos annat meille seuraavassa mainitut tarkat tiedot.

**Kirjoittimesi valmistenumero:** (valmistenumerotarra on kirjoittimen takaosassa)

**Kirjoittimesi malli:**

**Tietokoneesi merkki ja malli:**

**Kirjoitinohjelmistoversio:** (katso se oman versiosi valikosta)

**Käyttämäsi Windows-versio (95, 3.1 jne.):**

**Ohjelmasovellusversiot, joita yleensä käytät kirjoittimesi yhteydessä:**

#### *Asiakastuki*

Meidän asiakastukiryhmämme tarjoaa seuraavia palveluja:

- $\Box$  antaa teknistä tietoa EPSON-tuotteiden asennuksesta, kokoonpanoista ja käytöstä
- $\Box$  järjestää viallisten EPSON-tuotteiden korjauksen takuuajan puitteissa

Asiakastukiryhmämme yhteystiedot on annettu EPSON-tuotteesi mukana toimitetussa kirjasessa nimeltä Service and Support Information (huoltoja tukipalvelutietoja).

Jos tämä kirjanen ei ole käytettävissä, kyseiset tiedot toimittaa myös Faxon Epson -faksipavelu, EPtec Bulletin Board Service tai Epsonin World Wide Web -verkko. Tarkemmat tiedot on annettu alla.

#### *Faxon Epson*

Ota yhteys Faxon Epson -faksipalveluun, kun tarvitset:

- $\Box$  kirjallisuutta ja teknisiä tietoja uusimmista EPSON-tuotteista
- $\Box$  tukipalvelua kuten vianetsintävinkkejä, kytkintenasetustietoja ja ajuriohjelmatietoja.

Kun haluat käyttää Faxon Epson -palvelua, soita numeroon +44 1422 227332 digitaalipuhelimella. Sinua pyydetään rekisteröimään asiakirjatilauksesi noudattaen yksinkertaisia ohjeita; kun olet näppäillyt puhelin- ja faksinumerosi, Faxon Epson faksaa sinulle antamaasi faksinumeroon kappaleen asiakirjaluetteloa.

Kun olet paikantanut haluamasi asiakirjat tässä luettelossa, soita Faxon Epsonille uudelleen ja näppäile asiakirjojen ID-numerot. Asiakirjat faksataan sinulle sitten automaattisesti.

*EPtec - Bulletin Board Service*

Soita Epsonin Bulletin Board Servicelle numeroon +44 1442 227479, kun haluat tietoja uusimmista ajureista ja lisäohjelmista. Sinun ei tarvitse olla jäsen. Varmista, että tietoliikenneohjelmistosi asetukset ovat 8 databittiä, 1 stop-bitti, ei pariteettibittiä ja ANSI pääte-emulointi sekä modeeminopeus enintään 28,8 kBps. Tuettuja poimintaprotokollia ovat Xmodem, Ymodem ja Zmodem. Tarkempia tietoja on annettu tietoliikenneohjelmistosi ja modeemisi mukana toimitetussa kirjallisuudessa.

Kun olet ensimmäisen kerran yhteydessä Bulletin Board Serviceen, sinua pyydetään antamaan omasi ja yrityksesi nimi, puhelinnumero sekä salasana (jonka voit itse vapaasti keksiä).

*World Wide Web*

Jos olet tilaisuudessa liittymään Internetiin ja käytettävissäsi on verkon selaustoiminto Web Browser, pääset Epsonin World Wide Web verkkoon osoitteella http://www.epson.com. Näin saat tietoja EPSONin uusimmista tuotteista ja ohjelma-ajureista ja vastaukset kaikkiin usein esitettäviin kysymyksiin.

*7-40 Vianetsintä*

# *Liite A Väritulostusvinkkejä*

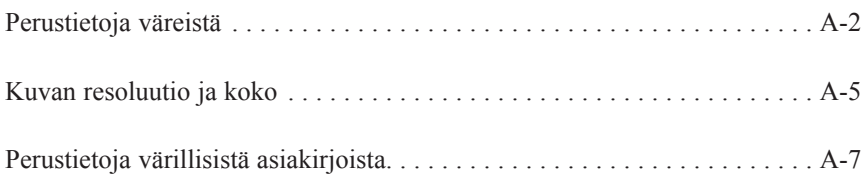

*Väritulostusvinkkejä A-1*

**A**

### *Perustietoja väreistä*

Tässä osassa selvitetään värin perusominaisuuksia, värien keskinäisiä suhteita sekä kuinka värejä käyttämällä voi parantaa tulostettavien asiakirjojen laadukkuutta.

#### *Värin ominaisuuksia*

Värit koostuvat kolmesta ominaisuudesta: värisävy, värikylläisyys ja kirkkaus.

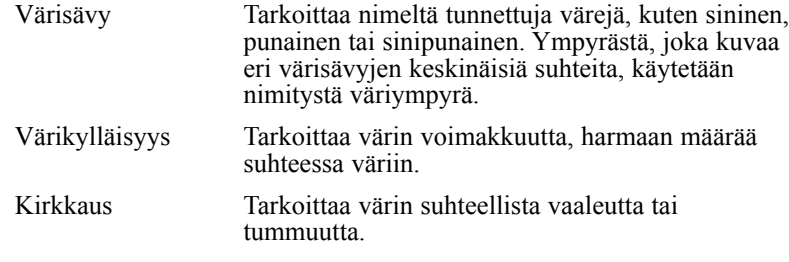

Näiden ominaisuuksien esittämiseen käytetystä menetelmästä käytetään nimitystä Munsellin värijärjestelmä. Väriympyrä ja Munsellin värijärjestelmä ovat hyödyllisiä apuneuvoja värien ominaisuuksien ymmärtämisessä. Katso myös väriopasta (*Color Guide*).

#### *Monitorissa näkyvien värien ja tulostuvien värien synkronointi*

Kirjoitin saa aikaan kuvia tulostamalla paperille pienenpieniä, mustepisteistä muodostuvia kuvioita. Se käyttää vain neljää väriä, syaani (C), magenta (M), keltainen (Y) ja musta (K), ja luo niitä yhdistelemällä efektejä, jotka saavat katsojan uskomaan näkevänsä miljoonia eri värejä. Tämän tyyppiset värit saadaan aikaan pigmenteillä, jotka absorboivat toisia ja heijastavat toisia värejä; tällaisesta erottelevasta menetelmästä käytetään nimitystä subtraktiivinen värinmuodostus.

#### *Huom:*

*Teoriassa puhtaan syaanin, magentan ja keltaisen pitäisi antaa tulokseksi mustaa, mutta käytännössä tuloksena on mudanruskea, johon on lisättävä mustaa mustetta ennen kuin lopputulokseksi saadaan todella musta väri (K).*

Monitori tuottaa kuvat valaisemalla näyttöruudussa olevia väriloisteaineita elektronitykillä. (Loisteaine on aine, joka hohtaa valoa säteilytettäessä.) Näyttöruudun joka kohdassa (kuvapisteessä) on kolmea väriloisteainetta: punaista (R), vihreää (G) ja sinistä (B).

Koska kirjoitin ja monitori tuottavat värilliset kuvat eri menetelmällä ja koska monitorin ja kirjoittimen käytettävissä olevat värivalikoimat ovat lisäksi erilaiset, näytössä oleva kuva ei kaikissa tilanteissa vastaa täysin tulostettua versiota. Haluttaessa korjata - tai kalibroida - tulosteen värejä niin, että ne vastaisivat paremmin näytössä olevia värejä, voidaan joutua kokeilemaan kirjoittimen ajurin erilaisia säätöasetuksia.

Lisäksi monet ohjelmisto- ja monitorivalmistajat tarjoavat värinhallintaohjelmia, joiden avulla on helpompi yhdenmukaistaa monitorin ja kirjoittimen tuottamat värit. Yhdenmukaistusohjeita on annettu myös kuvaneditointiohjelmiston käyttöoppaassa.

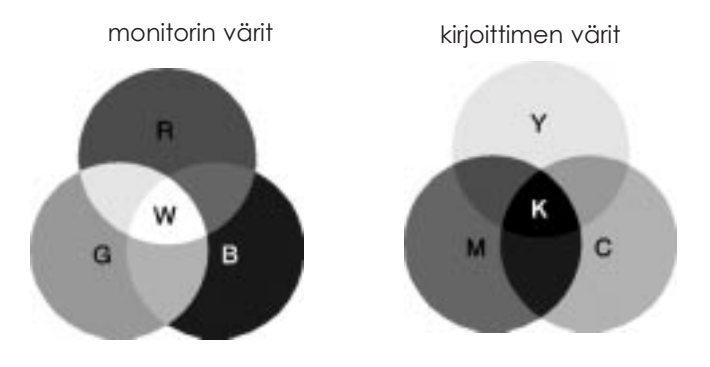

Monitorin ja kirjoittimen väriasteikot toisiinsa verrattuina:

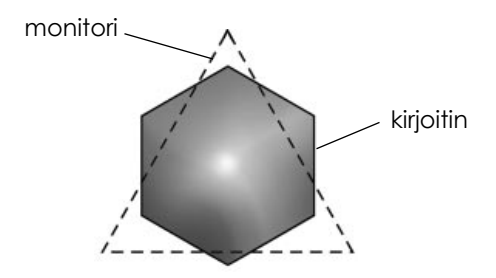

#### *Huom:*

*Kuvanlukijalla skannattua kuvaa tulostettaessa värien saaminen toisiaan vastaaviksi voi osoittautua tavallista hankalammaksi. Koska kuvanlukijat luovat alkuperäiskuvan datan käyttäen CMYKvärinmääritysjärjestelmää, kuvan data-asu muuttuu siis kahdesti.*

#### *Väritulostusprosessi*

Kirjoitin tuottaa värikuvia tulostamalla pienenpieniä väripistekuvioita käyttäen CMYK-järjestelmän mukaisia värejä, kuten edellisessä kohdassa jo selvitettiin. Koska useimmat mustesuihkukirjoittimet eivät pysty tulostamaan kolmen päävärin eri sävyjä, ne joutuvat turvautumaan puolisävymenetelmään saadakseen aikaan miljoonia eri värejä tai värisävyjä, mikä tapahtuu seuraavasti:

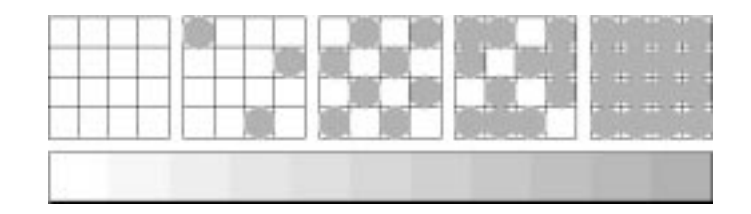

Värisirotus ja virhediffuusio (error diffusion) ovat yleisimmin käytetyt puolisävytysmenetelmät.

#### *Värisirotus*

Värisirotuksessa yksittäiset eriväriset pisteet sijoitetaan yhdenmukaisesti samaan linjaan, jolloin saadaan näennäisesti aikaan neutraaleja värejä (harmaasävyjä). Tämä menetelmä soveltuu käytettäväksi tulostettaessa asiakirjoja, joissa on suuria täysväripintoja, kuten pylväskaavioita ja kuvioita.

#### *Virhediffuusio*

Virhediffuusiossa yksittäiset eriväriset pisteet sijoitetaan umpimähkään näennäisesti neutraalien värien (harmaasävyjen) aikaansaamiseksi. Sijoittamalla pisteet näin sattumanvaraisesti kirjoitin pystyy tulostamaan korkealuokkaisia värejä ja erittäin tarkkoja sävyeroja. Tämä menetelmä soveltuu käytettäväksi tulostettaessa asiakirjoja, joissa on kovin pieniä yksityiskohtia sisältävää grafiikkaa tai valokuvia.

### *Kuvan resoluutio ja koko*

Alkuperäisen kuvan resoluutiolla eli erottelutarkkuudella on vaikutusta myös saatujen tulosteiden laatuun. Nyrkkisääntö on: mitä suurempi erottelutarkkuus, sitä parempi tulostuslaatu. Tällöin on kuitenkin pidettävä mielessä, että mitä suurempi erottelutarkkuus, sitä kauemmin asiakirjan käsittely ja tulostus kestää.

Yleisesti ottaen tulosteen koko on kääntäen verrannollinen kuvan erottelutarkkuuteen, kuten alla on esitetty. Mitä isokokoisempi kuva, sitä heikompi sen erottelutarkkuus. Toisaalta mitä pienempi kuva, sitä parempi erottelutarkkuus.

#### *Huom:*

*Joihinkin sovelluksiin sisältyy toiminto, jolla tätä suhdetta voi korjata.*

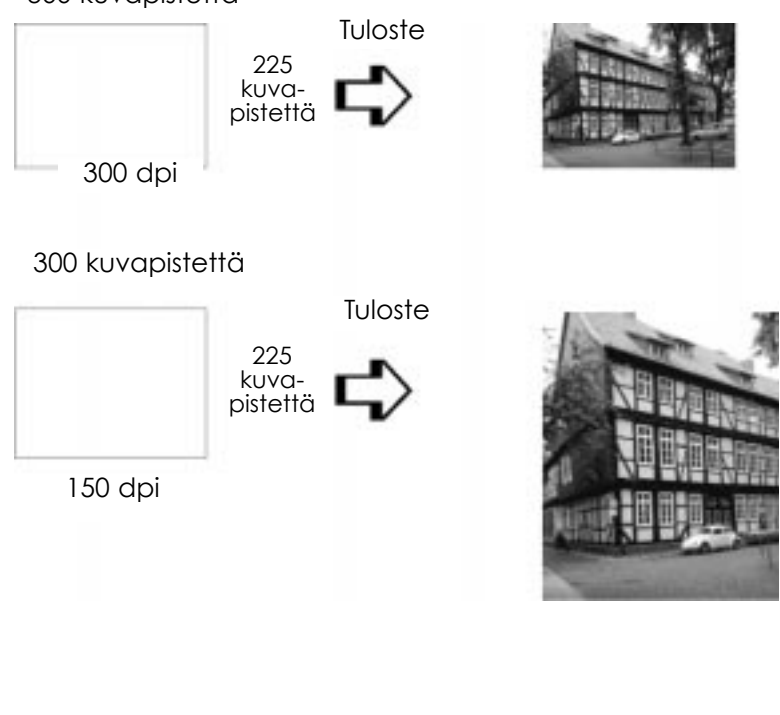

300 kuvapistettä

# Tuloste 292 kuvapistettä 300 dpi 100 kuvapistettä Tuloste 72 kuvapistettä

75 dpi

400 kuvapistettä

Koska kuvakoon suurentaminen merkistee erottelutarkkuuden heikkenemistä, on pidettävä huoli siitä, että tulostuksen laatu tai värien sävyt eivät kärsi käsiteltäessä kuvia, jotka liitetään tekstinkäsittelyohjelmilla laadittuihin asiakirjoihin. Tulostuksen laatua ja värisävyjä koskevien hankaluuksien välttämiseksi on grafiikkasovelluksessa olevan kuvan kokoa ja resoluutiota muutettava ennen kuin se liitetään asiakirjaan.

### *Perustietoja värillisistä asiakirjoista*

Jotta väreillä pystyttäisiin maksimoimaan vaikutus, jonka asiakirja tekee lukijaan, on ensin vastattava väritulostuksen osalta kysymyksiin: kuka? mikä? milloin? missä? miksi? kuinka?

#### *Selvitä KEITÄ lukijasi ovat ja MIKÄ on oma tarkoituksesi*

Asiakirjojesi tehtävänä on välittää tietoja, kannanottoja ja tuntemuksia yhdelle tai useammalle henkilölle sekä tuottaa tuloksia. Sen vuoksi on ensin harkittava keiden luettavaksi työ tulee: asiakkaiden, työtoverien vai muiden; sekä mikä sen tavoitteena on: antaa ohjeita, myydä, esittää jokin ehdotus tms.

#### *Esimerkki:*

*Markkinointiehdotelma, jossa on käytetty runsaasti kirkkaita, fluoresoivia värejä, ei välttämättä tee vaikutusta vanhoilliseen tilintarkastustoimistoon, mutta se saattaa vaikuttaa hyvinkin ratkaisevasti nykyaikaisen musiikkivideoyhtiön päätöksentekoon.*

#### *Selvitä MILLOIN värejä tulee käyttää*

Vaikka värit parantavatkin minkä tahansa asiakirjan ulkonäköä, on kuitenkin selvitettävä milloin värit auttavat saamaan sanoman perille ja ymmärretyksi ja milloin ne voivat pikemminkin häiritä lukijan keskittymistä. Usein asialliset liike-elämän viestit on paras laatia käyttämättä turhan paljon värejä. (Älä unohda, että myös musta ja valkoinen ovat värejä!)

#### *Esimerkki:*

*Kirje, jossa työpaikanhakijalle tarjotaan työpaikkaa, on paras pitää mustavalkoisena. Toisaalta värien käyttö turvamääräyksissä auttaa kiinnittämään työntekijöiden huomion tällaiseen tärkeään tiedotteeseen.*

#### *Selvitä MISSÄ kohtaa asiakirjassa väreistä on eniten hyötyä*

Jos värejä käytetään joka sivulla ja sivun joka kohdassa, ei ehkä menetetä ainoastaan väreillä yleensä saavutettavaa mielenkiintoa, vaan myös asiakirjan selkeys ja luettavuus voivat kärsiä. Kun värejä käytetään johdonmukaisesti ja vain strategisissa kohdissa, ne tuovat vaihtelua mustavalkoisen tekstin yksitoikkoisuuteen.

#### *Huom:*

- q *Älä sijoita samalle sivulle liian paljon värillisiä kuvia, taulukoita ja kuvakkeita.*
- q *Mitoita värikuvat niin, etteivät ne vedä puoleensa kaikkea huomiota ja vedä sitä pois itse tekstistä ja grafiikasta.*
- q *Vältä käyttämästä liikaa värillistä tekstiä. Sen lukeminen on paljon hankalampaa kuin mustavalkoisen - tai valkomustan - tekstin.*

#### *Selvitä itsellesi MIKSI haluat käyttää värejä*

Värit lisäävät kiinnostavuutta ja selkeyttä ja saavat asiakirjat vaikuttamaan helpommin omaksuttavilta. Erilaisia kirjaintyyppejä ja grafiikkaa käyttäen on jo pitkään pyritty herättämään huomiota ja kiinnostusta; värit antavat asiakirjoille, joiden on tarkoitus tehdä vaikutus lukijaan, uutta ulottuvuutta ja uusia visuaalisia tulkintamahdollisuuksia.

#### *Esimerkki:*

*Piirtoheittimellä esitetyt maakohtaiset myyntiluvut saadaan paljon kiintoisammiksi ja helpommin muistiinpainuviksi, jos lukujen yhteydessä käytetään värillisiä kuvioita ja kaavioita.*

#### *Selvitä itsellesi kuinka värit tulee valita*

q Säilytä asiakirja yhtenäisenä käyttämällä vain yhtä väriympyrän värisävyä. Voit lisätä kiinnostavuutta vaihtelemalla värisävyn värikylläisyyttä ja kirkkautta.

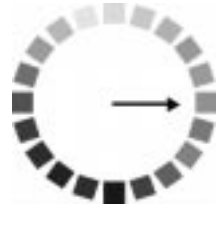

 $\Box$  Lisää asiakirjan silmäänpistävyyttä käyttämällä vastakkaisvärejä.

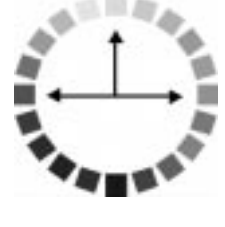

□ Asiakirjoissa ei yleensä suositeta käytettäväksi komplementtivärejä.

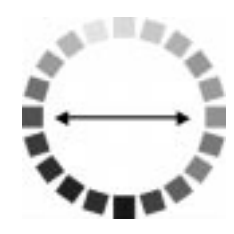

 $\Box$  Laadi värinkäyttöohje, jota noudatat kautta koko asiakirjan.

#### *Huom:*

*Katso värioppaassa (Color Guide) olevaa väriympyrää.*

*A-8 Väritulostusvinkkejä*